# P5E64 WS Professional

# 用 戶 手 冊

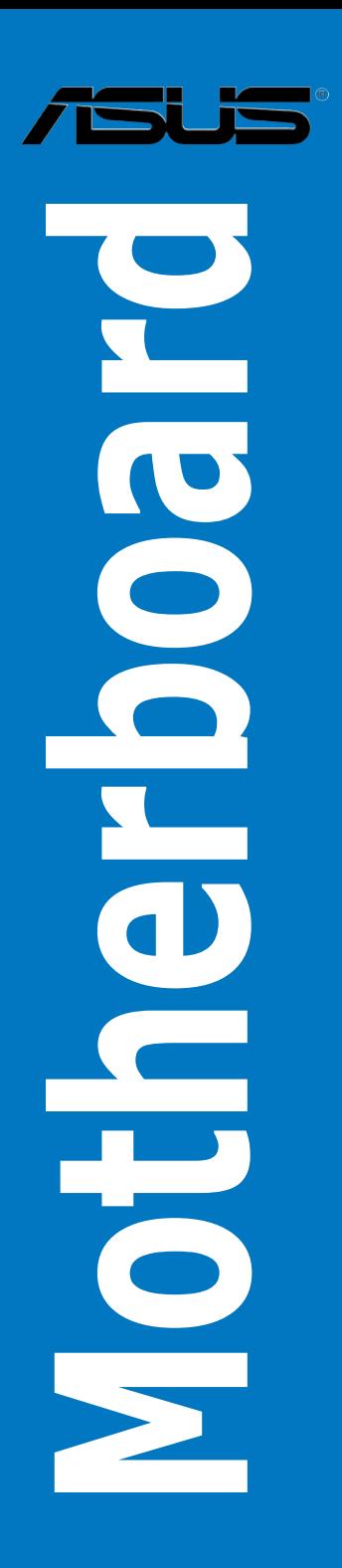

C<sub>3449</sub>

1.00 版

2007 年 11 月發行

版权所有·不得翻印 © 2007 华硕电脑

本产品的所有部分,包括配件与软件等,其相关知识产权等归华硕电脑公 司(以下简称华硕)或授权华硕使用的相关主体所有,未经权利主体许可, 不得任意地仿制、拷贝、摘抄或转译。本用户手册没有任何型式的担保、立 场表达或其它暗示。若有任何因本用户手册或其所提到之产品信息,所引起 直接或间接的数据流失、利益损失或事业终止,华硕及其所属员工恕不为其 担负任何责任。除此之外,本用户手册所提到的产品规格及信息只作参考, 內容亦會隨時疏漏或升級,恕不另行通知。

下列因素导致的产品故障或损坏不在免费保修范围内:

- A. 因天灾(水灾、火灾、地震、雷击、台风等)、遇不可抗拒外力或人为 之操作使用不慎造成之損害。
- B. 自行拆装、修理、或将产品送至非华硕认证之维修占进行检测维 修。
- C. 用户擅自或请第三人修改、修复、变更规格及安装、添加、扩充非本 公司原厂销售、授权或认可之配件所引起之故障与损坏。
- D. 因用戶自行安裝軟件及設定不當所造成之使用問題及故障。
- E. 計算機病毒所造成之問題及故障。
- F. 本公司保修识别标签撕毁或无法辨认,涂改保修服务卡或与产品不 符。
- G. 要求華碩提供軟件安裝服務(用戶需自行提供原版軟件)、軟件故障排 除或清除密碼等。
- H. 其它不正常使用所造成之問題及故障。

用户手册中所谈论到的产品名称仅做识别之用,而这些名称可能是属于其 他公司的註冊商標或是版權。

关于产品规格最新的升级信息请您到华硕的官方网站浏览或是直接与华硕 公司聯絡。

# 目录内容

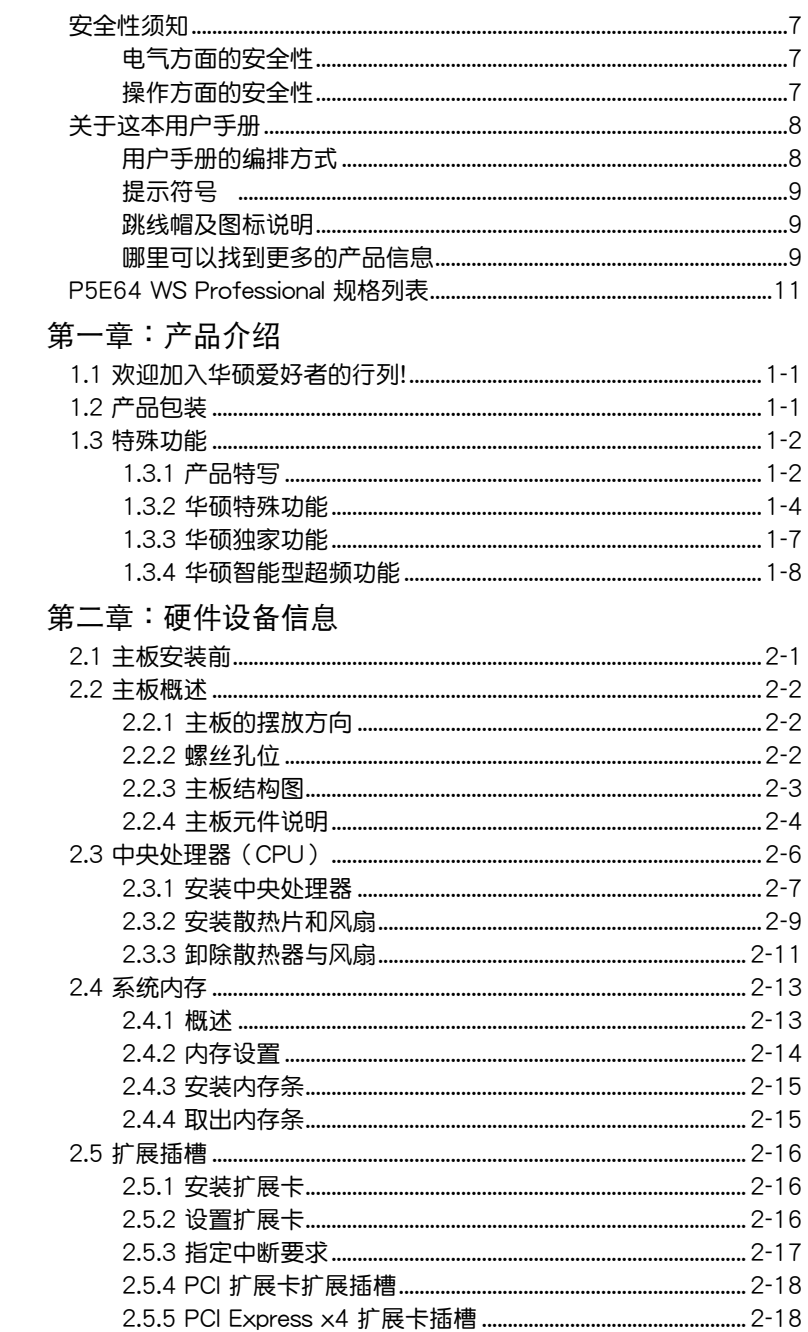

# 目录内容

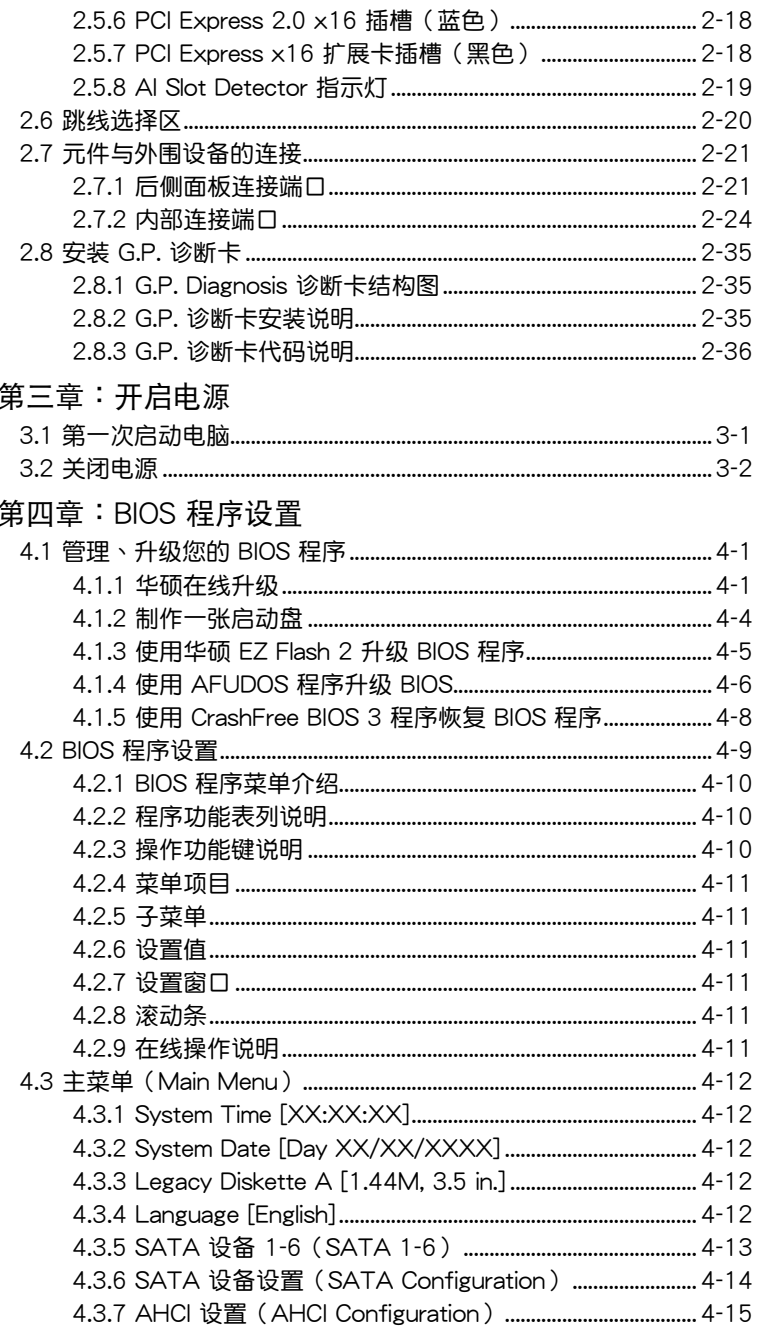

# 目 錄 內 容

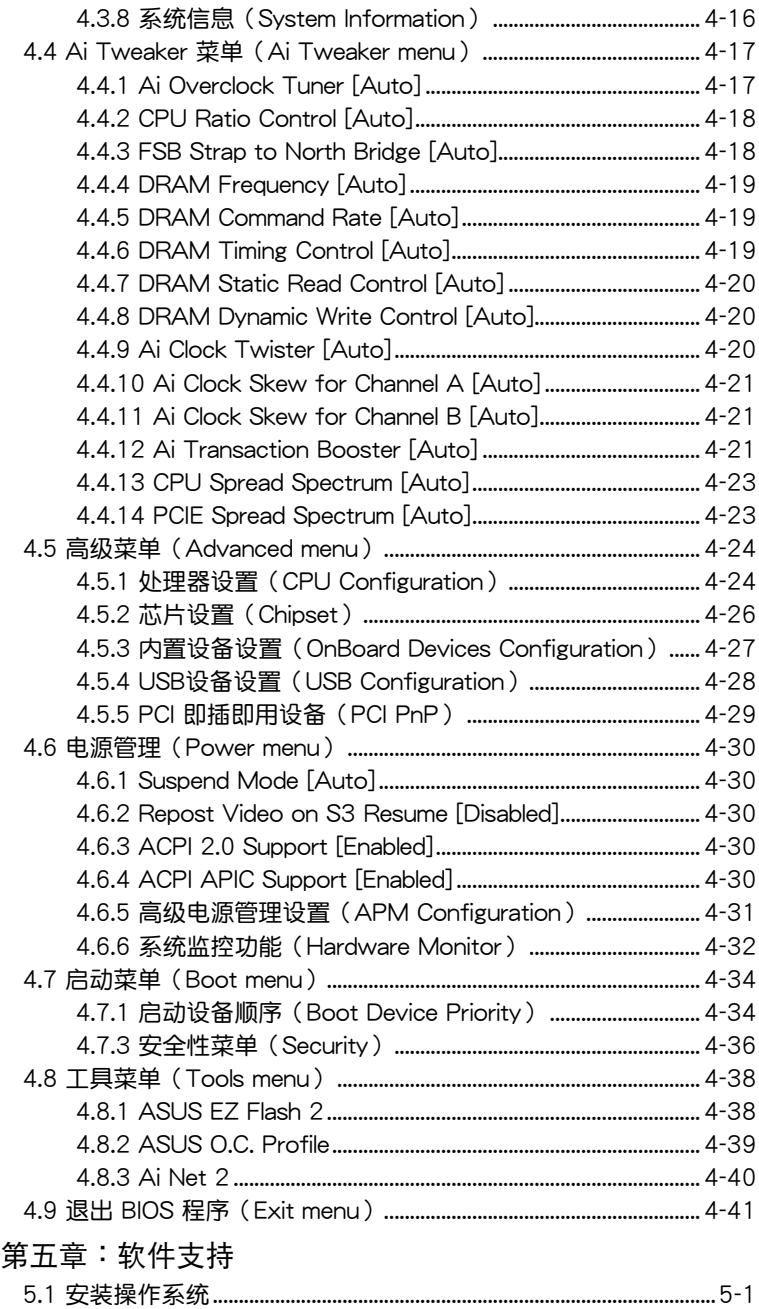

## 目录内容

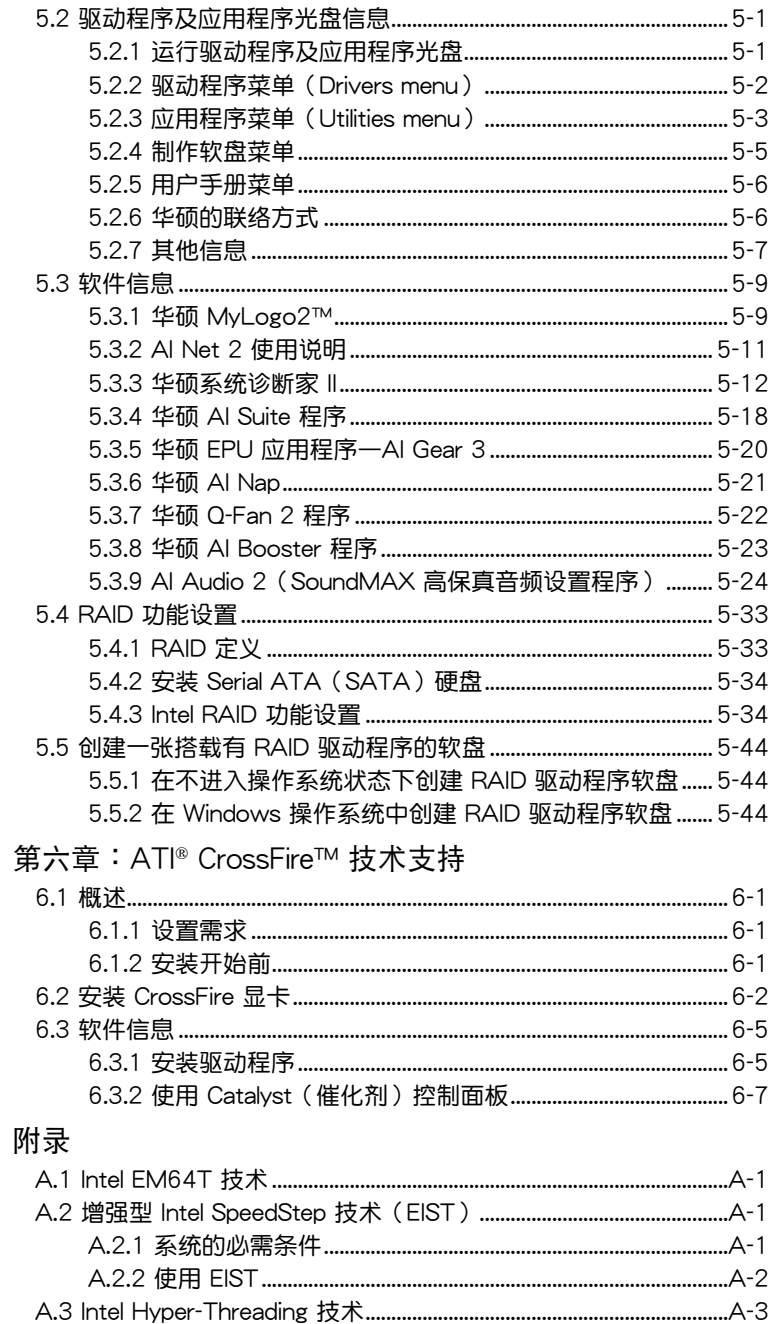

## 安全性须知

## 电气方面的安全性

- 为避免可能的电击造成严重损害,在搬动电脑主机之前,请先将电脑电 源线暂时从电源插槽中拔掉。
- 当您要加入硬件设备到系统中或者要删除系统中的硬件设备时,请务必 先连接该设备的数据线,然后再连接电源线。可能的话,在安装硬件设 备之前先拔掉申脑的申源申源线。
- 当您要从主板连接或拔除任何的数据线之前,请确定所有的电源线已事 先拔掉。
- 在使用扩展卡或扩展卡之前,我们建议您可以先寻求专业人士的协助。 这些设备有可能会干扰接地的回路。
- 请确定电源的电压设置已调整到本国/本区域所使用的电压标准值。若您 不确定您所属区域的供应电压值为何,那么请就近询问当地的电力公司 人员。
- 如果电源已损坏,请不要尝试自行修复。请将之交给专业技术服务人员 或经销商来外理。

### 操作方面的安全性

- 在您安装主板以及加入硬件设备之前,请务必详加阅读本手册所提供的 相关信息。
- 在使用产品之前,请确定所有的排线、电源线都已正确地连接好。若您 发现有仟何重大的瑕疵,请尽谏联络您的经销商。
- 为避免发生电气短路情形,请务必将所有没用到的螺丝、回形针及其他 零件收好,不要遗留在主板上或电脑主机中。
- 灰尘、湿气以及剧烈的温度变化都会影响主板的使用寿命,因此请尽量 澼免放置在这些地方。
- 请勿将电脑主机放置在容易摇晃的地方。
- 若在本产品的使用上有任何的技术性问题,请和经过检定或有经验的技 术人员联络。

## 关于这本用户手册

产品用户手册包含了所有当您在安装华硕 P5E64 WS Professional 主板 时所需用到的信息。

### 用户手册的编排方式

用户手册是由下面几个章节所组成:

• 第一音:产品介绍

您可以在本章节中发现诸多华硕所赋予 P5E64 WS Professional 主 板的优异特色。利用简洁易懂的说明让您能很快地掌握 P5E64 WS Professional 的各项特性,当然,在本章节中我们也会提及所有能够应 用在 P5E64 WS Professional 的新产品技术。

• 第一音:硬件设备信息

本音节描述所有您在安装系统元件时必须完成的**硬件安装程序。详细内** 容有:处理器与内存安装、跳线选择区设置以及主板的各种设备接口。

• 第三章: 开启电源

本章节说明开启电脑电源的顺序以及电脑启动后所发出各种不同类型 哔哔声的代表意义。

• 第四音:RIOS 程序设置

本章节描述如何使用 BIOS 设置程序中的每一个菜单项目来更改系统 的配置设置。此外也会详加介绍 BIOS 各项设置值的使用时机与参数设 置。

• 第五章: 软件支持

您可以在本章节中找到所有包含在华硕驱动程序及应用程序光盘中的 软件相关信息。

• 第六章:ATI CrossFire™ 技术支持

您可以在本章节中找到所有关于 ATI CrossFire™ 技术支持的相关信 息。

• 附录

在本附录中,将介绍关于本主板所支持的 CPU 功能与技术。

### 提示符号

为了能够确保您正确地完成主板设置,请务必注意下面这些会在本手册中 出現的標示符號所代表的特殊含意。

警告:提醒您在進行某一項工作時要注意您本身的安全。

 $\mathcal{L}% _{0}\left( t\right) \sim\mathcal{N}_{0}\left( t\right) ,$ 

小心:提醒您在进行某一项工作时要注意勿伤害到电脑主板元 件。

**Rel** 

Ø

重要:此符号表示您必须要遵照手册所描述之方式完成一项或多项 软硬件的安装或设置。

注意:提供有助于完成某项工作的诀窍和其他额外的信息。

### 跳线帽及图标说明

主板上有一些小小的塑料套,里面有金属导线,可以套住选择区的任二只 針腳(Pin)使其相連而成一通路(短路),本手冊稱之為跳線帽。

有关主板的跳线帽使用设置,兹利用以下图标说明。以下图为例,欲设置 为「Jumper™ Mode」, 需在选择区的第一及第二只针脚部份盖上跳线帽, 本手册图标即以涂上底色代表盖上跳线帽的位置,而空白的部份则代表空接 針。以文字表示為:[1-2]。

因此, 欲设置为「JumperFree™ Mode」, 以 右图表示即为在「第二及第三只针脚部份盖上跳 记国长がGDグローカニ及カニバfinApply血工跡 Jumper Mode Jumper Free<br>线帽 , 以文字表示即为:[2-3]。

1. 2 **FFF** Jumper Mode

(Default)  $\begin{array}{c} 23 \\ \hline \end{array}$ 

### 哪里可以找到更多的产品信息

您可以通过下面所提供的两个渠道来获得您所使用的华硕产品信息以及软 硬件的升级信息等。

1. 华硕网站

您可以到 http://www.asus.com.cn 华硕电脑互联网站取得所有关于华硕 软硬件产品的各项信息。

2. 其他文件

在您的产品包装盒中除了本手册所列举的标准配件之外,也有可能会夹带 有其他的文件,譬如经销商所附的产品保证单据等。

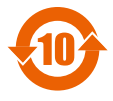

电子信息产品污染控制标示:图中之数字为产品之环保使用期 限。仅指电子信息产品中含有的有毒有害物质或元素不致发生 外泄或突变从而对环境造成污染或对人身、财产造成严重损害 的期限。

有毒有害物质或元素的名称及含量说明标示:

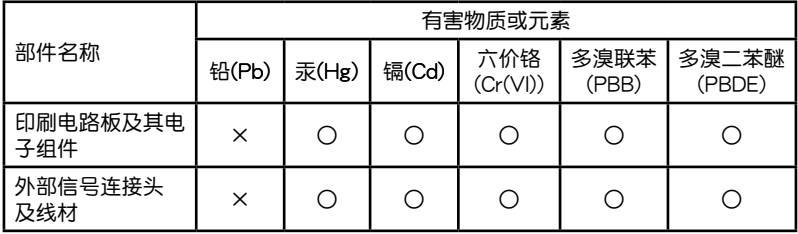

 $\bigcap$ :表示该有毒有害物质在该部件所有均质材料中的含量均在 SJ/T 11363-2006 標准規定的限量要求以下。

×:表示該有毒有害物質至少在該部件的某一均質材料中的含量超出 SJ/T 11363-2006 標准規定的限量要求,然該部件仍符合歐盟指令 2002/95/ EC 的規范。

备注:此产品所标示之环保使用期限,系指在一般正常使用状况下。

# P5E64 WS Professional 规格列表

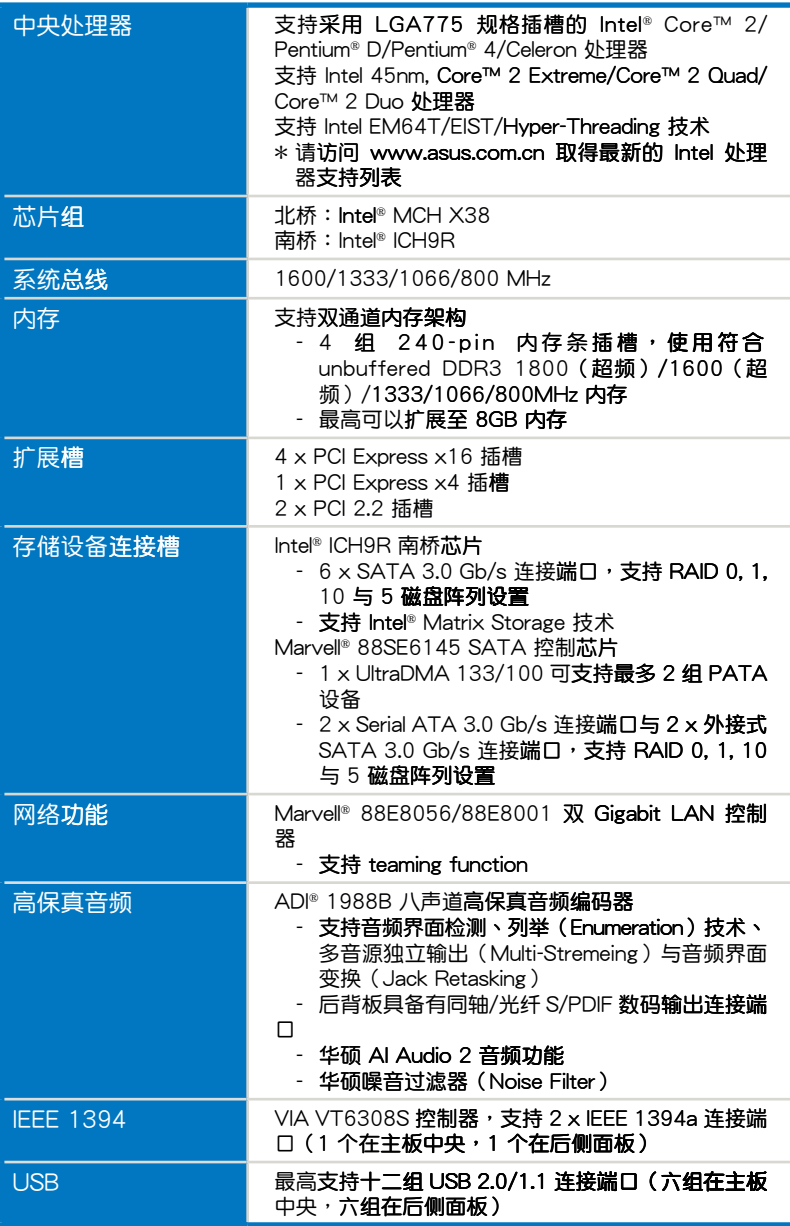

(下頁繼續)

# P5E64 WS Professional 規格列表

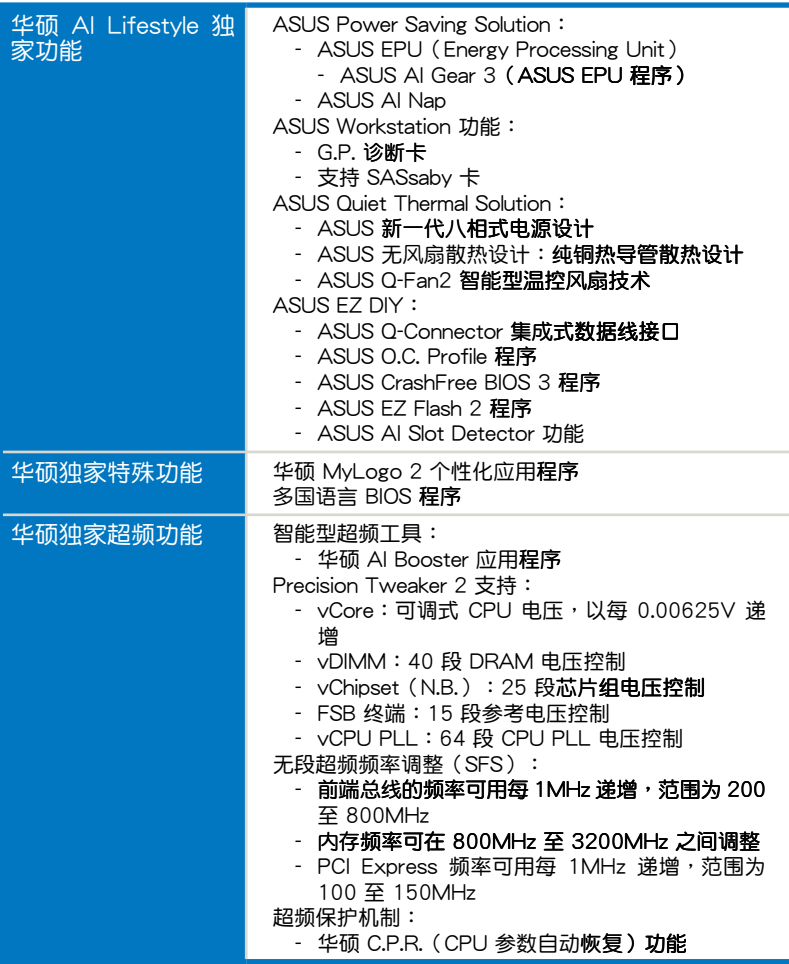

## P5E64 WS Professional 規格列表

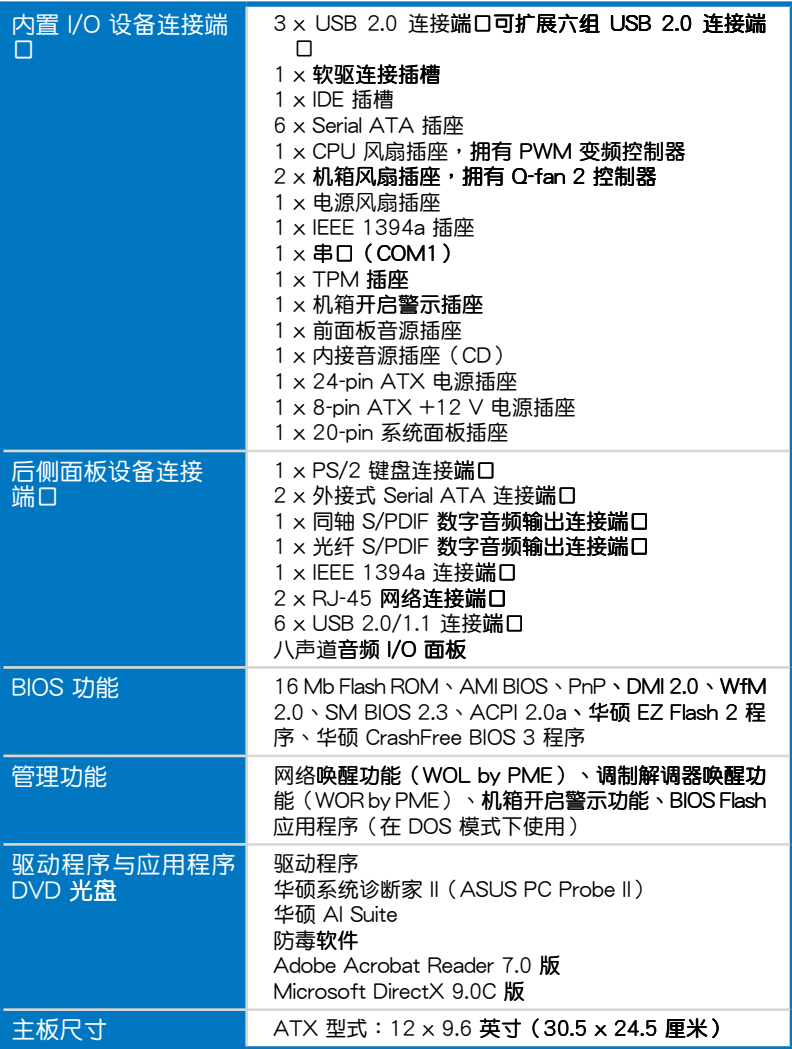

★ 规格若有任何更改,恕不另行通知

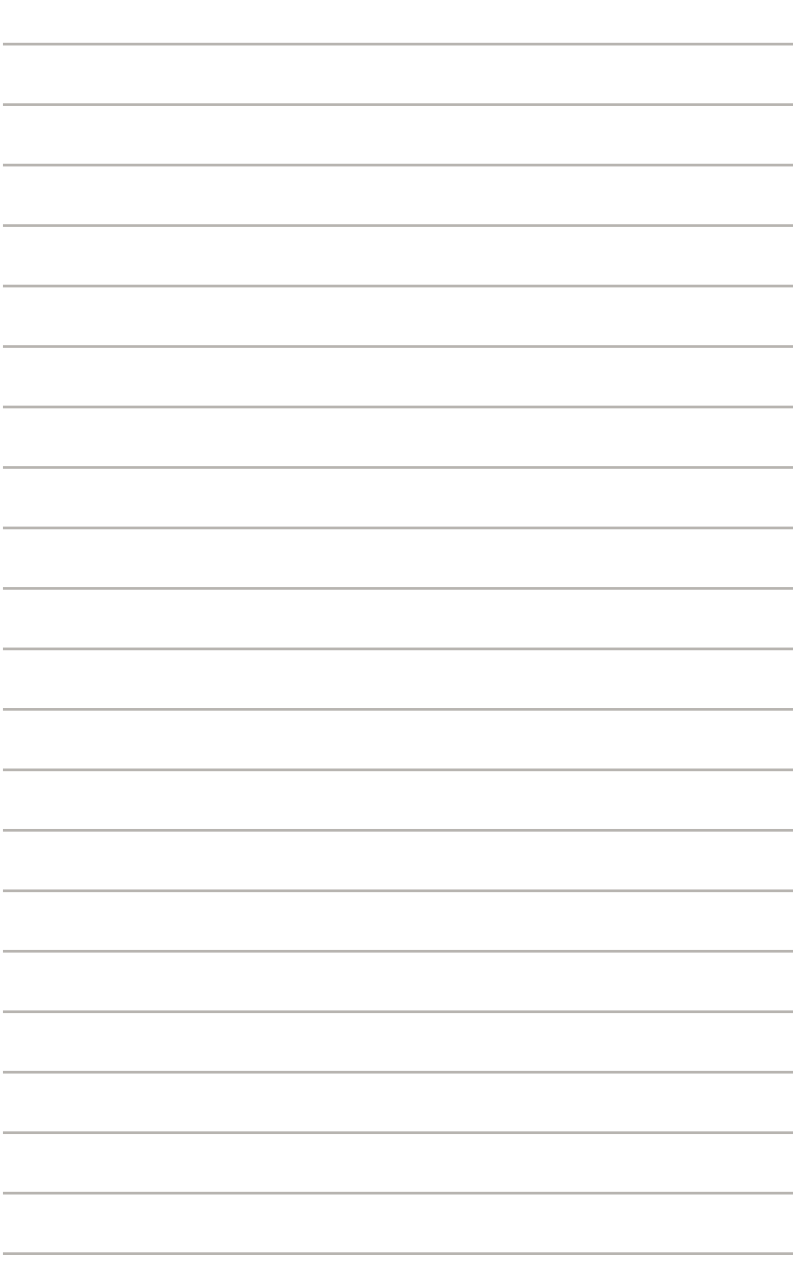

您可以在本章節中發現諸多華碩所 赋予本主板的优异特色,利用简洁易 懂的说明,让您能很快的掌握本主板 的各项特性,当然,在本章节我们也 会提及所有能够应用在本主板的新产 品技術。

**1**<br>作组 產品介紹

# 章节提纲

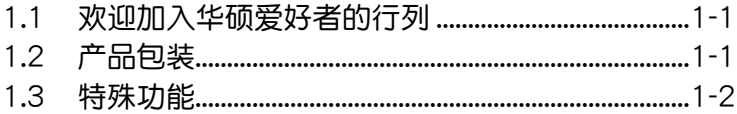

I.

سكاس

### 1.1 歡迎加入華碩愛好者的行列!

再次感谢您购买此款华硕 P5E64 WS Professional 主板!

本主板的问世除了再次展现华硕对于主板一贯具备的高质量、高性能以 及高稳定度的严苛要求,同时也添加了许多新的功能以及大量应用在它身上 的最新技术,使得 P5E64 WS Professional 主板成为华硕优质主板产品线 中不可多得的閃亮之星。

在您拿到本主板包装盒之后,请马上检查下面所列出的各项标准配件是 否齊全。

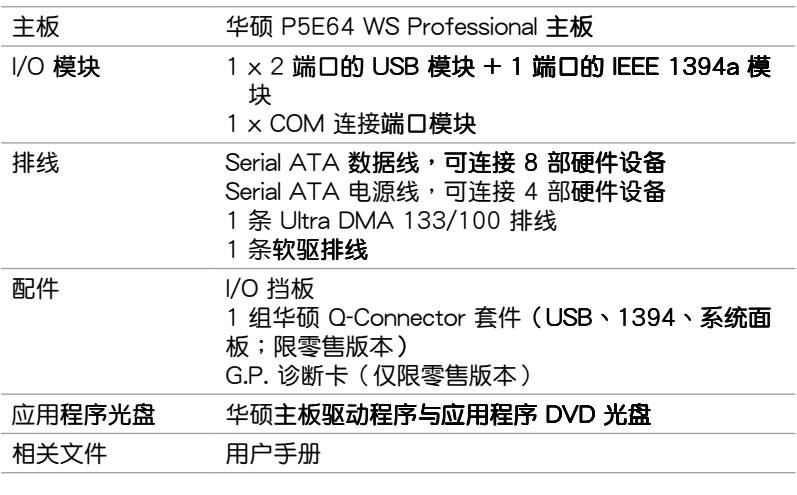

### 1.2 产品包装

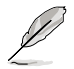

若以上列出的任何一项配件有损坏或是短缺的情形,请尽速与您 的經銷商聯絡。

1.3 特殊功能

1.3.1 产品特写

符合 Green ASUS 规范

本主板与其包装盒皆符合欧盟关于使用有害物质的限制规范(RoHS)。 而这也正符合华硕对于创建友善环境,将对环境的影响降低至最少,制造可 回收日对用户健康无害的产品包装的企业愿景一致。

支持 Intel Core™2 Quad 处理器 Core<sub>2</sub>

本主板支持最新款高性能与处理能力的 Intel LGA775 封装 Core™2 Quad 处理器,这款处理器亦具备 1333/1066/800 MHz 的前端总线 (FSB) 带宽,可让用户体验到新一代的游戏性能表现与多工处理能力,因此 Intel Core™2 Quad 处理器是最具性能的处理器之一。本主板也支持新一代 45nm 制程的 Intel 处理器。

(intel) (Intel) 支持 Intel Core™2 Duo/Intel Core™2 Extreme 处理器 Care 2

本主板支持采用最新 LGA775 封装的 Intel Core™ 2 处理器。诵讨新-代 Intel Core™ 微架构技术与 1333/1066/800 MHz 的前端总线带宽,Intel Core™ 2 外理器将是世界上最具性能与运算速率的处理器。

 $(intel)$ 采用 Intel X38 芯片组 .<br>Voq

Intel X38 Express 芯片组是当前最新一代的芯片组,此芯片组可支持最高 8GB 的双诵道 DDR3 1333/1066/800 内存架构,与 1333/1066/800 的前 端总线(Front Side Bus),此外也支持双 PCI Express 2.0 x16 显卡与多核 心处理器。而此一芯片组也搭载了 Intel Fast Memory Access technology ( 高速内存存取技术),可以有效地最佳化可用内存的带宽并减少内存存取时 的延识时间。

支持 PCle 2.0

本主板支持最新的 PCIe 2.0 设备,传输速度与带宽可比当前的 PCIe 1.0 高出二倍,可增强系统的运行性能,并向下兼容于 PCIe 1.0 设备。

### 支持 DDR3 内存

本主板支持 DDR3 数据传输率技术,DDR3 内存最大的特色在于支持 1800(超频)/1600(超频)/1333/1066/800 MHz 的数据传输率,可 以符合像是 3D 绘图、多媒体与网络应用等更高的系统带宽需求。双诵道 DDR3 内存架构可让您系统的内存带宽倍增,可以显着提升您系统平台的性 能,并降低带窝的瓶颈。

此外,本主板没有限制双通道的内存容量,您可以安装不同容量的内存 条,同时享受单诵道与双诵道功能。这项新功能可以将内存容量发挥至最大 性能。请参考 2-13 而的说明。

支持 Serial ATA 3.0 Gb/s 技术与 SATA-On-The-Go

### ATA ARTIS

本主板通过 Serial ATA 界面支持 SATA 3Gb/s 技术,相较于当前的 Serial ATA,Serial ATA 3Gb/s 的传输带窝是当前的二倍,这个外接式的 SATA 连接端口位于后侧面板,并支持热插拔功能让您更易于安装。您可以轻松的 将照片、影片或其他娱乐内容备份至外接设备。请参考 2-22 与 2-23 页的 说明。

#### 支持二组 RAID 控制芯片

Intel X38 芯片组支持六组 Serial ATA 插槽,可支持创建高性能的 RAID 0、1、10 与 5 磁盘阵列设置。而主板另一个内置的 Marvell 控制器则提供 另四组外接式 Serial ATA 插座,支持 RAID 0、1、10 与 5 磁盘阵列模式 的设置。通过本主板所内置的双 RAID 控制芯片,您可以在无需另外购买 RAID 磁盘阵列卡的前提下,获得最理想的硬盘性能与数据保全的功能。请 参考 2-26 至 2-27 页的说明。

支持 IEEE 1394a 功能

本主板提供 IEEE 1394a 界面,可以支持更高的传输速率与更具弹性的周 边连接设备。这组 IEEE 1394a 界面可以通过简单易用、低成本、高带宽的 数据实时传输界面,例如摄录像机、录放影机、打印机、电视机和数码相机 等这类的电脑设备、外围设备和消费性电子用品。请参考 2-21 与 2-28 页 的说明。

#### 支持 S/PDIF 数字音频 **ES/PDIF**

本主板支持数字音频输出功能,在主板的后侧面板连接端口中同时提供 光纤与同轴 S/PDIF 输出接口,诵过数字信号输出到外部的高出力扬声器系 统,将可让您的电脑摇身一变成为高性能**的数字音频录放设备娱乐系统。请** 参考 2-21 与 2-23 页的说明。

提供 Dual Gigabit LAN 解决方案

这个隼成式双 Gigabit 网络控制器设计用来将您的电脑作为网络闸门,管 理二个不同网络之间的数据传输。而其兼容性可以确保数据快速的由无线网 络传送至局域网,而不会有任何的延迟。请参考 2-21 页的说明。

高保真音频

从现在起,您可以在 PC 上享受到最高质量的**音频!本主板所内置的八声** 道 HD 高保真音频编码芯片 (High Definition Audio, previously codenamed Azalia)支持高质量的 192KHz/24-bit 音频输出,并支持音频接口检测功 能,可以检测每个音频接口的连接状态。而阴抗感应功能,则可以判定音 频设备的种类,并针对不同的音频设备预先讲行等化设置。请参考 2-21 至 2-22 页的相关说明。

1.3.2 华硕特殊功能

**ASUS Power Saving Solution** 

华硕由力节省方案可以智能地、白动地提供平衡的运算由源与由力消耗。

ASUS FPU

ASUS EPU 是一个创新的技术,可以通过改讲的 VR 红外线来感应系 统负载的大小,数码监控**与调整处理器的电源供应。当电脑运行较低电** 量需求的应用程序时,会自动将电源提供给性能较高的应用程序或改善 性能达 7%。通过 AI Gear3 界面运行,您可以获得最佳的电源性能与电 源节省达 58.6%。请参考 5-20 页的说明。

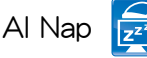

使用 AI Nap,当用户暂时离开电脑时,系统可以最小的电源消耗与最 低的噪音讲入休眠状态,并且可以继续运行简单的工作,例如下载文件。 若要唤醒系统并回到操作系统,只要按一下鼠标或按一下键盘即可。请参 考 5-21 页的说明。

#### **ASUS Workstation 功能**

华硕工作站功能提供完整的系统维护与数据保存技术。

G.P. 診斷卡

华硕 P5E64 WS Professional 主板 (仅限零售版本)随货附赠 G.P. 诊 断卡,这张诊断卡可以让用户以较轻松的方式进行系统检测,只要您启动 電腦,就會立即提供精確的系統檢測。請參考 2-35 頁的說明。

支持华硕 LSI SAS 卡

本主板完全与华硕 LSI SAS 卡(选购)兼容,提供用户更快、更安 全、更稳定的性能,若您有扩展保存设备或升级的需求时,SAS 卡提供 您更好的選擇。

ASUS Quiet Thermal Solution

通过 ASUS Quiet Thermal Solution, 将可让您的系统更加稳定且具备更 為強悍的超頻能力。

新一代八相式电源设计

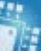

本主板采用八相式电源模块,在高效率的运行下,产出的微量热能可 以比常规减少至少 15℃ (59℃),并且可以更有效的降低输入涟波电 流(input ripple current)与输出涟波电压(output ripple voltage), 让 CPU 与电源模块可以免于受到高压电力的风险。当 CPU 在高负载或超 頻模式下,需要更大且立即電流的時候,八相式電源能使 CPU 得到更 穩定的電源供應。

无风扇设计—Stack Cool 2

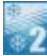

华硕 Stack Cool 2 是一个无风扇与零噪音的专利冷却技术,可通过主 板上特殊的元件来降低温度。本主板使用经过特殊设计的 PCB 电路板来 降低主板上零件所生成的热度。

無風扇設計—熱導管技術

华硕无风扇设计可让主板的主要热源分散为多方向的热流以降低系统 温度,而这么做也将使得系统可在一更宁静且具有更长系统寿命的环境 下运行。而热导管散热设计可以快速地将主板上零组件所散发的热能带 走。而因为铜制热导管这种革新性的散热技术,用户将可以获得一个宁 静且具价格性能比的宁静运算平台。

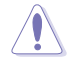

请勿自行拆装这个热导管设备,自行拆装可能会导致导管弯曲, 进而影响导管的散热性能。

华硕 Q-Fan 2 智能型温控风扇技术

华硕 Q-Fan2 智能型温控风扇技术可以根据系统实际负载状态来动态调 整 CPU 与机箱散热风扇的转速,以确保系统的宁静、散热性,与系统的 性能。请参考 4-33 与 5-22 页的说明。

华硕 Crystal Sound

这项功能可以提升语音、录音等应用程序的性能,例如:Skype、在线游 戏、视频会议与影音录制软件等。

Al Audio 2

Al Audio 2 创造一个虚拟的中央声道,可以营造出名声道的环绕音频, 而不会生成栅栏效应 (picket-fencing effect), 通过从多声道压缩混音 (downmixing)的技术保留对话或是独奏的音频,让您可以体验逼真的 高质量音频。请参考 5-24 至 5-32 页的说明。

喔音讨滤器 (Noise Filter)

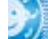

本功能可检测重复的、持续不断的臊音(non-voice 信号),例如:电 脑风扇、空调或其他环境噪音,当您在录音时,可有效降低干扰的噪音。 请参考 5-27 与 5-32 页的说明。

华硕 EZ DIY

华硕 EZ DIY 功能可以让您更轻松地完成电脑零组件的组装、BIOS 的升级 与备份您偏好之系统设置。

华硕 Q-Connector

通过华硕 Q-Connector,您只需要几个简单的步骤,即可连接机箱前 面板排线的连线。这个独特模块可以一次将系统面板的所有排线连接至 主板,也可以避免安装错误。请参考 2-34 页的说明。

華碩 O.C. Profile

本主板拥有华硕 O.C. Profile 技术,可以让您轻松的保存或载入多种 BIOS 设置。BIOS 设置可以保存在 CMOS 或单独的文件,让用户可以自 由的分享或傳遞喜愛的設置。請參考 4-39 頁的說明。

華碩 CrashFree BIOS 3 程序

华硕自行研发的 CrashFree BIOS 3 工具程序,可以让您轻松的恢复 BIOS 程序中的数据。当 BIOS 程序和数据被病毒入侵或毁损,您可以轻 松的从保存有 BIOS 文件的 U 盘中,将原始的 BIOS 数据恢复至系统中。 这项保护设备可以降低您因 BIOS 程序毁损而购买 ROM 芯片置换的需 要。請參考 4-8 頁的說明。

華碩 EZ Flash 2 程序

诵过华硕独家自行研发的 EZ Flash 2 BIOS 工具程序,只要按下事先设 置的快捷键来启动软件,不需要进入操作系统或通过启动软盘,就可以轻 松的升级系统的 BIOS 程序。请参考 4-5 与 4-38 页的说明。

華碩 AI Slot Detector

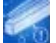

当您安装 PCIE/PCI 设备时,可以通过华硕创新设计的内置 LED 指示灯 是否亮起,来得知 PCIE/PCI **设备是否安装得当。诵讨这项设备,您可以** 不須進入系統就可檢查設備安裝是否正確。請參考 2-19 頁的說明。

1.3.3 华硕独家功能

华硕 MyLogo2™ 个性化应用软件

本主板内附的 MyLogo2 软件让您从此远离一成不变的启动换面。您可以 使用它来轻松更换电脑启动的画面,除了可以随心所欲地更换由华硕所提供 的好几组图案,当然也可依照您独特的品味来创造属于您个人才有的**启动画** 面。請參考 4-35 頁的說明。

#### 1.3.4 华硕智能型超频功能

# 支持 Precision Tweaker 2 技术

本功能是专为超频玩家所设计,本功能可让您对 CPU、内存的电压讲行渐 讲式的调整,此外也可以针对前端总线(FSB)与PCI Express 频率讲行渐讲 式调整以求达到最高的系统性能表现。请参考 4-22 页的说明。

#### C. P. R. (CPU 参数自动恢复) C. P. R.

由华硕独家研发的 C.P.R. 功能,可以让主板的 BIOS 程序在系统因为超频 而导致死机时自动重新设置,将 CPU 的参数恢复为默认值。当系统因为超 频而死机时,C.P.R. 功能让您不需开启机箱,就可以清除 CMOS 内存中的 数据。您只要轻松的将系统关机,重新启动启动系统之后,BIOS 程序就会 自动恢复 CPU 设置中所有各项参数的默认值。

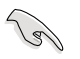

由于芯片组的关系,在使用 CPU 参数自动恢复 (C.P.R.) 功能之 前,请先将 AC 电源关闭。

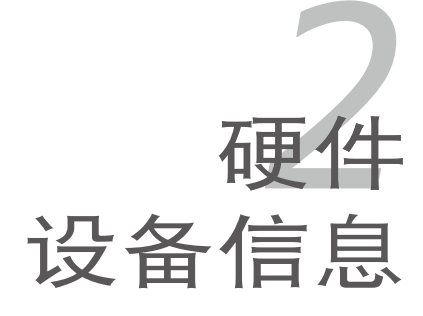

本章節描述了所有您在安裝系統元 件时所必须完成的硬件安装程序。详 细内容有:处理器与内存、跳线选择 区设置以及主板的各种设备接口。

# 章节提纲

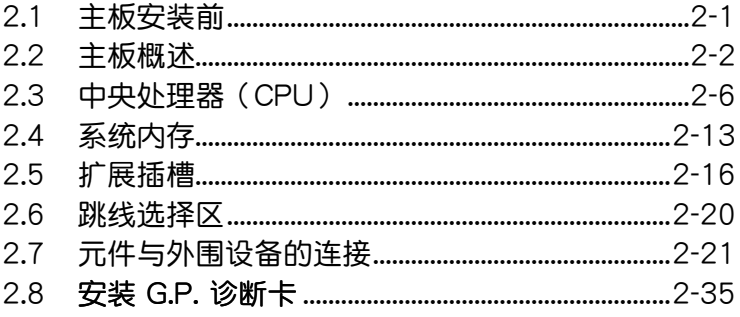

2

### 2.1 主板安装前

主板以及扩展卡都是由许多精密复杂的集成电路元件、集成性芯片等所构 成。而这些电子性零件很容易因静电的影响而导致损坏,因此,在您动手更改 主板上的任何设置之前,请务必先作好以下所列出的各项预防措施。

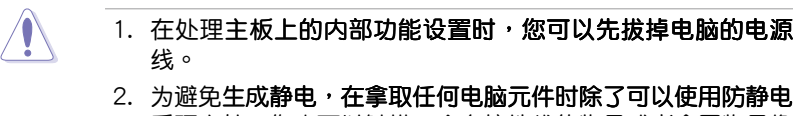

- 手环之外,您也可以触摸一个有接地线的物品或者金属物品像 电源外壳等。
- 3. 拿取集成电路元件时请尽量不要触碰到元件上的芯片。
- 4. 在您删除任何一个集成电路元件后,请将该元件放置在绝缘垫 上以隔离静电,或者直接放回该元件的绝缘包装袋中保存。
- 5. 在您安装或删除任何元件之前,请确认 ATX 电源的电源开关 是切换到关闭(OFF)的位置,而最安全的做法是先暂时拔出 电源的电源线,等到安装/删除工作完成后再将之接回。如此可 避免因仍有电力残留在系统中而严重损及**主板、外围设备、元** 件等。

电力指示灯

当主板上内置的电力指示灯 (SB PWR)亮着时,表示当前系统是处于正 常运行、省电模式或者软关机的状态中,并非完全断电。这个警示灯可用来 提醒您在安装或删除任何的硬件设备之前,都必须先删除电源,等待警示灯 熄灭才可讲行。请参考下图所示。

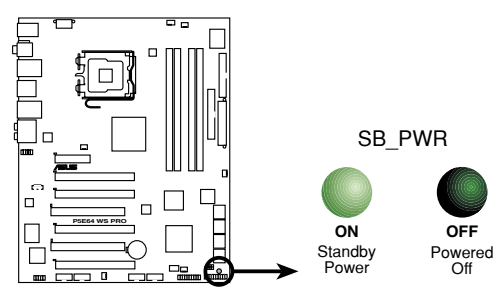

P5E64 WS Professional Onboard LED

### 2.2 主板概述

在您开始安装之前,请确定您所购买的电脑主机机箱是否可以容纳本主 板,并且机箱内的主板固定孔位是否能与本主板的螺丝孔位吻合。

为方便在电脑主机机箱安装或取出主板,请务必先将电源移开!  $\overline{\mathcal{L}}$ 此外,取出主板之前除了记得将电源的电源线删除之外,也要确 定主板上的警示灯号已熄灭方可取出。

#### 2.2.1 主板的摆放方向

当您安装主板到电脑主机机箱内时,务必确认安装的方向是否正确。主板 PS/2 鼠标接口、PS/2 键盘接口、COM1 插槽以及音频插头等的方向应是朝 向主机机箱的后方面板,而且您也会发现主机机箱后方面板会有相对应的预 留孔位。请参考下图所示。

2.2.2 螺丝孔位

请将下图所圈选出来的「九」个螺丝孔位对准主机机箱内相对位置的螺丝 孔,然后再一一锁上螺丝固定主板。

Ô

acoso a concelerado

出租  $\bullet$ 

**CONCRETE CUTTLE**TION

 $\bullet$ 

**ESSS** | 2325 |

 $\Box$ 

**ESSS** 888.

 $\bullet$ Ē

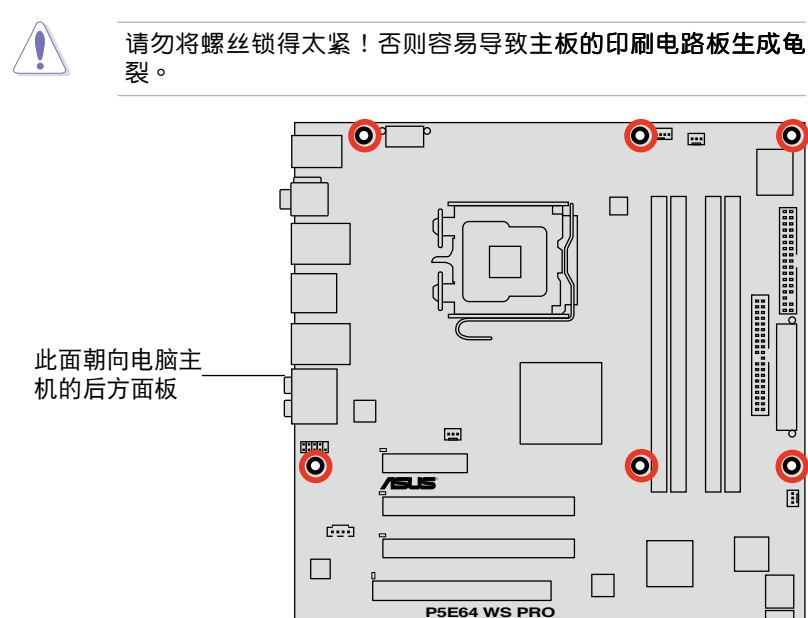

 $\bullet$ 

**CELLE** 

2.2.3 主板結構

**College** 

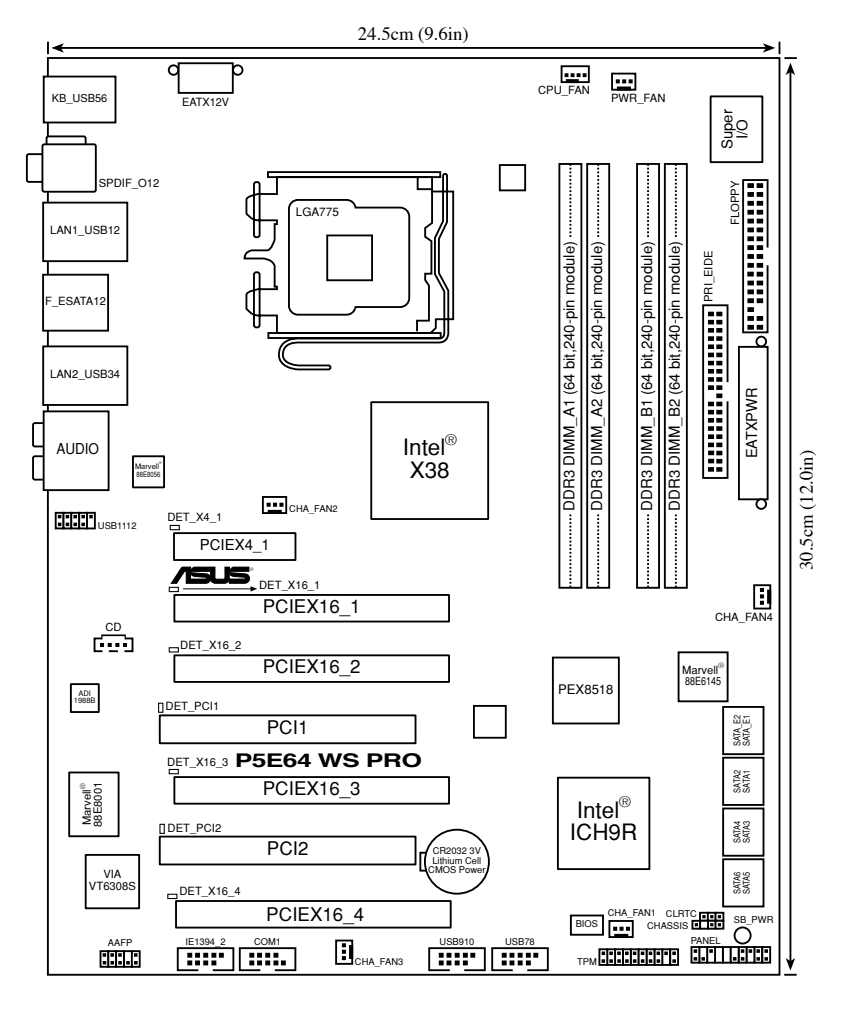

关于面板连接插座与内部连接插座的相关信息,请参考「2.7 元件 与外围设备的连接」一节中的说明。

### 2.2.4 主板

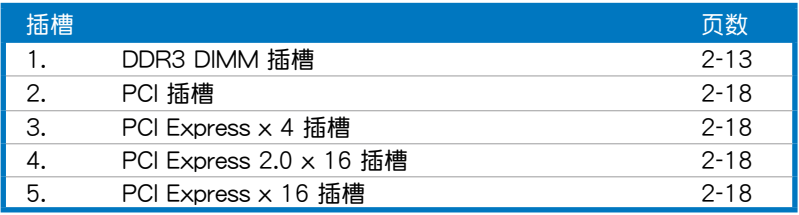

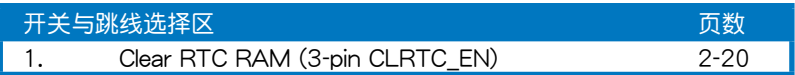

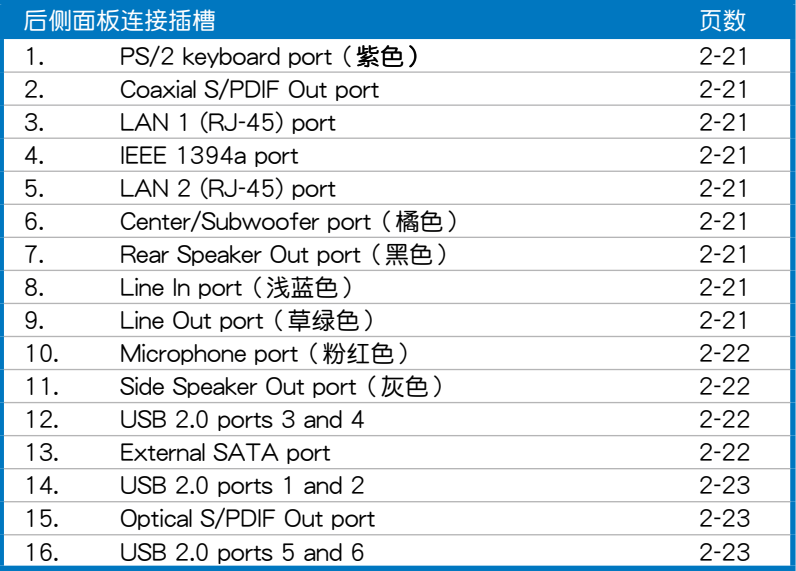

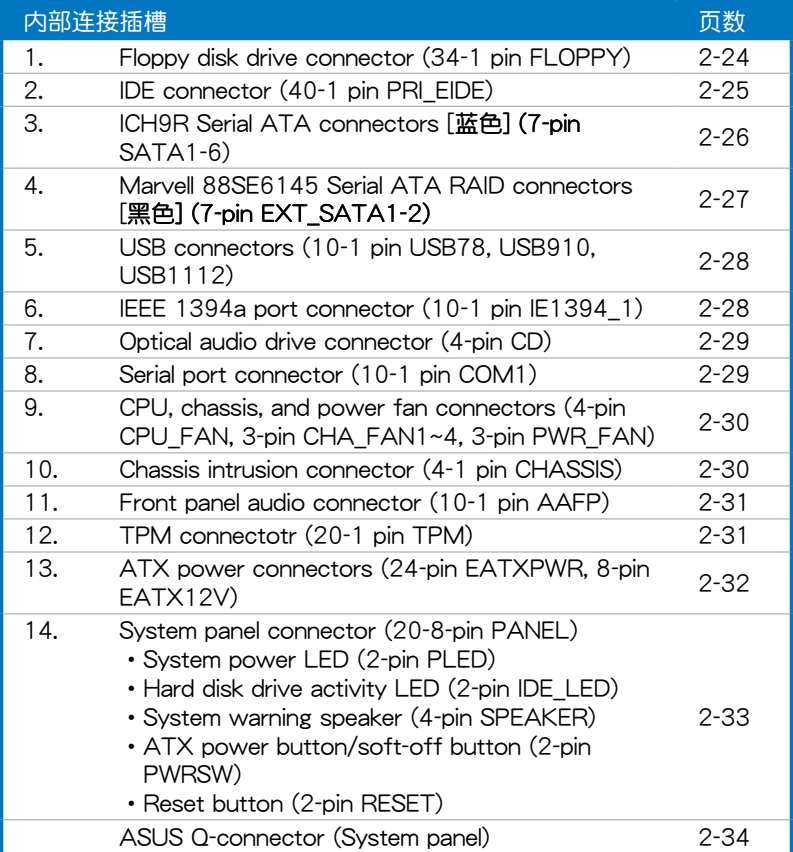

## 2.3 中央處理器(CPU)

本主板具备一个 LGA775 处理器插槽,本插槽是专为具有 LGA775 脚位 封裝的 Intel Core™2 Extreme/Core™2 Quad/Core™2 Duo/Core™2/Pentium D/Pentium 4/Celeron 外理器所设计。

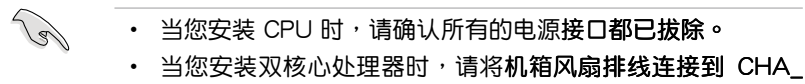

FAN1 插槽来确保系统运行的稳定。

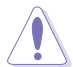

- 在您购买本主板之后,请确认在 LGA775 插座上附有一个即 插即用的保护盖,并且插座接点没有弯曲变形。若是保护盖已 经毁损或是没有保护盖,或者是插座接点已经弯曲,请立即与 您的經銷商聯絡
- 在安装完主板之后,请将即插即用的保护盖保留下来。只 有 LGA775 插槽上附有即插即用保护盖的主板符合 Return Merchandise Authorization (RMA) 的要求, 华硕电脑才能 为您处理产品的维修与保修。
- 本保修不包括处理器插座因遗失、错误的安装或不正确的删除 即插即用保护盖所造成的毁损。

#### 2.3.1 安装中央处理器

請依照以下步驟安裝處理器:

1. 找到位于主板上的处理器插槽。

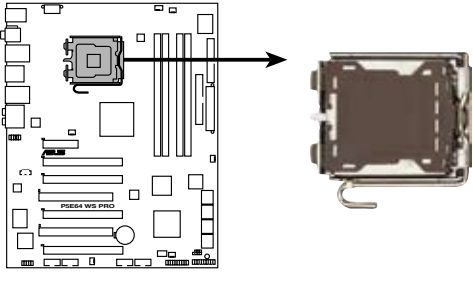

**P5E64 WS Professional CPU Socket 775**

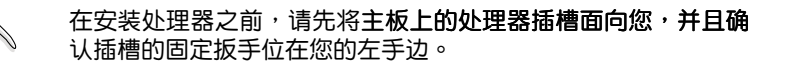

2. 以手指压下固定扳手并将其稍向左侧推(A),这么做可使扳手脱离固定 扣並鬆開 CPU 輔助安裝盒(B)。

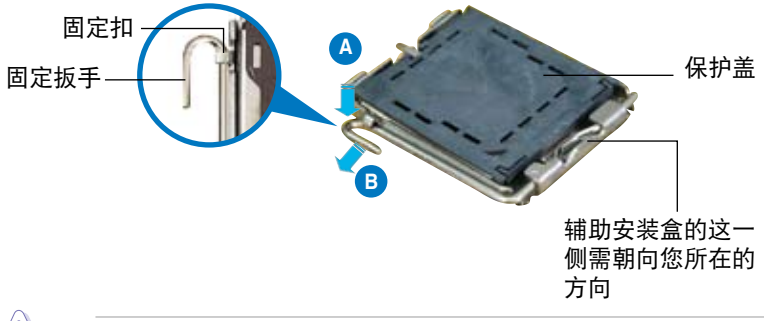

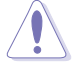

CPU 安装盒上的保护盖是用以保护插槽上的接脚之用,因此只有 在 CPU 安装妥当之后,才可将其删除。

3. 请顺着下图箭头所标示的方向将固 定扳手鬆開。

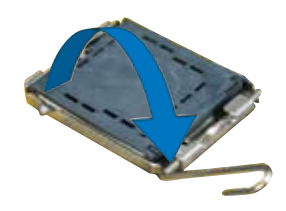

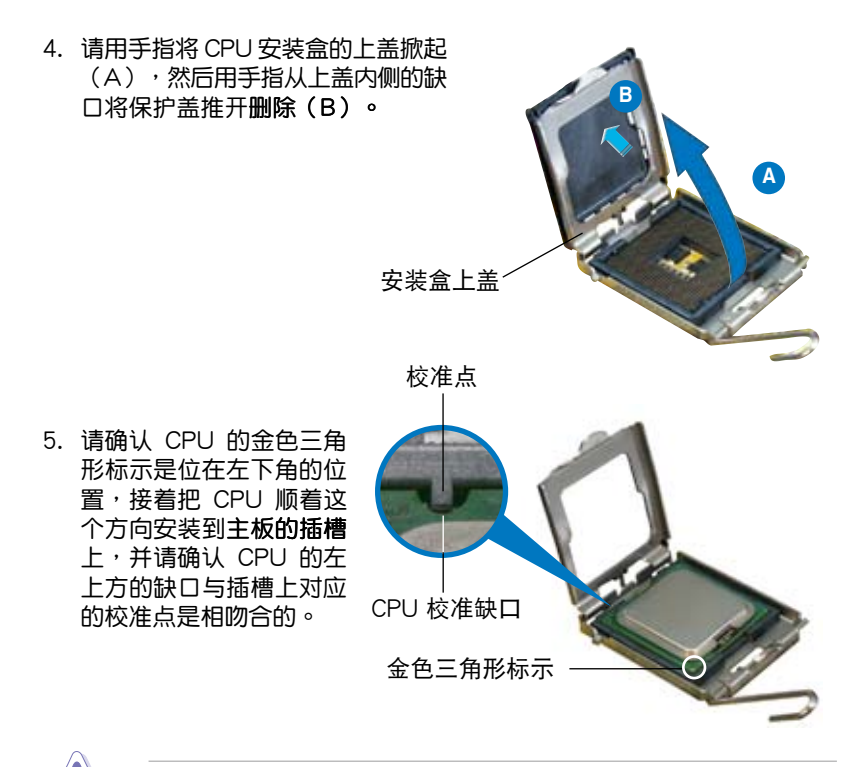

CPU 只能以单一方向正确地安装到主板上的插槽。切记请勿用力 地将 CPU 以错误的方向安装到插槽上,这么做将可能导致 CPU 与插槽上的接脚损坏。

- 6. 将上盖重新盖上,接着将固定 扳手朝原方向推回并扣于固定 扣上。
- 7. 当您安装双核心处理器时,请 将机箱风扇排线连接到 CHA FAN2 插槽来确保系统运行的 穩定。

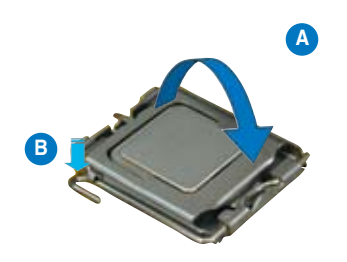

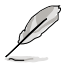

本主板支持拥有 Intel Enhanced Memory 64 技术 (EM64T)、 增強型 Intel SpeedStep 技術(EIST)與 Hyper-Threading 技術的 Intel Pentium 4 LGA775 外理器,请参考附录的说明。

#### 2.3.2 安裝散熱片和風扇

Intel LGA775 处理器需要搭配安装经过特殊设计的散热片与风扇,方能 得到最佳的散熱性能

**Review** • 若您所购买的是盒装 Intel 处理器,则产品包装中即已内含有一 组专用的散热片与风扇;若您所购买的是散装的处理器,请确 认您所使用的 CPU 散热器已通过 Intel 的相关认证。 • 盒装 Intel LGA775 处理器包装中的散热器与风扇采用下推式 固定扣具,因此无须使用任何工具讲行安装。 • 若您所购买的是散装的 CPU 散热器与风扇,请在安装之前确 認風扇散熱片上的金屬銅片或者是 CPU 上面有確實塗上散熱 膏。  $\mathscr{L}$ 在安装处理器的风扇和散热片之前,请先确认主板已经安装至机 箱上。 請依照下面步驟安裝處理器的散熱片和風扇: 1. 將散熱器放置在已安裝好的 CPU 上方,并确认主板上的四个孔位与 散热器的四个扣具位置相吻合。

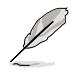

請將 CPU 散熱器的方向 朝向可让散热器的电源接 口連接到主板上的 CPU 風扇插座上的位置。

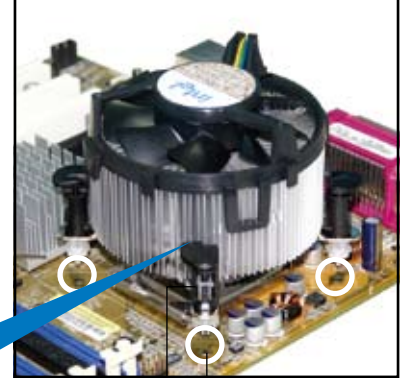

散热器与风扇的下推 式固定扣具 主板孔位

B

请确认每一个扣具末端的缺口沟槽有确实摆放在正确的位置(上 图以白色阴影作为强调显示)。

扣具末端的缺口

溝槽

2. 將二組扣具以對角線的順序向下 推,使散熱器和風扇能正確地扣合 在主板上。

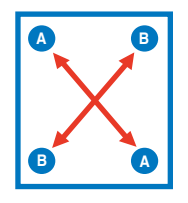

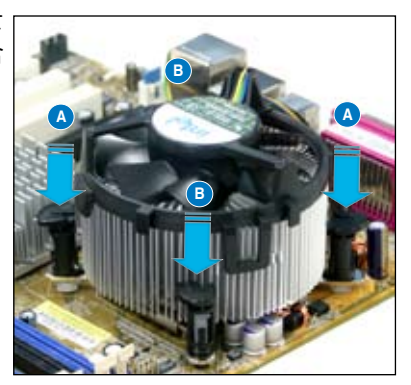

3. 当风扇、散热片以及支撑机构都已安装完毕,接着请将风扇的电源线插 到主板上标示有「CPU\_FAN」的电源插槽。

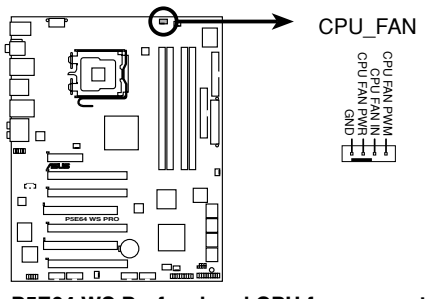

**P5E64 WS Professional CPU fan connector**

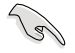

若您未连接 CPU\_FAN 的电源插槽,可能将会导致启动时 CPU 温 度過熱並出現「Hardware monitoring errors」的訊息。
# 2.3.3 卸除散热器与风扇

請按照以下的步驟卸除散熱器和風扇:

- 1. 先將主板上連接 CPU 散熱器的電 源线从 CPU\_FAN 上删除。
- 2. 将每个扣具上的旋钮以逆时钟方向 旋轉,鬆開散熱器固定扣具。

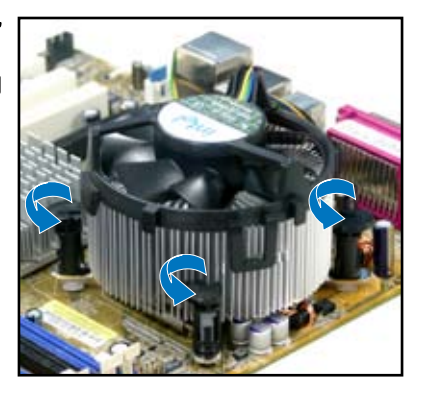

3. 依照顺序将扣具扳离主板上的散 热器插孔,采对角线方式删除, 例如: 先删除 A,再删除 B;或 是先删除 B,再删除 A。

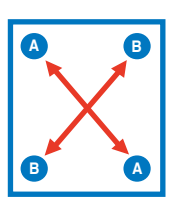

4. 接着小心地将散热器与风扇从主板 上抽離。

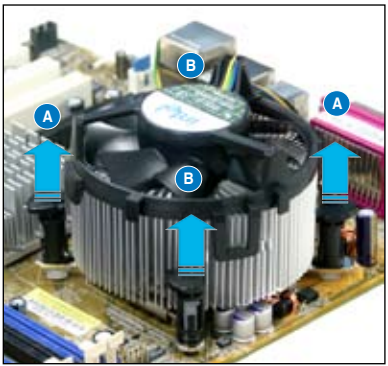

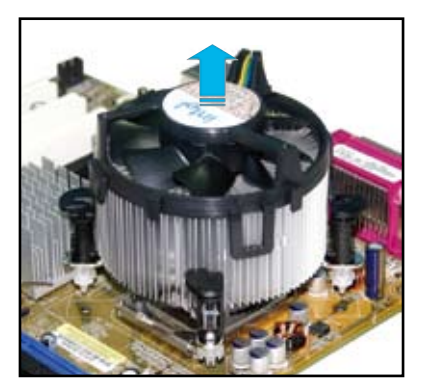

5. 以顺时针的方向旋转每一个扣具至 初设置时的位置,如图所示。

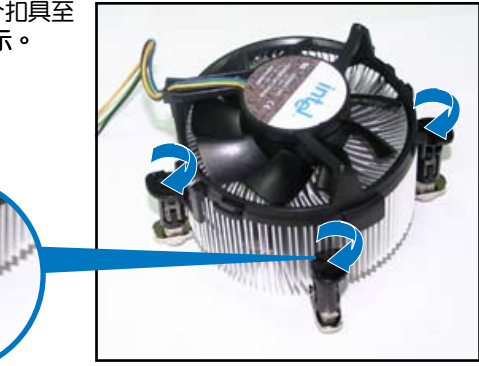

扣具末端的窄道溝槽

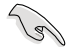

扣具末端的缺口沟槽在 旋转后应该指向外面( 图中以白色阴影作为强 調顯示)。

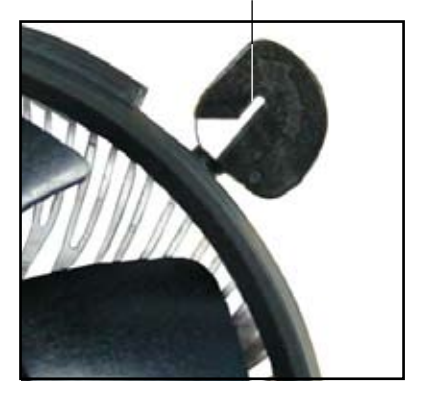

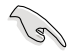

关于处理器的安装,请参考盒装中的说明文件或处理器包装盒中 的详细信息。

# 2.4 系統內存�

# 2.4.1 概述

本主板配置有四组 DDR3 DIMM (Double Data Rate 3) 内存条插槽。 DDR3 内存条拥有与 DDR2 内存条相同的外观,但是 DDR3 内存插槽的 缺口与 DDR2 内存插槽不同,以防止插入错误的内存条。

下图所示为 DDR3 DIMM 内存条插槽在主板上之位置。

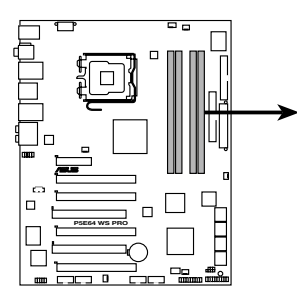

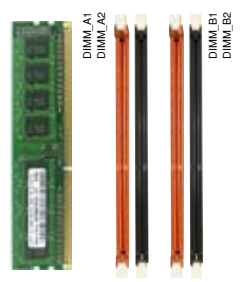

**P5E64 WS Professional 240-pin DDR3 DIMM sockets**

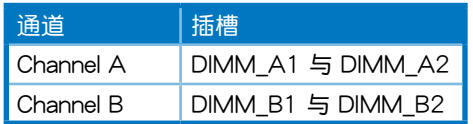

# 2.4.2 内存设置

您可以任意选择使用 512MB、1GB、2GB 的 unbuffered DDR3 内存条 至本主板的内存插槽上。 详细安装方式请参考本节中所提到的内存配置方式 讲行安装。

#### 建议的内存设置

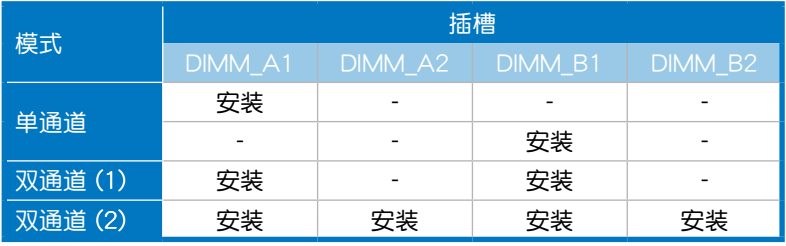

 $\sqrt{g}$ 

- 您可以在 Channel A 与 Channel B 安装不同容量的内存条, 在双诵道设置中,系统会检测较低容量诵道的内存容量。仟 何在较高容量通道的其他内存容量,会被检测为单通道模式 运行。
- ・ 在本主板请使用相同 CL (CAS-Latency 行地址控制器延迟时 间)值内存条。建议您使用同一厂商所生产的相同容量型号之 内存。请参考内存合格商供应列表。
- 当您安装四条 1GB 的内存条,系统将会检测到少于 3GB 的总 内存,这是因为地址空间配置给其他功能。这项限制会发生在 Windows XP 32-bit 版本操作系统,这是由于其不支持 PAE ( 物理地址延伸)模式。
- 若您安装 Windows Vista 32-bit/Windows XP 32-it 版本操作 系统,我们建议您安装少于 3GB 的总内存。
- 本主板不支持 128Mb 或双面 x16 个芯片的堆栈式内存。

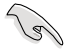

#### 内存限制说明:

• 由于芯片资源配置的关系,本主板可以在下表所列的操作系统 中支持至 8GB 的系统内存,您可以在每个内存插槽安装最高 达 2GB 的内存条。

#### 64-bit

Windows XP Professional x64 版

Windows Vista x64 版

# 2.4.3 安装内存条

安装/删除内存条或其他的系统元件之前,请先暂时拔出电脑的 电源线。如此可避免一些会对主板或元件造成严重损坏的情况发 牛。

请依照下面步骤安装内存条:

- 1. 先将内存条插槽两端的白 色固定卡扣板开。
- 2. 将内存条的金手指对齐内 **存条插槽的沟槽,并日在** 方向上要注意金手指的缺 口要对准插槽的凸起点。
- 3. 最后缓缓将内存条插入插 槽中,若无错误,插槽两 端的白色卡扣会因内存条 安装而自动扣到内存条两 侧的凹孔中。

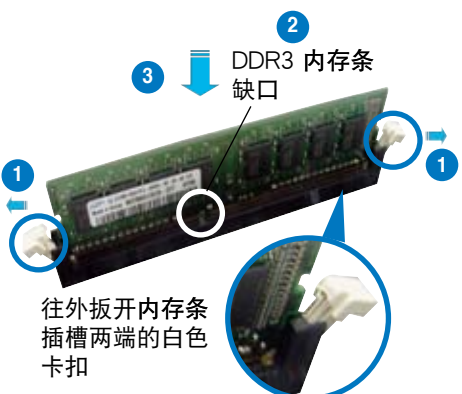

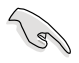

- 由于 DDR2 DIMM 内存条金手指部份均有缺口设计,因此只能 以一个固定方向安装到内存条插槽中。安装时仅需对准金手指 与插槽中的沟槽,再轻轻安装内存条即可。请勿强制插入以免 损及内存条。
- DDR2 内存插槽并不支持 DDR 内存条,请勿将 DDR 内存条 安装至 DDR2 内存插槽上。

# 2.4.4 取出内存条

请依照以下步骤取出内存条:

- 1. 同时压下内存条插槽两端白色的 固定卡扣以松开内存条。 在压下固定卡扣取 出内存条的同时, 您可以用手指头轻 轻地扶住内存条, 以免弹出而损及内 内存条缺口 存条。
- 2. 再将内存条由插槽中取出。

# 2.5 扩展插槽

为了因应未来会扩展系统性能的可能性,本主板提供了扩展插槽,在接下 来的次章节中,将会描述主板上这些扩展插槽的相关信息。

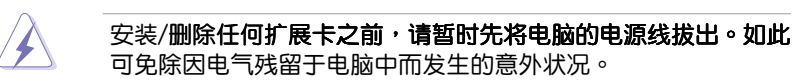

## 2.5.1 安装扩展卡

请依昭下列步骤安装扩展卡:

- 1. 在安装扩展卡之前,请先详读该扩展卡的使用说明,并且要针对该卡作 必要的硬件设置更改。
- 2. 松开电脑主机的机箱盖并将之取出 (如果您的主板已经放置在主机 内)。
- 3 找到一个你想要插入新扩展卡的空置插槽,并以十字螺丝起子松开该插 槽位于主机背板的金属挡板的螺丝,最后将金属挡板移出。
- 4. 将扩展卡上的金手指对齐主板上的扩展槽,然后慢慢地插入槽中,并以 目视的方法确认扩展卡上的金手指已完全没入扩展槽中。
- 5. 再用刚才松开的螺丝将扩展卡金属挡板锁在电脑主机背板以固定整张  $+\circ$
- 6. 将电脑主机的机箱盖装回锁好。

## 2.5.2 设置扩展卡

#### 在安装好扩展卡之后,接着还须通过软件设置来调整该扩展卡的相关设 置。

- 1. 启动电脑,然后更改必要的 BIOS 程序设置。若需要的话,您也可以参阅 第四章 BIOS 程序设置以获得更多信息。
- 2. 为加入的扩展卡指派一组尚未被系统使用到的IRQ。请参阅下页表中所列 出的中断要求使用一览表。
- 3. 为新的扩展卡安装软件驱动程序。

当您将 PCI 扩展卡插在可以共享的扩展插槽时,请注意该扩展卡 的驱动程序是否支持 IRQ 使用或者该扩展卡并不需要指派 IRQ。 否则会容易因 IRQ 指派不当生成冲突,导致系统不稳定目该扩展 卡的功能也无法使用。

**Cali** 

# 2.5.3 指定中断要求

## 標準中斷要求使用一覽表

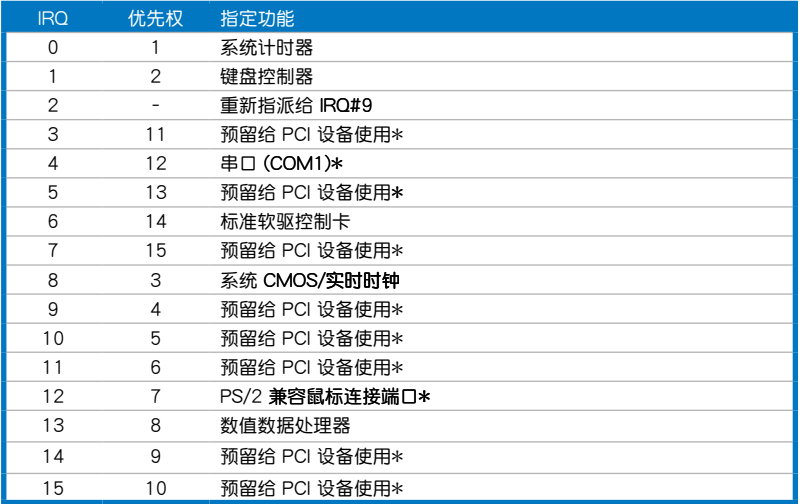

## \*:這些通常是留給 PCI 擴展卡使用。

# 本主板使用的中斷要求一覽表

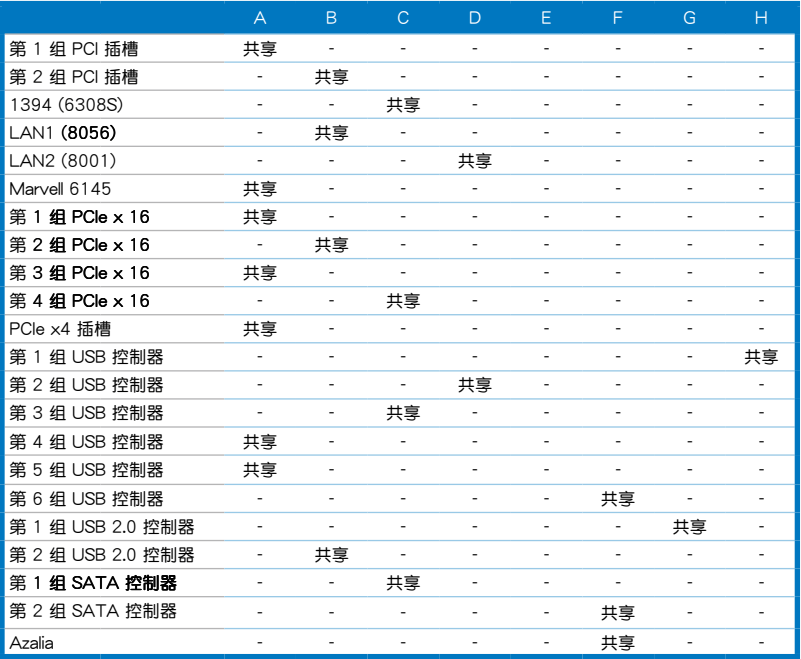

# 2.5.4 PCI 扩展卡扩展插槽

本主板配置 32 位的 PCI 扩展卡扩展插槽,举凡网卡、SCSI 卡、声卡、 USB 卡等符合 PCI 界面规格者,都可以使用在些 PCI 扩展卡扩展插槽。请 參考下圖中 PCI 插槽在主板

## 2.5.5 PCI Express x4 扩展卡插槽

本主板提供支持 x4 规格的 PCI Express 扩展卡插槽。请参考下图中 PCI Express x1 插槽在主板上的位置。

2.5.6 PCI Express 2.0 x16 插槽

本主板提供二组 PCI Express 2.0 x16 规格的插槽, 支持安装 PCI Express 2.0 x16 显卡, 且完全兼容 PCI Express 规格。请参考下图中 PCI Express 2.0 x16 插槽在主板上的位置。

# $2.5.7$  PCI Express  $\times$ 16 扩展卡插槽 (黑色)

本主板提供二组 PCI Express x16 规格的插槽,支持安装 PCI Express x16 显卡,且完全兼容 PCI Express 规格。请参考下图中 PCI Express x16 插槽在主板上的位置。

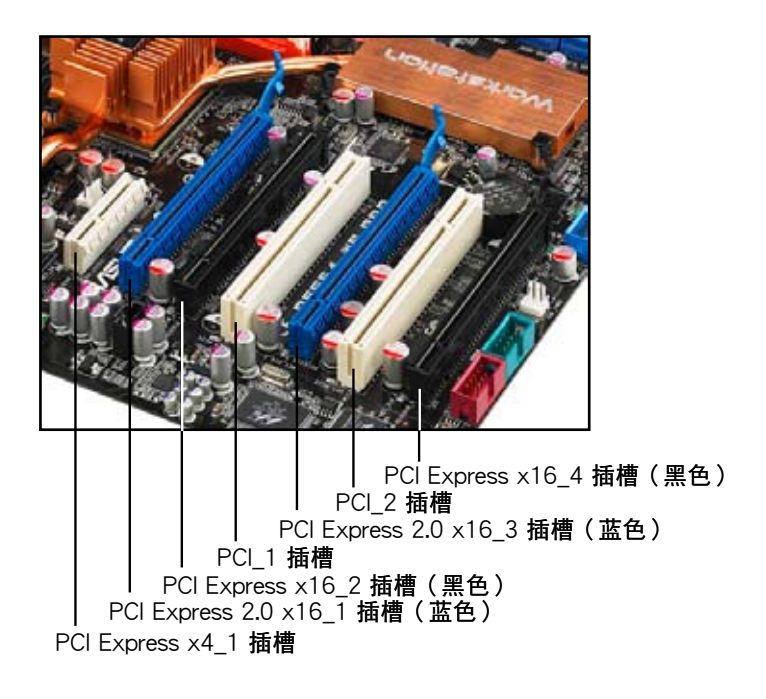

# 2.5.8 AI Slot Detector 指示灯

当您安装了 PCIE/PCI 设备,您可以通过内置的 LED 指示灯来得知是否正 确安装该设备,每个插槽都有 AI Slot detector 指示灯,当设备安装不正确 时,指示灯就会亮起,这时请重新安装该设备。

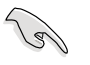

- PCIe x16 1-2 插槽 (蓝 色)僅�支持 PCIe x16 擴展卡。當您安裝 x1 或 x4 擴展卡至本插槽,AI Slot detector 指示灯就 會亮起。
- 当您安装错误而指示灯亮 起时,请先关掉电源后再 重新安裝一次,以避免發 生電流突波的危險。

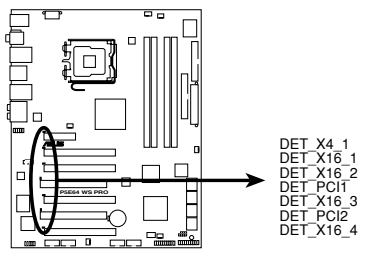

**P5E64 WS Professional Slot Detectors**

# 2.6 跳线选择区

1. CMOS 配置数据清除 (CLRTC)

在主板上的 CMOS 内存中记载着正确的时间与系统硬件配置等数据, **这些数据并不会因电脑电源的关闭而遗失数据与时间的正确性,因为这个** CMOS 的电源是由主板上的锂电池所供应。

想要清除这些数据,可以依照下列步骤讲行:

- 1. 关闭电脑电源,拔掉电源线;
- 2. 删除主板上的电池;
- 3. 将 CLRTC1 跳线帽中 [1-2] (默认值) 改为 [2-3] 约五~十秒钟 ( 此时即清除 CMOS 数据),然后再将跳线帽改向 [1-2];
- 4. 将电池安装回主板;
- 5. 上电源线,开启电脑电源;
- 6. 当启动步骤正在讲行时按着键盘上的〈Del〉键讲入 BIOS 程序画面 重新设置 BIOS 数据。
- 7. 在 BIOS 中,请载入默认值或是重新输入相关数值。

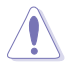

除了清除 CMOS 配置数据之外,请勿将主板上 CLRTC 的跳线帽 由默认值的位置删除,因为这么做可能会导致系统启动失败。

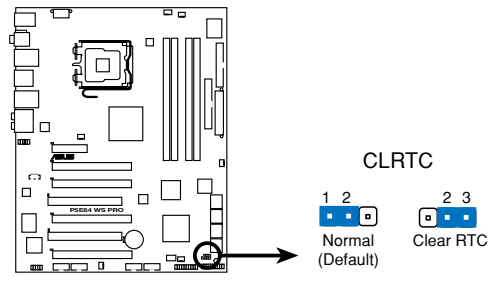

P5E64 WS Professional Clear RTC RAM

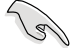

- 如果您是因为超频的缘故导致系统无法正常启动,您无须使用 上述的配置数据清除方式来排除问题。建议可以采用 C.P.R( CPU 自动参数恢复)功能,只要将系统重新启动 BIOS 即可白 动恢复默认值。
	- 由于芯片组的运行,若要启动 C.P.R. 功能,必须先将 AC 电源 关闭,在重新启动系统之前,请先将电源的电源关闭或将插头 拔記。

# 2.7 元件与外围设备的连接

2.7.1 后侧面板连接端口

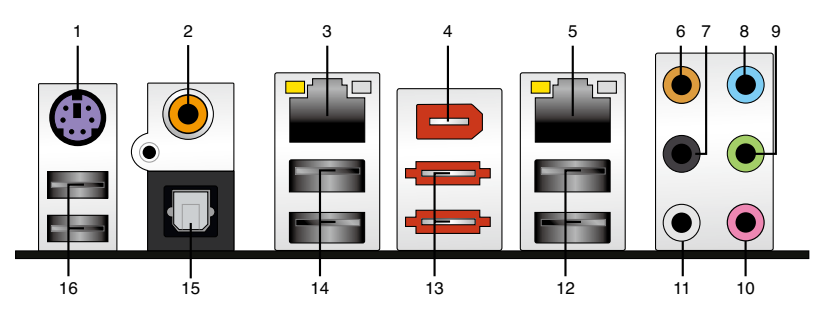

- 1. PS/2 键盘连接端口 ( 紫色 ) :将 PS/2 键盘插头连接到此端口。
- 2. S/PDIF 同轴排线输出接口: 这组接口可以连接使用同轴排线的外接式音 頻輸出設備。
- 3. LAN1(RJ-45)网络连接端口:这组连接端口可经 Gigabit 网线连接至 LAN 网络。请参考下表中各灯号的说明。
- 4. IEEE 1394a 连接端口: 这组 IEEE 1394a 连接端口可以连接传输速率更 高的影音设备、保存设备、扫描仪或是其他便携设备。
- 5. LAN2(RJ-45)网络连接端口:这组连接端口可经 Gigabit 网线连接至 LAN 网络。请参考下表中各灯号的说明。

## 网络指示灯之灯号说明

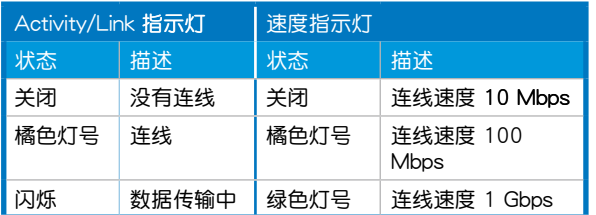

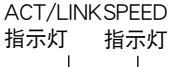

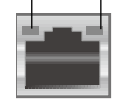

网络连接端口

- 6. 中央声道与重低音喇叭接口(橘色):在六声道、八声道的音频设置模 式下,这个接口可以连接中央声道与重低音喇叭。
- 7. 后置环绕喇叭接口(黑色):本接口在四声道、六声道、八声道设置下 式用来连接后置环绕喇叭。
- 8. 音源输入接口(浅蓝色):您可以将录音机、音响等的音频输出端连接 到此音頻輸入接口。
- 9. 音频输出接口(草绿色):您可以连接耳机或喇叭等的音频接收设备。 在四声道、六声道与八声道的喇叭设置模式时,本接口是做为连接前置 主聲道喇叭之用。

10.麥克�風接口(粉紅色):此接口連接至麥克�風。

11.侧边环绕喇叭接口(灰色): 在八声道音频设置下,这个接口可以连接 侧边环绕喇叭。

在 2、4、6、8 声道音频设置上,音频输出、音频输入与麦克风接 口的功能会随着声道音频设置的改变而改变,如下表所示。

### 二、四、六或八声道音频设置

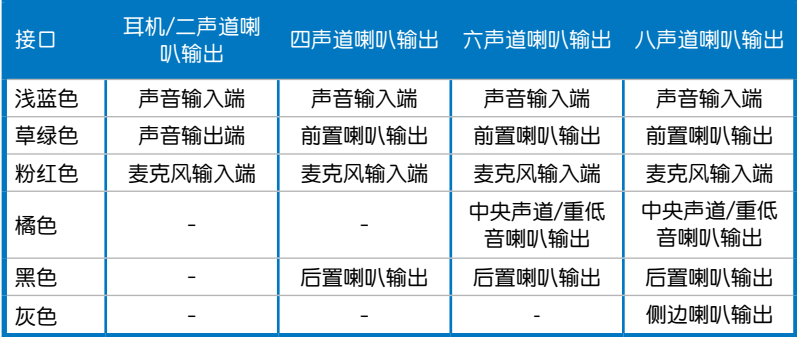

- 12.USB 2.0 设备连接端口 (3 和 4): 这二组 4-pin 串行总线 (USB)连 接端口可連接到使用 USB 2.0 界面的硬件設備。
- 13.外接式 SATA 接口:这组接口可连接 Serial ATA 移动硬盘。若要设置 RAID 0、1、5 或 10 磁盘阵列, 请安装一个外接式 Serial ATA 硬盘, 以及一个内接式 Serial ATA 硬盘,并将内接式硬盘安装在主板内置目标 示为 EXT SATA1 或 EXT\_SATA2 的 Serial ATA 插座。

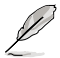

外接式 SATA 连接端口支持 外接式 Serial ATA 3Gb/s 件设备。较长的排线支持较 高的电压需求,可以将信号 传送至二米远,并且支持热 插拔功能。

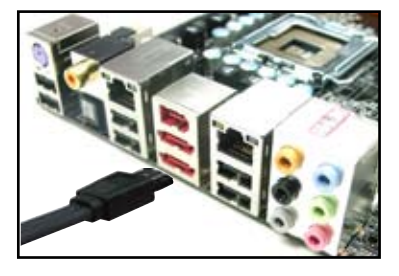

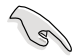

• 当您要使用 Serial ATA 硬盘建构磁盘阵列时,请确认您所使 用的是 SATA 连接排线,以及所安装的是 Serial ATA 硬盘。 若是您没有安装任何 Serial ATA 硬件设备,在电脑在启动进 行自我测试 (POST) 时, 无法进入 Marvell RAID 软件来讲 行 SATA BIOS 設置。

• 如果想要使用这些插槽创建 RAID 设置,请将 BIOS 程序的 Marvell SATA/PATA Controller 项目设置为 「RAID Model。 請參考「4.5.3 內置設備設置」一節的說明。

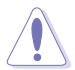

• 请勿将不同的插头插入这个外接式 SATA 连接端口。

- 当您设置为 RAID 0 或 RAID 1 时,请不要将外接式 Serial ATA 设备拔起。
- 14.USB 2.0 设备连接端口 (1 和 2): 这二组 4-pin 串行总线 (USB)连接 端口可连接到使用 USB 2.0 界面的硬件设备。
- 15.S/PDIF 光纤排线输出接口: 这组接口可以连接使用光纤排线的外接式音 频输出设备。
- 16.USB 2.0 设备连接端口 (5 和 6): 这二组 4-pin 串行总线 (USB)连接 端口可连接到使用 USB 2.0 界面的硬件设备。

# 2.7.2 內部連接

#### 1. 軟驅連接插槽(34-1 pin FLOPPY)

这个插槽用来连接软驱的排线,而排线的另一端可以连接一部软驱。 软驱插槽第五脚已被故意折断,而且排线端的第五个孔也被故意填塞, 如此可以防止在組裝過程中造成方向插反的情形。

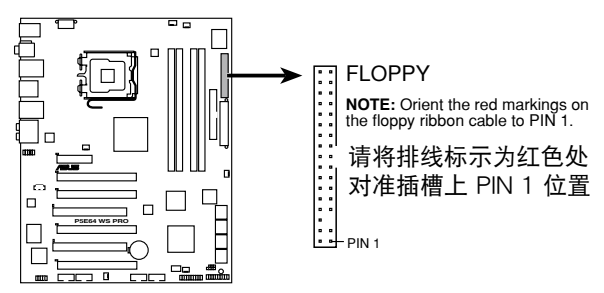

**P5E64 WS Professional Floppy disk drive connector**

#### 2. IDE 设备连接插座 (40-1 pin PRI IDE)

这个内置的 IDE 插槽用来安装 Ultra DMA 133/100 连接排线,每个 Ultra DMA 133/100 连接排线上有三组接口,分别为:蓝色、黑色和灰 色。将排线上蓝色端的接口插在主板上的 IDE 插槽,并参考下表来设置 各设备的使用模式。

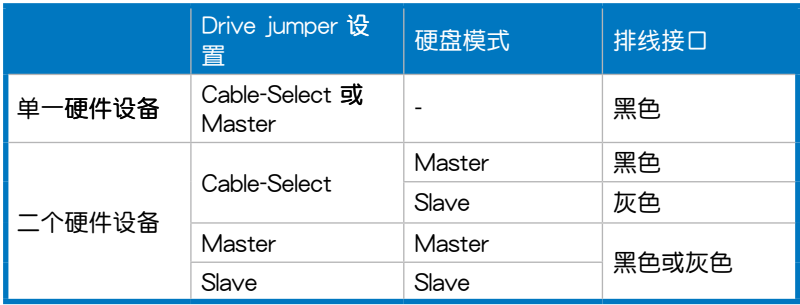

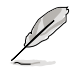

• 每一个 IDE 设备插座的第二十只针脚皆已预先拔断以符合 UltraATA 排线的孔位,如此做法可以完全预防连接排线时插 錯方向的錯誤。

• 请使用 80 导线的 IDE 设备连接排线来连接 UltraDMA 133/100 IDE 设备。

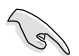

当有硬件设备的跳线帽 (jumper) 设置为 「Cable-Select」时, 请 确认其他硬件设备的跳线帽设置也与该设备相同。

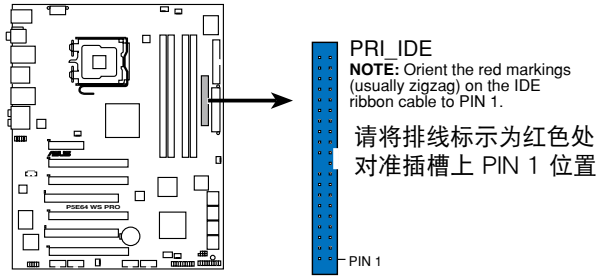

**P5E64 WS Professional IDE connector**

3. ICH9R Serial ATA 设备连接插槽【蓝色】 (7-pin SATA1-6) 这些插槽可支持使用 Serial ATA 排线来连接 Serial ATA 硬盘。

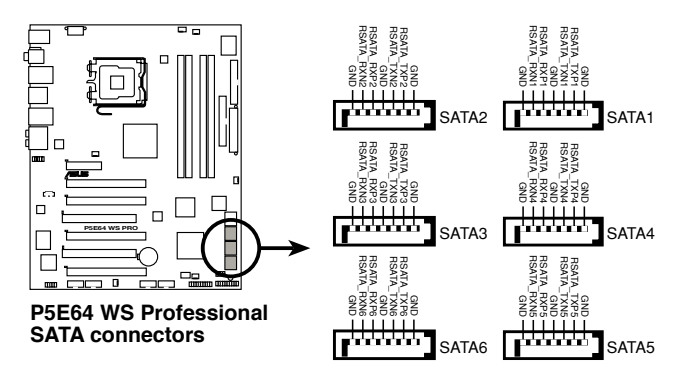

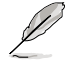

- 当所使用的插槽设置为 [Standard IDE] 模式时, 请将主要的( 启动)硬盘连接在 SATA1/2/5/6 插槽,请参考下表的建议使 用說明。
- 这些插槽的默认值为 [standard IDE], 在 [standard IDE] 模式  $\mathbb{R}^n$ , 您可以将 Serial ATA 启动或数据硬盘安装在这些插槽上。 若您想要使用这些插槽来建构 Serial ATA RAID 功能,请将 BIOS 程序中的 Configure SATA As 項目設置為 [RAID]。請 參考「4.3.6 SATA 設備設置(SATA Configuration)」一節 的詳細說明。
- 在创建 RAID 磁盘阵列之前,请先参考「5.4.3 Intel RAID 设 置」或驱动程序与应用程序包装盒中用户手册的说明。

## Serial ATA 硬盘连接方式

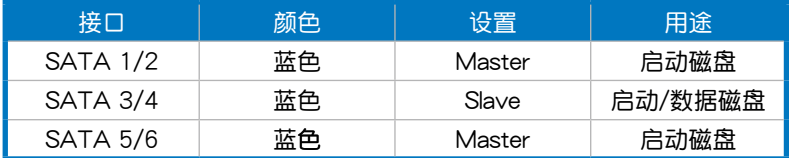

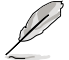

将 SATA 信号在线的直角接 口端(right angle side)連 接在 SATA 设备上,或是将 直角接口端安装至主板内置 的 SATA 连接端口,以避免 造成与较大显卡的冲突。

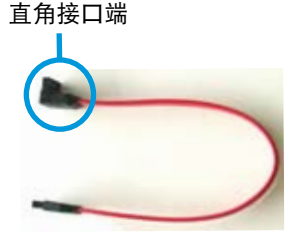

4. Marvell 88SE6145 Serial ATA RAID 设备连接插槽【黑色】 (7-pin EXT\_SATA1-2)

这些插槽可支持使用 Serial ATA 排线来连接 Serial ATA 硬盘。若要 设置 RAID 0、1、5 或 10 磁盘阵列,请安装一个外接式 Serial ATA 硬 盘,以及一个内接式 Serial ATA 硬盘,并将内接式硬盘安装在主板内置 日标示为 EXT\_SATA1 或 EXT\_SATA2 的 Serial ATA 插座。

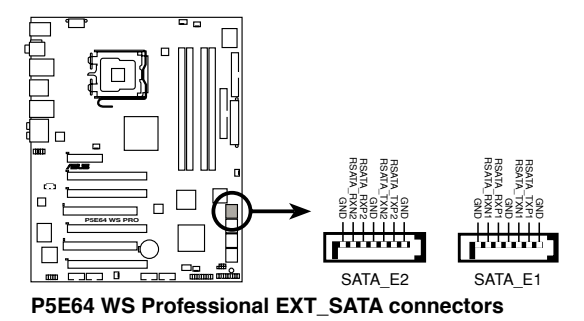

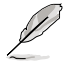

- 使用黑色的 Serial ATA RAID 插槽之前(EXT\_SATA1-2), 請先安裝 Marvell Controller 驅動程序。請參考 5.2.4 製作磁 盤菜單一節的說明。
- 若是想要使用一个 Marvell Serial ATA RAID 插槽与一个外接 式 SATA 连接端口来创建 RAID,强烈建议您将操作系统安装 在內接式硬盤,將外接式硬盤作為數據硬盤。

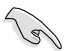

当您要使用 Serial ATA 硬盘建构磁盘阵列时,请确认您所使用的 是 SATA 连接排线,以及所安装的是 Serial ATA 硬盘。若是您 没有安装仟何 Serial ATA 硬件设备,在电脑在启动讲行自我测试 (POST)时,无法进入 Marvell RAID 软件来进行 SATA BIOS 設置

5. USB 擴展�件排線插槽(10-1 pin USB78, USB 910, USB1112)

这些 USB 扩展套件排线插槽支持 USB 2.0 规格,传输速率最高达 480 Mbps, 比 USB 1.1 规格的 12 Mbps 快 40 倍,可以提供更高速的互联 网连接 、互动式电脑游戏,还可以同时运行高速的外围设备。

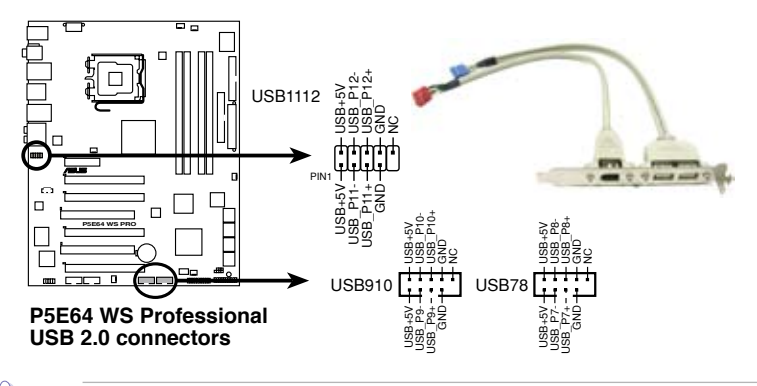

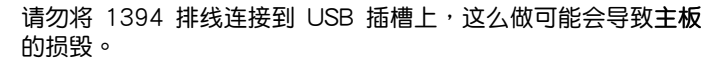

您可以將 USB 排线连接到 ASUS Q-Connector (USB,蓝色), 然后将 Q-Connector (USB) 安装至主板内置的 USB 插槽上。

6. IEEE 1394 連接插槽(10-1 pin IE1394\_1)

 $\overline{X}$ 组插槽可以连接 IEEE 1394a 串行连接排线,用来连接 IEEE 1394a 模块。将 10-1 pin 端的排线 ( 红色) 安装至插槽上,将 IEEE 1394a 模 块安装在机箱的背面。

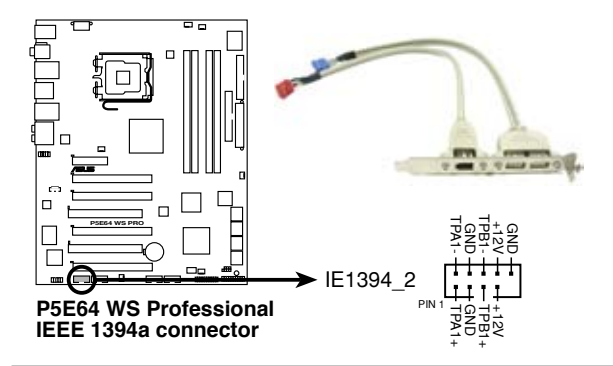

请勿将 USB 排线连接到 IEEE 1394 插槽上,这么做可能会导致

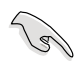

您可以将 1394 排线连接到 ASUS Q-Connector (1394, 红 色),然後將 Q-Connector(1394)安裝至主板內置的 1394 7. 內置音頻信號接收插槽(4-pin CD)

这些连接插槽用来接收从光驱、电视调频器或 MPEG卡等设备所传送 出来的音源信号。

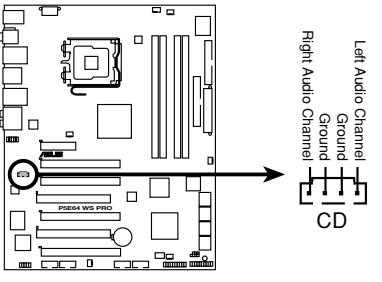

**P5E64 WS Professional Internal audio connector**

8. 串口 COM1 插槽 (10-1 pin COM1)

串口可以连接鼠标等输入设备、调制解调器或数码相机等其他设备使 用,您可以通过 BIOS 设置程序来设置串口功能。要使用本主板的 COM, 您必须将包装中的后机箱连接 COM1 挡板模块,先行安插在主板上的 COM1 插槽上,然后将要连接到 COM1 的设备连接妥当。

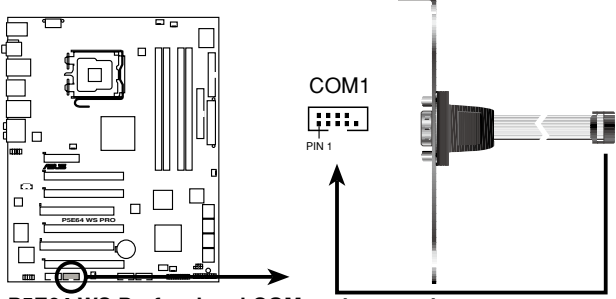

**P5E64 WS Professional COM port connector**

9. 中央处理器/机箱/电源 风扇电源插槽 (4-pin CPU FAN, 3-pin CHA FAN1-4, 3-pin PWR FAN)

您可以将 350∼2000 毫安 (最大 24 瓦) 或者一个合计为 1∼7 安培 (最大 84 瓦)/+12 伏特的风扇电源接口连接到这三组风扇电源插槽。 将黑线接到风扇电源插槽上的接地端(GND)。连接风扇电源接口时,· 定要注意到極性問題。

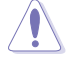

千万要记得连接风扇的电源,若系统中缺乏足够的风量来散热,那 久很容易因为主机内部温度逐渐升高而导致死机, 甚至更严重者会 烧毁主板上的电子元件。注意:这些插槽并不是单纯的排针!不要 將跳線帽套在它們的針腳上。

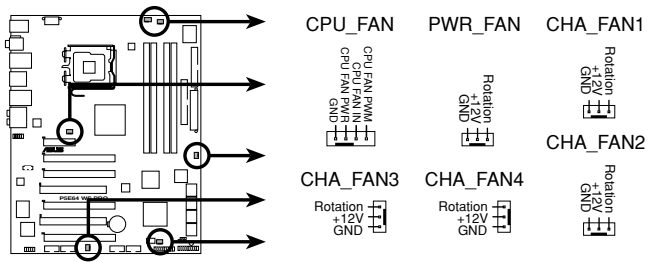

**P5E64 WS Professional Fan connectors**

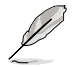

仅有 CPU 风扇(CPU FAN)与第一~二**组机箱风扇(CHA**  $FAN1 \sim 2$ ) 插槽支持华硕 Q-Fan2 智能型温控风扇功能。

#### 10. 机箱开启警示排针 (4-1 pin CHASSIS)

这组排针提供给设计有机箱开启检测功能的电脑主机机箱之用。此 外,尚须搭配一个外接式检测设备譬如机箱开启检测感应器或者微型开 关。在本功能启用时,若您有任何移动机箱元件的动作,感应器会随即 检测到并且送出一信号到这组接针,最后会由系统记录下来这次的机箱 開啟事件。

本項目的�默認值是將跳線帽套在 CHASSIS 排針中標示著「Chassis Signal」和「GND」的二个针脚上,若您想要使用本功能,请将跳线帽 从「Chassis Signal」和「GND」的针脚上删除。

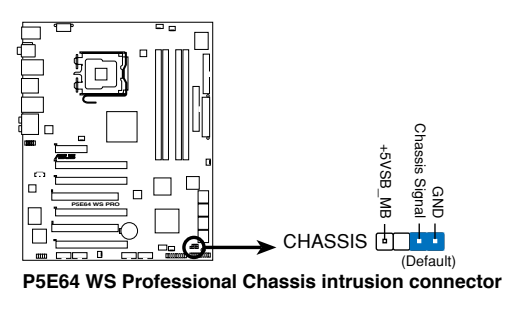

#### 11. 前面板音频连接排针 (10-1 pin AAFP)

这组音频外接排针供您连接到前面板的音频排线,除了让您可以轻松 地通过主机前面板来控制音频输入/输出等功能,并且支持 AC' 97 或 HD Audio 音频标准。将前面板音频输出/输入模块的连接排线之一端连 接到这个插槽上。

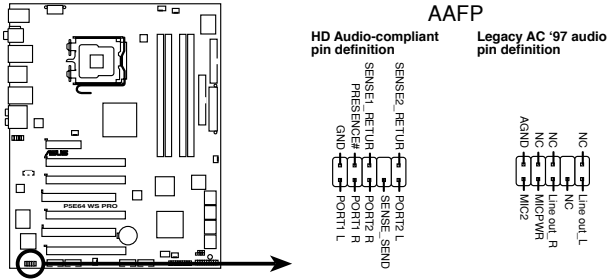

**P5E64 WS Professional Analog front panel connector**

- 建议您将支持高保真 (high definition) 音频的前面板音频模块 連接到這組排針,如此才能獲得高保真音頻的功能。
	- 本接针的默认值为 [HD Audio]。若要将 AC 97 音频前面版模 塊安裝至本接針,請將 BIOS 程序中 Front Panel Type 項目設 置為 [AC97]。請參考 4.5.3 內置設備設置一節的說明。
- 12.TPM 排线插槽 (20-1 pin TPM) (选购)

Š

本插座支持安全性平台模块 (TPM)系统,该系统可进行安全性保存 金钼、数码认证、密码,与数据。此外,TPM 系统也可协助增讲网络安 全,保护数码辨识功能,并确保平台的集成性。

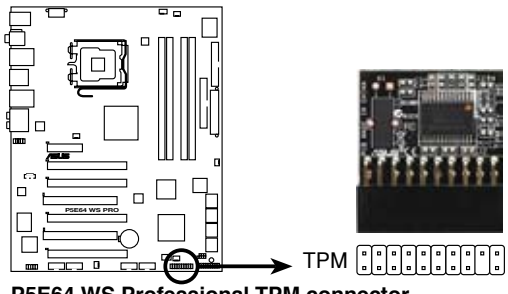

#### 13.主板電源插槽(24-pin EATXPWR, 8-pin EATX12V)

这些电源插槽用来连接到一个 ATX +12V 电源。电源所提供的连接插 头已经过特別设计,只能以一个特定方向插入主板上的电源插槽。找到正 确的插入方向后,仅需稳稳地将之套进插槽中即可。

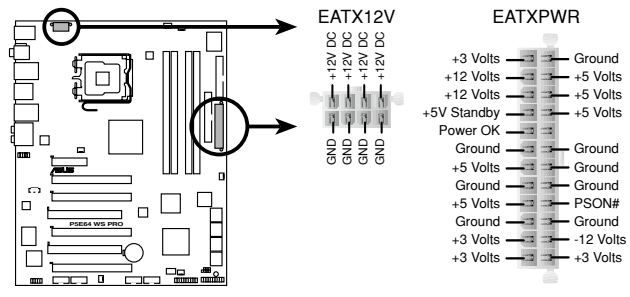

**P5E64 WS Professional ATX power connectors**

- 建议您使用与 2.0 规格的 24-pin ATX 12V 兼容的电源 ( PSU), 才能提供至少 400W 高功率的电源, 以供应系统足 夠的電源需求。
	- 请务必连接 8-pin/4-pin EATX12V 电源插头,否则系统可能 无法顺利启动。
	- 如果您的系统会安装相当多的外围设备,请务必使用较高功率 的电源以提供足够的设备用电需求。若电源无法提供设备足够 的用电需求,则系统将会变得不稳定或无法开启。
	- 若是您想要安装二张高级的 PCI Express x16 显卡,请使用 500 至 600 瓦的電源
	- 如果您不确定系统所要求的最小电源供应值为何,请至华硕技 术支持网页中的电源瓦数建议值计算 http://support.asus.com. tw/PowerSupplyCalculator/PSCalculator.aspx?SLanguage=enus 獲得詳細的說明。
	- ATX 12 V spec. 2.0 (400W) 电源经过以下配备来测试对本 主板的支持。

```
處理器:Intel® Pentium® Extreme 3.73GHz
內存:512 MB DDR3 (x4)
顯卡:ASUS EAX1900XT
Parallel ATA 硬件设备: IDE 硬盘
Serial ATA 硬件设备: SATA 硬盘 (x2)
光驱: DVD-RW
```
14. 系統控制面板連接排針(20-8 pin PANEL)

这一组连接排针包括了数个连接到电脑主机前面板的功能接针。下述 將針對各項功能作逐一簡短說明。

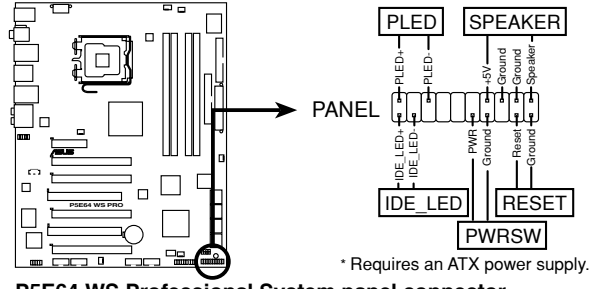

**P5E64 WS Professional System panel connector**

• 系统电源指示灯连接排针 (2-pin PLED)

这组排针可连接到电脑主机面板上的系统电源指示灯。在您启动电脑并 且使用电脑的情况下,该指示灯会持续亮着;而当指示灯闪烁亮着时,即 表示電腦正處於睡眠模式中。

#### • IDE 硬盘动作指示灯号接针 (2-pin IDE LED)

您可以连接此组 IDE\_LED 接针到电脑主机面板上的 IDE 硬盘动作指示 灯号,如此一日 IDE 硬盘有存取动作时,指示灯随即亮起。

• 机箱喇叭连接排针 (4-pin SPEAKER)

这组四脚位排针连接到电脑主机机箱中的喇叭。 当系统正常启动便可听 到哔哔声,若启动时发生问题,则会以不同长短的音调来警示。

• ATX 电源/软关机 开关连接排针 (2-pin PWRSW)

这组排针连接到电脑主机面板上控制电脑电源的开关。您可以根据 BIOS 程序或操作系统的设置,来决定当按下开关时电脑会在正常运行和 睡眠模式间切换,或者是在正常运行和软关机模式间切换。若要关机, 請持續按住電源開關超過四秒的時間。

• 软启动开关连接排针 (2-pin RESET)

这组两脚位排针连接到电脑主机面板上的 Reset 开关。可以让您在不需 要关掉电脑电源即可重新启动,尤其在系统死机的时候特别有用。

15.華碩 Q-Connector(系統面板)

通过华硕 O-Connector 集成式信号接口, 您只需要几个简单的步 骤,即可连接/中断连接机箱前面板排线。请参考以下步骤来安装华硕 Q-Connector。

1. 先將前面板排線連接到華碩 Q-Connector。

请参考 Q-Connector 上每个针脚 的的标示,然后将正确的前面板排 線連接至正確的位置。

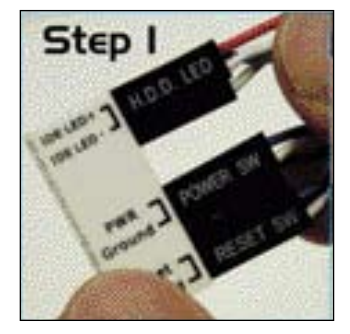

2. 將華碩 Q-Connector 正確的安裝至 系统插座上。请确认 Q-Connector 安装的方向与主板上的针脚标示相 同。

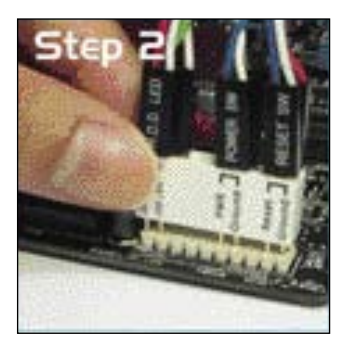

3. 前面板功能已启动。图标为 Q-Connector 正确的安装在主板上的 示意圖。

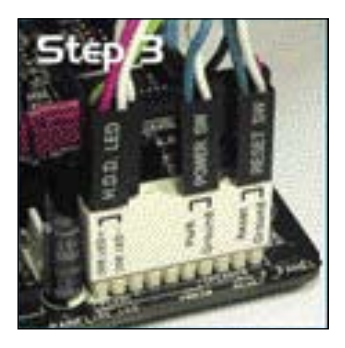

# 2.8 安裝 G.P. 診斷卡 2.8.1 G.P. Diagnosis 诊断卡结构图

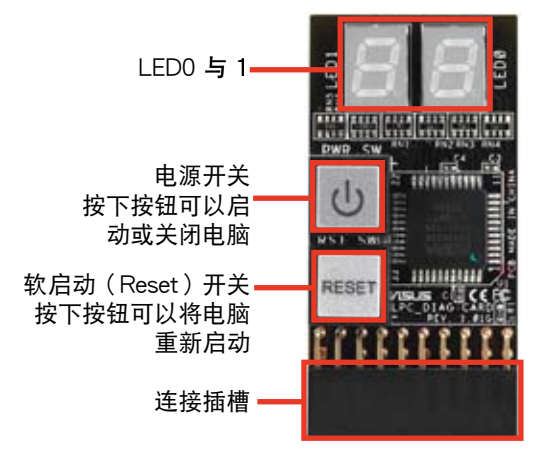

# 2.8.2 G.P. 診斷卡安裝說明

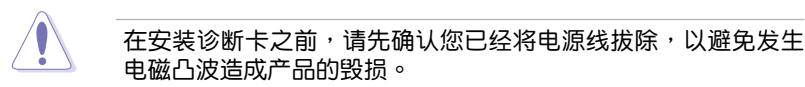

1. 在主板上找到 TPM 插槽(20-1 pin TPM)的位置,请参考 2-31 页的图 標。

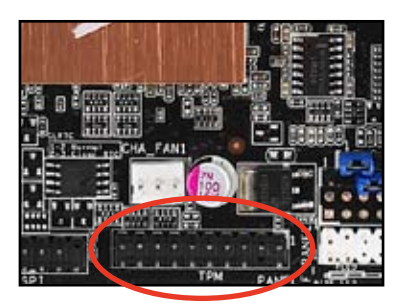

2. 將診斷卡上有 LED 指示燈的一邊 朝向内存插槽的方向,将该卡对准 TPM 插槽并确实的往下压,直到该 卡完全的插入插槽中。

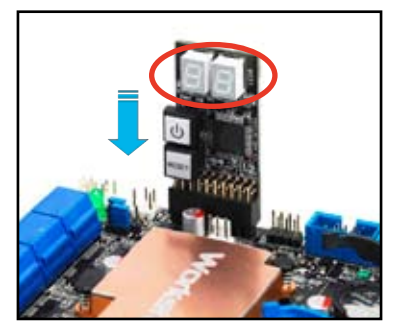

3. 您也可以使用搭載的 90° TPM 轉 接卡来安装 G.P. 诊断卡,让安装的 ,<br>方式更有弹性。

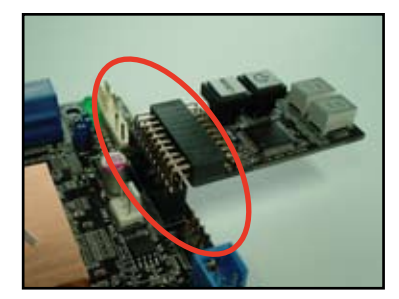

# 2.8.3 G.P. 诊断卡代码说明

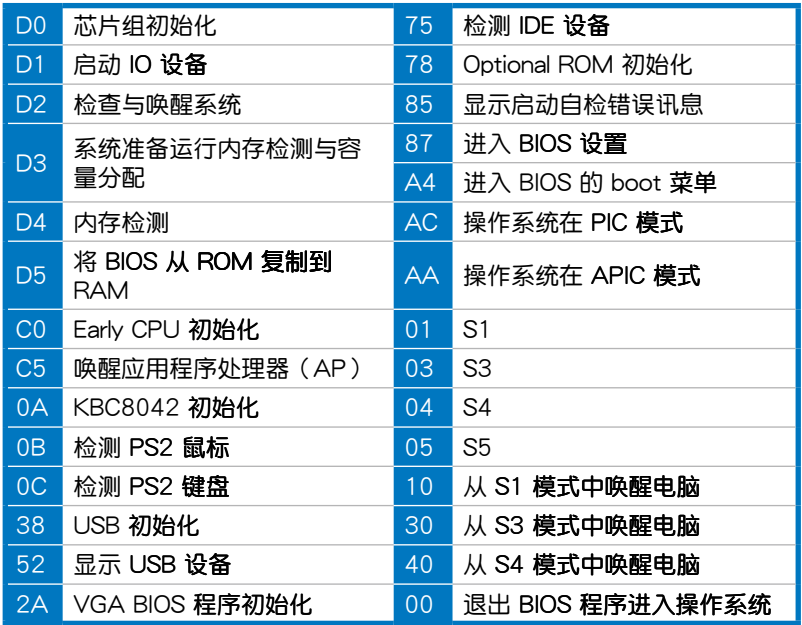

本章节说明开启电脑电源的顺 序, 以及电脑启动后所发出各种不 同类型哔声的代表意义。

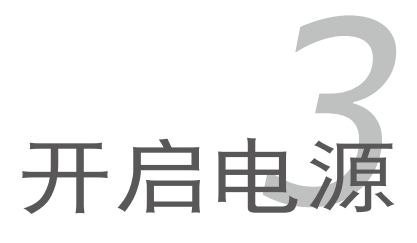

# 章节提纲

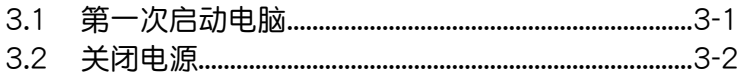

3

# 3.1 第一次启动电脑

- 1. 确认所有排线与接脚都接妥,然后盖上机箱的外盖。
- 2. 确定所有的开关都已关闭
- 3. 將電源線接上機箱背面的電輸入插座。
- 4. 情况许可的话,最好将电源线路上加接突波吸收/保护器。
- 5. 您可以先开启以下周边的电源:
	- a. 顯示屏
	- b. 外接式 SCSI 界面周边设备 (从串连的最后端开始)
	- c. 系统电源(ATX 的电源不会因为送电而马上动作,而是等待面板上 的按鈕動作後才會工作)
- 6. 送电之后,机箱面板上应该会有电源指示灯亮起才对。如果是使用 ATX 电源的话,必须等到面板按钮被触碰后才会启动电源,电源指示灯此时 才会亮起。如果您的电脑符合绿色省电标准,已随时准备可以进入省电 模式的话,显示屏指示灯也会亮起。如果启动过程一切顺利的话,不久 就可以在显示屏上看到画面了,如果送电之后超过 30 秒而画面未有动 静的话,表示电脑的设置尚有问题存在,请再讲一步地的检查各项动 作,如果还是不行,就需要向厂商求助了!

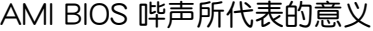

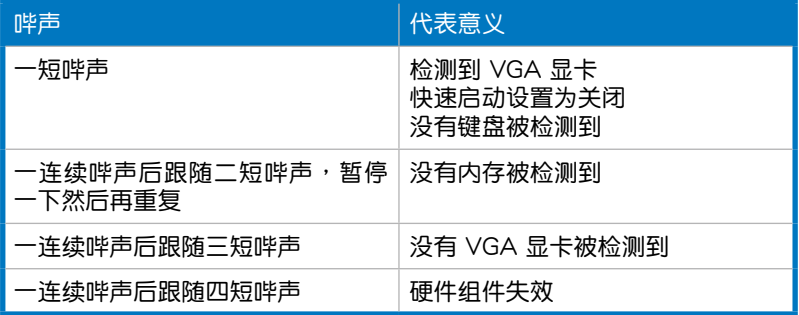

7. 在电源开启之后可按下〈Del〉键以讲入 BIOS 的设置模式,详细设置方 法請看本用戶手冊的第四章部份。

# 3.2 关闭电源

#### 3.2.1 使用操作系统关机功能

如果您使用的操作系統為 Windows XP︰

1. 按下「开始」,选择「电脑关机」。

2. 然后在「电脑关机」窗口中,选择「关机」来正式关闭电脑。

3. 当 Windows 操作系统关闭之后,电源也会随后自动关闭。

如果您使用的操作系統為 Windows Vista︰

1. 按下「开始」,选择「关机」。

2. 当 Windows 操作系统关闭之后,电源也会随后自动关闭。

#### 3.2.2 使用电源开关之双重功能

本主板提供系统两种启动模式,一为睡眠模式,另一则是软启动模式。 压着电源开关少于四秒钟,系统会根据 BIOS 的设置,讲入睡眠或软启动模 式;若是压着电源开关多于四秒,不论 BIOS 的设置为何,系统则会直接进 入軟啟動模式。請參考第四章「4.6 電源管理」一節中的說明。

在电脑系统中, BIOS 程序调校 的优劣与否和整个系统的运行性能 有极大的关系。针对您自己的配备 来作最佳化 BIOS 设置是让您的系 统性能再提升的关键。接着本章节 将逐一说明 BIOS 程序中的每一项 配置設置

# 4<br>10S BIOS 程序设置

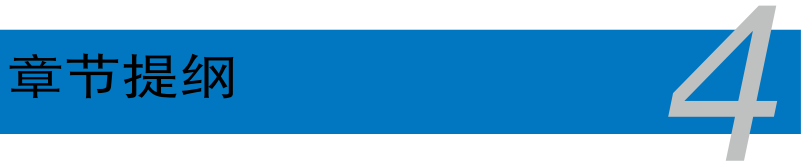

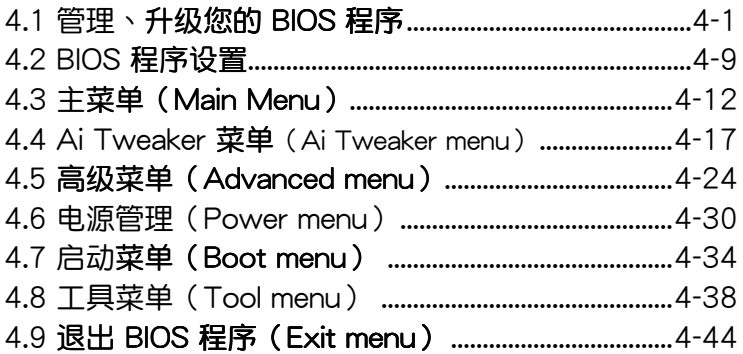

# 4.1 管理、升級您的 BIOS 程序

下列软件让您可以管理与升级主板上的 BIOS (Basic Input/Output system)設置。

- 1. ASUS Update:在 Windows 操作系統中升級 BIOS 程序。
- 2. ASUS EZ Flash 2: 使用软盘/U 盘来升级 BIOS。
- 3. ASUS AFUDOS:使用可啟動的軟盤來升級 BIOS。
- 4. ASLIS CrashFree BIOS 3: 当 BIOS 文件遗失或损毁时,可以使用启动磁 盘/U 盘或主板的驱动程序与应用程序光盘来升级 BIOS 。

上述软件请参考相关章节的详细使用说明。

**Collection** 

建议您先将主板原始的 BIOS 程序备份到一片启动盘中,以备您往 后需要再次安装原始的 BIOS 程序。使用 AFUDOS 或华硕在线升 级程序来拷贝主**板原始的 BIOS 程序。** 

# 4.1.1 华硕在线升级

华硕在线升级程序是一套可以让您在 Windows 操作系统下,用来管理、 保存与升级主板 BIOS 文件的应用程序。您可以使用华硕在线升级程序来运 行以下的功能:

- 1. 保存系統現有的 BIOS 程序
- 2. 从网络上下载最新的 BIOS 程序。
- 3. 从升级的 BIOS 文件升级 BIOS 程序。
- 4. 直接从网络上下载并升级 BIOS 程序。
- 5. 杳看 BIOS 程序的版本。

这个程序可以在主板附赠的驱动程序及应用程序光盘中找到。

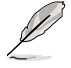

在使用华硕在线升级程序之前,请先确认您已经通过内部网络对外 连接,或者通过互联网服务供应商(ISP)所提供的连线方式连接 到互联网连上互联网。

#### 安装华硕在线升级程序

请依照以下的步骤安装华硕在线升级程序:

- 1. 将驱动程序及应用程序光盘放入光驱,会出现「驱动程序」菜单。
- 2. 点击「应用程序」标签,然后点击「华硕在线升级程序 VX.XX.XX」。
- 3. 华硕在线升级程序就会复制到系统中。

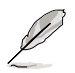

在您要使用华硕在线升级程序来升级 BIOS 程序之前,请先将其他 所有的窗口应用程序关闭。

## 使用網絡升級 BIOS

請依照以下步驟使用網絡升級 BIOS 程序

1. 点击「开始→所有程序→ASUS→ASUSUpdate→ASUSUpdate」运行华 碩在線升級主程序

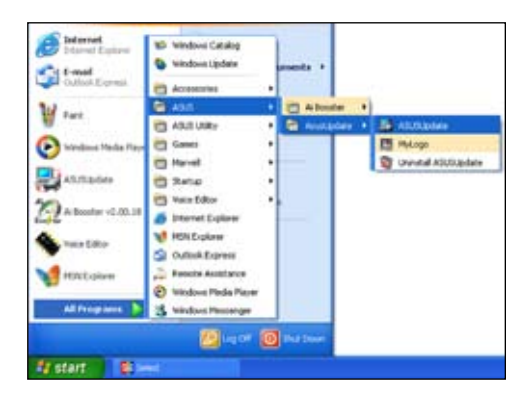

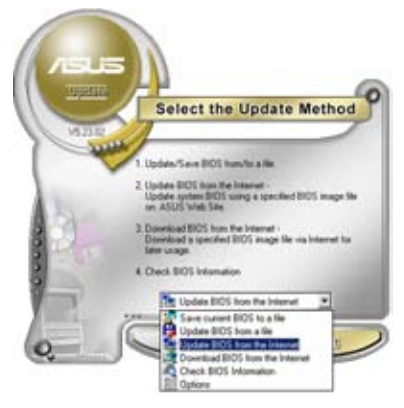

2. 在下拉式菜单中选择 Update BIOS from the Internet,然后按下「 Next」繼續。

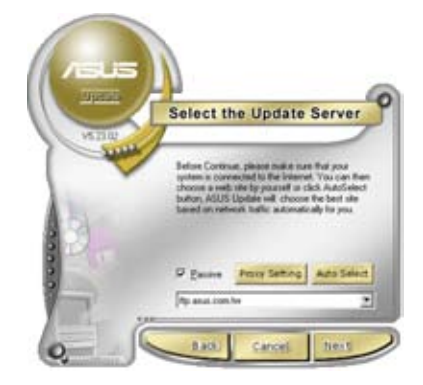

3. 请选择离您最近的华硕 FTP 站 台可避免网络阻塞,或者您也可 以直接選擇「Auto Select」 由 系統自行決定。按下「Next」繼 續。

- 4. 接著再選擇您欲下載的 BIOS 版 本。按下「Next」繼續。
- 5. 最后再跟着画面上的指示完成 BIOS 升级的程序。

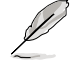

华硕在线升级程序可以自行 诵讨网络下载 BIOS 程序。 经常的升级才能获得最新的 功能。

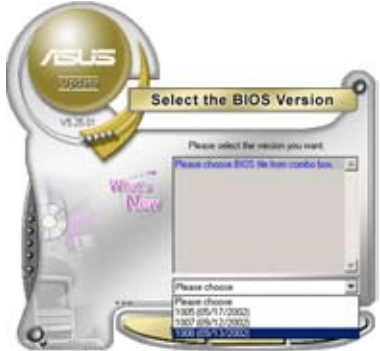

# 使用 BIOS 文件升級 BIOS

请依照以下步骤使用 BIOS 文件升级 BIOS 程序:

- 1. 点击「开始→所有程序→ASUS→ASUSUpdate→ASUSUpdate」运行华 碩在線升級主程序
- 2. 在下拉式菜单中选择 Update BIOS from a file,然后按下「Next」继 續。
- 3. 在「开启」的窗口中选择 BIOS 文件 的所在位置,然后点击「保存」。

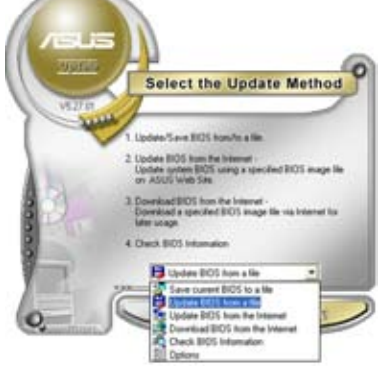

4. 最后再依照屏幕画面的指示来完成 BIOS 升级的程序。

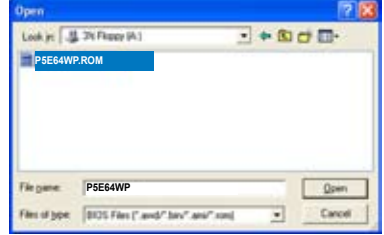

## 4.1.2 制作一张启动盘

1. 请使用下列任一种方式来制作一张启动盘。

#### 在 DOS 操作系統

- a. 洗一张空白的 1.44MB 软盘放入磁盘中。
- b. 进入 DOS 模式后,键入 format A:/S,然后按下 <Enter> 按 鍵。
- 在 Windows XP 操作系統
	- a. 选一张空白的 1.44MB 软盘放入软驱中。
	- b. 由 Windows 桌面点击「开始」→「我的电脑」。
	- c. 点击「3 1/2 软驱」图标。
	- d. 从菜单中点击「File」,然后选择「Format」,会出现「Format 3 1/2 Floppy Disk | 窗口画面。
	- e. 点击「Create a MS-DOS startup disk」,接着按下「开始」。
- 2. 将主板的原始(或最新的)BIOS 程序拷贝至启动软盘中。
#### 4.1.3 使用华硕 EZ Flash 2 升级 BIOS 程序

华硕 EZ Flash 2 程序让您能轻松的升级 BIOS 程序,可以不必再通过启动 盘的冗长程序或是到 DOS 模式下运行。华硕 EZ Flash 2 程序内置在 BIOS 固件当中,只要在启动之后,系统仍在自我测试 (Power-On Self Test,  $POST$ )时, 按下 <Alt> + <F2> 就可以讲入 EZ Flash 2 程序。

請依照下列步驟 通過 EZ Flash 2 來升級 BIOS:

- 1. 从华硕网站上(www.asus.com.cn)下载供本主板使用最新的 BIOS 文 件。
- 2. 将 BIOS 文件存放于软盘或是 U 盘中,接着重新启动。
- 3. 您可以使用下列兩種方式來運行 EZ Flash 2 :
	- (1) 将保存有 BIOS 文件的软盘/U 盘插入软驱或是 USB 连接端口。 在 POST 启动自动检测时,按下 <Alt> + <F2> 键,便会显示如下 的畫面。

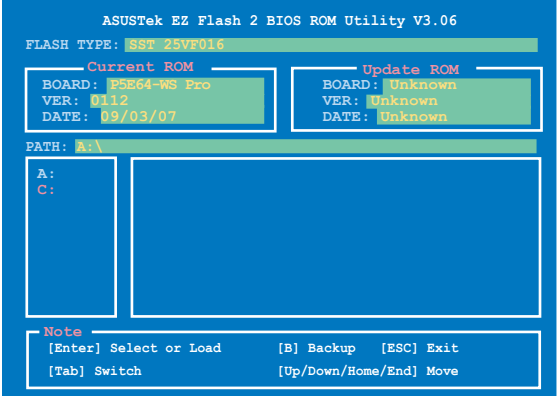

(2) 讲入 BIOS 设置程序。来到 Tools 菜单并选择 EZ Flash 2 并按下 <Enter> 鍵將其開啟。

在正确的文件被搜索到之前,您可按下<Tab> 键来切换磁盘,接着 請按下 <Enter> 鍵。

4. 当正确的 BIOS 文件被找到后,EZ Flash 2 会讲行 BIOS 升级操作并在升 级完成后白动重新启动电脑。

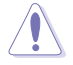

- 本功能仅支持采用 FAT 32/16 格式的单一磁区 U 盘或软 盤
- 当升级 BIOS 时,请勿关闭或重置系统以避免系统启动失 敗。

#### 4.1.4 使用 AFUDOS 程序升級 BIOS

AFUDOS 软件让您可以在 DOS 环境下,使用存有最新的 BIOS 程序的启 动盘来升级 BIOS 程序。AFUDOS 软件也可以将当前系统中的 BIOS 程序设 置复制至软盘或硬盘中,这份复制的软盘或硬盘,可以作为当 BIOS 程序失 去作用或系统毁损时的备份文件。

#### 复制当前系统中的 BIOS 程序

请依照以下步骤复制当前系统中的 BIOS 程序。

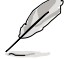

- 请先确认软盘不是写入保护的状态,并且有足够的空间(至少 1024KB)可以储保存文件案。
- 在下图中的 BIOS 讯息内容只能参考,在您屏幕上所出现的信 息和本图不一定完全相同。
- 1. 将主板附赠的驱动程序与应用程序光盘中的 AFUDOS 程序 (afudos.exe) 复制到启动软盘。
- 2. 启动后进入 DOS 模式,键入下列命令列:

afudos /o[filename]

在这里所指的「filename」,用户可以不超过八个位的方式来命名这个主 文件名,并以不超过三个位的方式来命名扩展名。

**A:\>afudos /oOLDBIOS1.rom**

主文件名 扩展名

3. 按下 <Enter>按键,就可将 BIOS 程序复制到软盘。

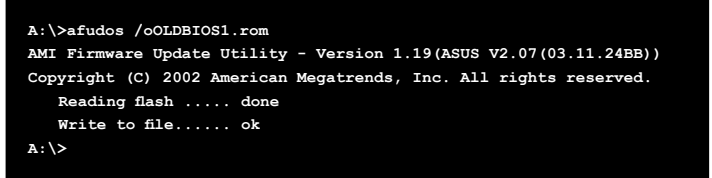

当 BIOS 程序复制至软盘的程序完成后,就会回到 DOS 窗口画面。

#### 升级 BIOS 程序

請依照以下步驟使用 AFUDOS 程序升級 BIOS 程序

1. 从华硕网站(www.asus.com.cn)下载最新的 BIOS 文件,将文件保存在 启动软盘中。

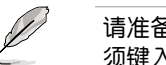

请准备一张纸将 BIOS 的文件名写下来,因为在升级过程中,您必 須鍵入正確的 BIOS 文件名稱。

- 2. 将 AFUDOS.EXE 程序由驱动程序及应用程序光盘中复制到存有 BIOS 文 件的启动软盘中。
- 3. 启动后讲入 DOS 模式,键入下列命令列:

afudos /i[filename]

上列当中的「filename」指的就是由驱动程序及应用程序光盘拷贝至启动 盘的最新(或原始的)BIOS 程序。

**A:\>afudos /iP5E64WP.ROM**

4. AFUDOS 程序验证文件后就会开始升级 BIOS 程序。

```
A:\>afudos /iP5E64WP.ROM
AMI Firmware Update Utility - Version 1.19(ASUS V2.07(03.11.24BB))
Copyright (C) 2002 American Megatrends, Inc. All rights reserved.
   	 WARNING!! Do not turn off power during flash BIOS
   	 Reading file ....... done
   	 Reading flash ...... done
   Advance Check ......
   	 Erasing flash ...... done
   	 Writing flash ...... 0x0008CC00 (9%)
```
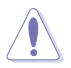

请勿在升级 BIOS 程序文件时关闭或重新启动系统!此举将会导 致系統損毀!

5. 当 BIOS 程序升级的程序完成之后,就会回到 DOS 窗口画面,然后再重 新启动。

```
A:\>afudos /iP5E64WP.ROM
AMI Firmware Update Utility - Version 1.19(ASUS V2.07(03.11.24BB))
Copyright (C) 2002 American Megatrends, Inc. All rights reserved.
    	 WARNING!! Do not turn off power during flash BIOS
    	 Reading file ....... done
   	 Reading flash ...... done
   Advance Check ......
   	 Erasing flash ...... done
   	 Writing flash ...... done
   	 Verifying flash .... done
   Please restart your computer
A:\>
```
### 4.1.5 使用 CrashFree BIOS 3 程序恢復 BIOS

华硕最新自行研发的 CrashFree BIOS 3 工具程序,让您在当 BIOS 程序和 数据被病毒入侵或毁损时,可以轻松的从驱动程序及应用程序光盘中,或是从 含有最新或原始的 BIOS 文件的软盘中恢复 BIOS 程序的数据。

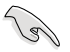

在您使用此应用程序前,请先准备好内含主板 BIOS 的驱动程序与 應用程序光盤、軟盤,或是 U 盤,作為恢復 BIOS 的用途。

#### 使用应用程序光盘恢复 BIOS 程序:

请依照下列步骤使用应用程序光盘恢复 BIOS 程序:

- 1. 启动系统。
- 2. 将主板的应用程序光盘放入光驱中。
- 3. 接着工具程序便会显示如下所示的讯息,并自动检查光盘中是否存有 BIOS 文件

```
Bad BIOS checksum. Starting BIOS recovery...
Checking for floppy...
```
当搜索到 BIOS 文件后,工具程序会开始读取 BIOS 文件并开始升级损坏 的 BIOS 文件

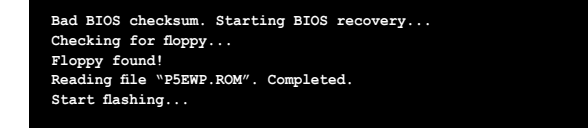

- 4. 当 BIOS 完全升级完毕后,请重新启动电脑。
- 使用 U 盘恢复 BIOS 程序

请依照下列步骤使用 U 盘来恢复 BIOS 程序:

- 1. 请将内含有 BIOS 文件的 U 盘插入 USB 连接端口。
- 2. 開啟系統電源。
- 3. 应用程序会自动检查保存有 BIOS 文件的设备。当找到该设备后,应用程 序会读取 BIOS 文件并升级已损毁的 BIOS 文件。
- 4. 在应用程序完成升级操作后,请重新启动系统。

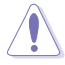

- 只有采用 FAT 32/16 格式与单一磁区的 U 盘可以支持 ASUS CrashFree BIOS 3。 而随身碟的容量需小于 8GB。
	- 当升级 BIOS 时,请勿关闭或重置系统!若是这么做,将可能 导致系统启动失败。

## 4.2 BIOS 程序设置

**College** 

BIOS (Basic Input and Output System; 基本输出入系统)是每一部电 脑用来记忆周边硬件相关设置,让电脑正确管理系统运行的程序,并且提供 一个菜单式的使用界面供用户自行修改设置。通过 BIOS 程序的设置,您可 以改变系统设置值、调整电脑内部各项元件参数、更改系统性能以及设置电 源管理模式。如果您的电脑已是组装好的系统,那么 BIOS 应该已经设置好 了。如果是这样,在后面我们会说明如何利用 BIOS 设置程序来做更讲一步 的设置,特别是硬盘型态的设置。

如果您是自行组装主板,那么,在重新设置系统,或是当您看到了 RUN SETUP 的讯息时,您必须输入新的 BIOS 设置值。有时候您可能会需要重 新设置电脑启动密码,或是更改电源管理模式的设置等,您都需要使用到 BIOS 的设置。

本主板使用 Flash ROM 内存芯片,BIOS 程序就保存在这个 Flash ROM 芯片中。利用闪存升级应用程序,再依本节所述的步骤讲行,可以下载并升 级成新版的 BIOS。由于保存 BIOS 的只读内存在平时只能读取不能写入, 因此您在 BIOS 中的相关设置,譬如时间、日期等等,事实上是保存在随机 存取内存(CMOS RAM)中,诵过电池将其数据保存起来,因此,即使电 脑的电源关闭,其数据仍不会流失(随机存取内存可以写入数据,但若无电 源供应,数据即消失)。当您打开电源时,系统会读取保存在随机存取内存 中 BIOS 的设置,讲行启动测试。

在启动之后,系统仍在自我测试(POST, Power-On Self Test)时,按 下〈DELETE〉键,就可以启动设置程序。如果您超过时间才按〈DELETE〉 键,那么自我测试会继续运行**,并阳止设置程序的启动。在这种情况下,如** 果您仍然需要运行设置程序,请按机箱上的<RESET> 键或<Ctrl> +<Alt> + <Delete> 重新启动。

华硕 BIOS 设置程序以简单容易使用为理念,菜单方式的设计让您可以轻 松的浏览选项,进入次菜单点击您要的设置,假如您不小心做错误的设置, 而不知道如何补救时,本设置程序提供一个快捷键直接恢复到上一个设置, 这些将在以下的章节中有更讲一步的说明。

- 1. BIOS 程序的出厂默认值可让系统运行处于最佳性能,但是若系 统因您改变 BIOS 程序而导致不稳定,请读取出厂默认值来保 持系统的稳定。请参阅「4.9 退出 BIOS 程序」一节中「Load Setup Defaults, 项目的详细说明。
	- 2. 在本章节的 BIOS 程序画面只能参考,将可能与您所见到的画 面有所差异。
	- 3. 请至华硕网站 (http://www.asus.com.cn) 下载最新的 BIOS 程序文件来获得最新的 BIOS 程序信息。

## 4.2.1 BIOS 程序菜單

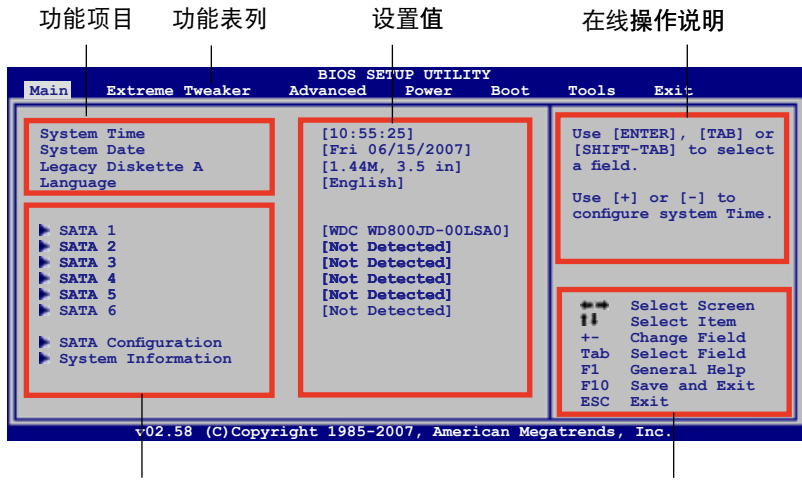

子菜单项目

操作功能键说明

#### 4.2.2 程序功能表列说明

BIOS 设置程序最上方各菜单功能说明如下:

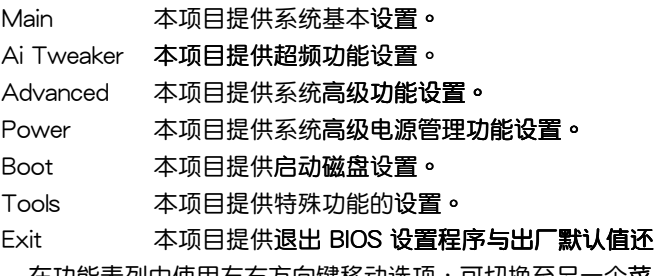

在功能表列中使用左右方向键移动选项,可切换至另一个菜单画面,直到 您所要讲行设置的项目被反白。

### 4.2.3 操作功能鍵說明

在菜单画面的右下方为操作功能键说明,请参照功能键说明来选择及改变 各項功能。

操作功能鍵將因功能頁面的不同而有所差異。

### 4.2.4 菜單

**干功能表列选定选项时,被选** 擇的功能將會反白,如右圖紅線 所框选的地方,即选择 Main 菜 单所出现的项目。

点击菜单中的其他项目(例 如:Advanced、Power、Boot 与 Exit)也会出现该项目不同的 選項。

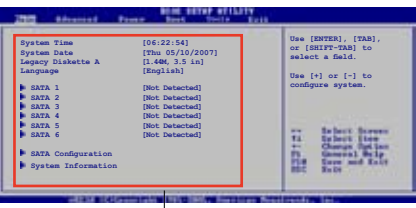

主菜单功能的菜单项目

#### 4.2.5 子菜单

在菜单画面中,若功能选项前面有一个小三角形标记,代表此为子菜单, 您可利用方向键来诜择,并按下 <Enter> 键来讲入子菜单。

#### 4.2.6 設置

这些存在于菜单中的设置值是提供给用户选择与设置之用。这些项目中, 有的功能选项仅为告知用户当前运行状态,并无法更改,那么此类项目就会 以淡灰色显示。而可更改的项目,当您使用方向键移动项目时,被选择的项 目以反白显示,代表这是可更改的项目。

#### 4.2.7 设置窗口

在菜单中选择功能项目,然后按下〈Enter〉 键,程序将会显示包含此功能 所提供的选项小窗口,您可以利用此窗口来设置您所想要的设置。

#### 4.2.8 滚动条

在菜单画面的右方若出现如右图的 滚动条画面,即代表此页诜项超过可显 示的画面,您可利用上/下方向键或是 PageUp/PageDown 鍵來切換畫面。

### 4.2.9 在线操作说明

在菜单画面的右上方为当前所选择的 作用选项的功能说明,此说明会依选项 的不同而自动更改。

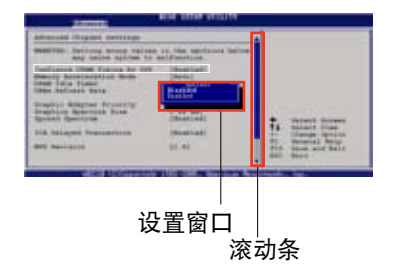

# 4.3 主菜单 (Main Menu)

当您讲入 BIOS 设置程序时,首先出现的第一个画面即为主菜单,内容如 下圖。

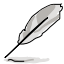

请参阅「4.2.1 BIOS 程序菜单介绍」一节来得知如何操作与使用 本程序

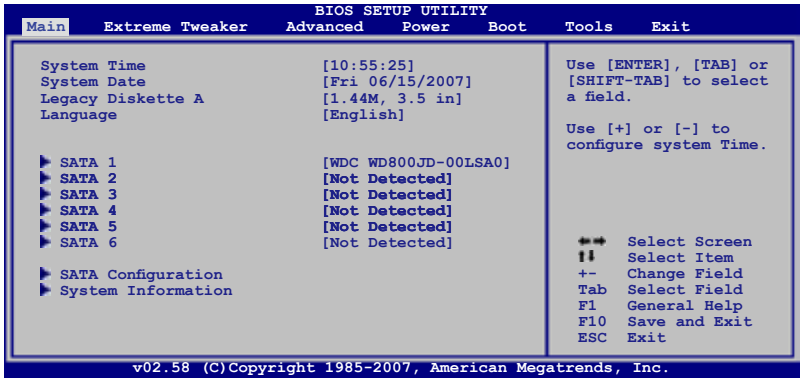

## 4.3.1 System Time [XX:XX:XX]

设置系统的时间(通常是当前的时间),格式分别为时、分、秒,有效值 則為時(00 到 23)、分(00 到 59)、秒(00 到 59)。可以使用 <Tab> 或 <Tab> + <Shift> 组合键切换时、分、秒的设置,**直接输入数字。** 

### 4.3.2 System Date [Day XX/XX/XXXX]

设置您的系统日期(通常是当前的日期),顺序是月、日、年,格式为月 (1 到 12)、日(1 到 31)、年(到 2099)。使用 <Tab> 或 <Tab> + <Shift> 键切换月、日、年的设置,直接输入数字。

4.3.3 Legacy Diskette A [1.44M, 3.5 in.]

本项目保存了软驱的相关信息,设置值有: [Disabled] [720K, 3.5 in.]  $[1.44M 3.5 in]$ 

### 4.3.4 Language [English]

本項目可讓您選擇 BIOS 的語言版本。設置值有: [Chinese BIG5] [Chinese (GB)] [Japanese] [Francais] [German] [English]。

### 4.3.5 SATA 設備 1-6(SATA 1-6)

当您进入 BIOS 程序时,程序会自动检测系统已存在的 Serial ATA 设备, 程序中每个 SATA 设备都有个别的子菜单,选择您想要的项目并按 <Enter> 键来讲行各项设备的设置。

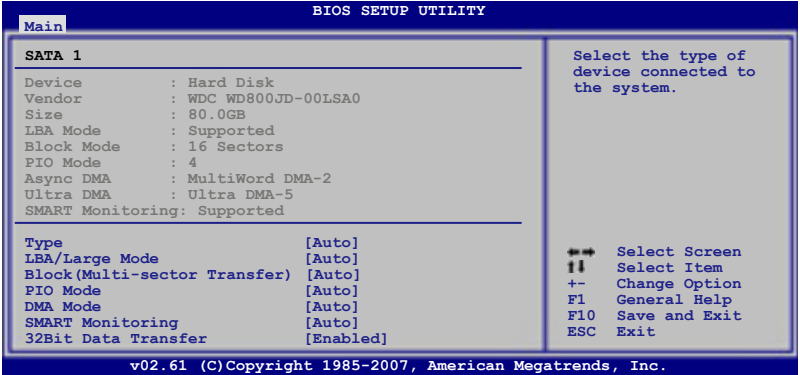

BIOS 程序会自动检测相关选项的数值 (Capacity, Cylinder, Head, Precomp,Landing Zone 与 Sector),这些数值是无法由用户讲行设置的。 若是系统中没有安装 SATA 设备,则这些数值都会显示为 N/A。

Type [Auto]

本项目可让您选择 IDE 设备类型。选择 Auto 设置值可让程序自动检测与 设置 IDE 设备的类型;选择 CDROM 设置值则是设置 IDE 设备为光学设备; 而设置为 ARMD (ATAPI 可卸载式媒体设备)设置值则是设置 IDE 设备为 ZIP 磁盘、LS-120 磁盘或 MO MO 驱动器等。设置值有: [Not Installed] [Auto] [CDROM] [ARMD]。

LBA/Large Mode [Auto]

开启或关闭 LBA 模式。设置为 [Auto] 时,系统可自行检测设备是否支 持 LBA 模式,若支持,系统将会自动调整为 LBA 模式供设备使用。设置值 有:[Disabled] [Auto]。

Block (Multi-sector Transfer) [Auto]

开启或关闭数据同时传送多个磁区功能。当您设为 [Auto] 时,数据传送 便可同时传送至多个磁区,若设为 [Disabled],数据**传送便只能一次传送一** 個磁區。設置值有:[Disabled] [Auto]。

PIO Mode [Auto]

選擇 PIO 模式。設置值有:[Auto] [0] [1] [2] [3] [4]。

```
DMA Mode [Auto]
```
選擇 DMA 模式。設置值有:[Auto] [SWDMA0] [SWDMA1] [SWDMA2] [MWDMA0] [MWDMA1] [MWDMA2] [UDMA0] [UDMA1] [UDMA2] [UDMA3] [UDMA4] [UDMA5]。

SMART Monitoring [Auto]

开启或关闭自动检测、分析、报告技术 (Smart Monitoring, Analysis, and Reporting Technology)。设置值有: [Auto] [Disabled] [Enabled]。

32Bit Data Transfer [Enabled]

开启或关闭 32 位数据传输功能。设置值有: [Disabled] [Enabled]。

## 4.3.6 SATA 設備設置(SATA Configuration)

本菜单让您设置或更改 IDE 设备的相关设置。选择您想要的项目并按 〈Fnter〉 键来讲行各项设备的设置。

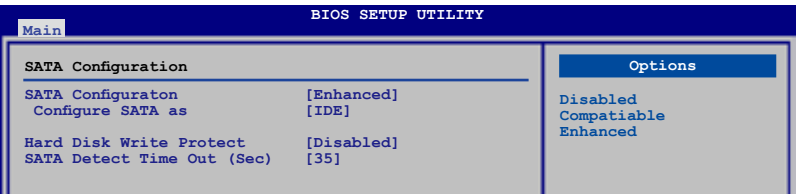

SATA Configuration [Enhanced]

设置值有: [Disabled] [Compatible] [Enhanced]。

Configure SATA As [IDE]

本项目用来设置 Serial ATA 硬件设备的相关设置。设置值有:「IDET [RAID] [AHCI]。

AHCI 模式可让内置的保存设备启动高级的 Serial ATA 功能, 通过原 生命今排序技术来提升工作性能。

若要在 Serial ATA 硬盘建构 RAID 0、RAID 1、RAID 5、RAID 10 或 使用 Intel Matrix Storage 技术, 请将本项目设置为 [RAID]。

若要将 Serial ATA 作为 Parallel ATA 物理保存界面,请将本项目设 置為 [IDE]。

若要 Serial ATA 硬件設備使用 Advanced Host Controller Interface  $(A$ HCl $)$  模式,请将本项目设置为 [AHCl]。

Hard Disk Write Protect [Disabled]

本项目用来开启或关闭写入保护功能。本功能只有在设备通过 BIOS 存取 時才會發揮作用。設置值有:[Disabled] [Enabled]。

SATA Detect Time Out (Sec) [35]

本项目用来选择自动检测 ATA/ATAPI 设备的等待时间。设置值有:[0] [5] [10] [15] [20] [25] [30] [35]。

## 4.3.7 AHCI 設置(AHCI Configuration)

本菜单用来进行 AHCI 设置,并且只有在 IDE 设置 (IDE Configuration) 子菜單中的 Configure SATA as 項目設置為 [AHCI] 時才會出現。

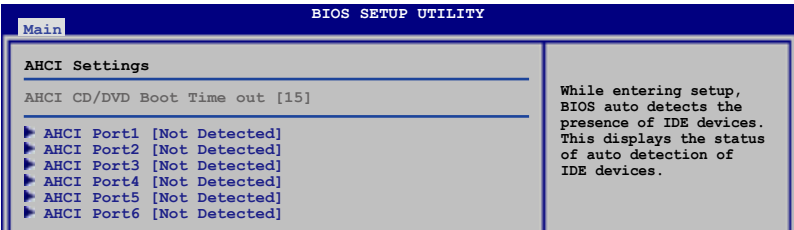

AHCI CD/DVD Boot Time out [15]

本项目用来选择使用 CD/DVD 设备启动暂停时间的数值。设置值有:[0] [5] [10] [15] [20] [25] [30] [35]。

## ACHI Port1~6 [XXXX]

本項目顯示自動檢測 SATA 設備的狀態。

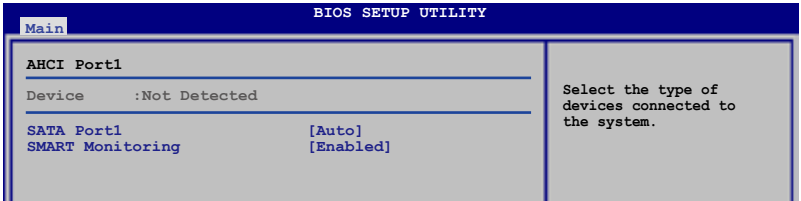

#### SATA Port1 [Auto]

本項目用來選擇連接至系統的設備�型。設置值有:[Auto] [Not Installed]。

SMART Monitoring [Enabled]

本项目设置自我监测、分析与报告技术。设置值有: [Disabled] [Enabled]。

## 4.3.8 系統信息(System Information)

本菜单可自动检测系统的 BIOS 版本、处理器与内存相关数据。

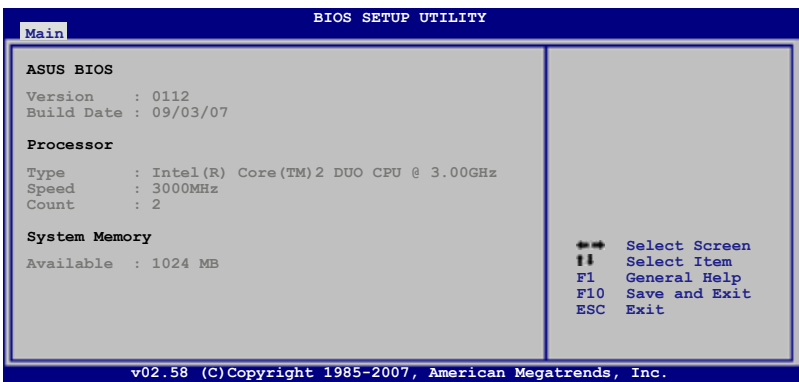

ASUS BIOS

本项目显示当前所使用的 BIOS 程序数据。

Processor

本项目显示当前所使用的中央处理器。

System Memory

本项目显示当前所使用的内存条容量。

# 4.4 Ai Tweaker 菜单 (Ai Tweaker menu)

本菜单可让您设置超频功能的相关选项。

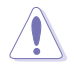

注意!在您设置本高级菜单的设置时,不正确的设置值将导致系 統功能異常。

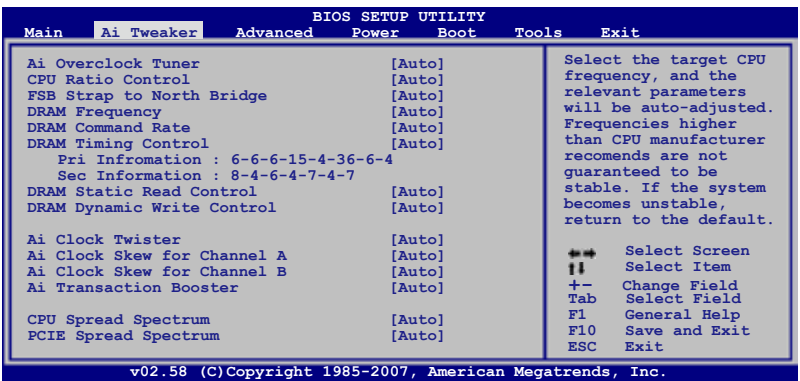

## 4.4.1 Ai Overclock Tuner [Auto]

本项目可以让您设置 CPU 的超频选项来达到您所想要的 CPU 外频。请选 择以下任一种默认的超频选项:

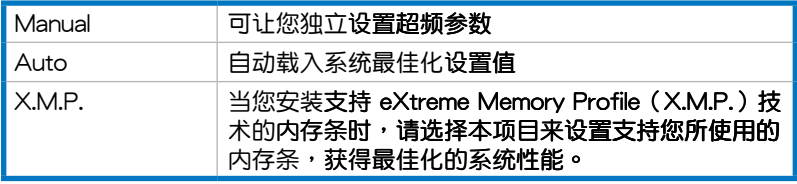

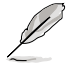

以下项目的设置值会随着安装的内存而有所不同。

eXtreme Memory Profile [Disabled]

本項目只有在 Ai Overclock Tuner 項目設置為 [X.M.P.] 時才會出現。 可以用来选择安装的内存条所支持的 S.M.P. 模式。设置值有: [Disabled] [Profile #1] [Profile #2]。

## 4.4.2 CPU Ratio Control [Auto]

本項目用來控制 CPU 比值。設置值有:[Auto] [Manual]。

#### Ratio CMOS Setting [9]

本項目只有在 CPU Ratio Control 項目設置為 [Manual] 時才會出現。可 以用来设置 CPU 核心时钟与前端总线频率的比值。使用「+」或「-」按 鍵來調整。若是在 CMOS 設置無效的比值,正確的數值可能會不同。

## 4.4.3 FSB Strap to North Bridge [Auto]

当设置为 [Auto], FSB Strap 会随着前端总线与内存的频率自动调整。设 置值有:[Auto] [200MHz] [266MHz] [333MHz]。

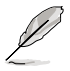

以下的項目只有在 Ai Overclock Tuner 項目設置為 [Manual] 時 才會出現。

#### FSB Frequency [XXX]

本项目指定从时钟生成器所生成的频率数值,送至系统总线与 PCI 总线。 中央处理器的运行时钟频率(CPU Speed)是由倍频与外频相乘而得。本项 目的数值由 BIOS 程序自动检测而得,也可以使用「+」或「-」按键来调整。 數值更改的範圍由 200 至 800 MHz。

FSB/CPU 外频对照表

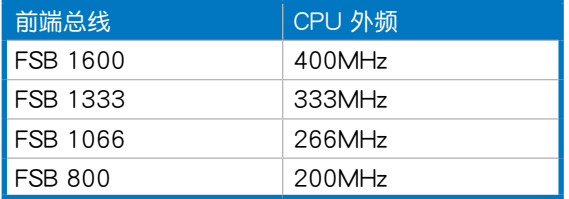

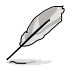

以下的項目只有在 Ai Overclock Tuner 項目設置為 [Manual] 或 [X.M.P.] 時才會出現。

PCIE Frequency [Auto]

本项目用来设置 PCI Express 总线的频率。可以使用「+」或「-」按键来 調整。數值更改的範圍由 100 至 150 MHz。

## 4.4.4 DRAM Frequency [Auto]

本項目可讓您設置 DDR 的運行頻率。設置值有:[Auto] [DDR3-800 MHz] [DDR3-835MHz] [DDR3-1002MHz] [DDR3-1066MHz] [DDR3-1111] [DDR3-1333]。

DRAM Frequency 设置选项会随着 FSB Frequency 设置变动。

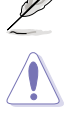

设置过高的处理器频率将会导致系统的不稳定与硬件损毁,当系 统出现不稳定的状况时,建议您使用默认值。

4.4.5 DRAM Command Rate [Auto]

設置值有:[Auto] [1T] [2T]。

4.4.6 DRAM Timing Control [Auto]

設置值有:[Auto] [Manual]。

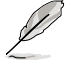

- 1. 以下的項目只有在 DRAM Timing Control 設置為 [Manual] 時 才會出現。
- 2. 某些项目的设置选项会随着安装的内存而变动。

Pri. Information: 6-6-6-15-4-36-6-4

这个项目的数值会依照以下子项目的设置而有不同。

CAS# Latency [ 5 DRAM Clocks]

設置值有:[5 DRAM Clocks] [6 DRAM Clocks] [7 DRAM Clocks] [8 DRAM Clocks] [9 DRAM Clocks] [10 DRAM Clocks] [11 DRAM Clocks]。

RAS# to CAS# Delay [ 5 DRAM Clocks]

设置值有: [3 DRAM Clocks] [4 DRAM Clocks]~ [17 DRAM Clocks] [18 DRAM Clocks]。

RAS# Precharge [ 5 DRAM Clocks]

设置值有: [3 DRAM Clocks] [4 DRAM Clocks]~ [17 DRAM Clocks] [18 DRAM Clocks]。

RAS# Active Time [15 DRAM Clocks]

设置值有: [3 DRAM Clocks] [4 DRAM Clocks]~ [33 DRAM Clocks] [34 DRAM Clocks]。

RAS# to RAS# Delay [Auto]

设置值有: [Auto] [1 DRAM Clocks]~ [15 DRAM Clocks]。

Row Refresh Cycle Time [Auto]

設置值有:[Auto] [30 DRAM Clocks] [36 DRAM Clocks] [48 DRAM Clocks] [60 DRAM Clocks] [72 DRAM Clocks]。

Write Recovery Time [Auto]

设置值有: [Auto] [1 DRAM Clocks]~[15 DRAM Clocks]。

Read to Precharge Time [Auto]

设置值有: [Auto] [1 DRAM Clocks]~[15 DRAM Clocks]。

Sec. Information: 8-4-6-4-7-4-7

这个项目的数值会依照以下子项目的设置而有不同。

Read to Write Delay(S/D) [Auto] 设置值有: [Auto] [ 1 DRAM Clocks]~[15 DRAM Clocks]。

Write to Read Delay(S) [Auto]

设置值有: [Auto] [ 1 DRAM Clocks]~[15 DRAM Clocks]。

Write to Read Delay(D) [Auto]

设置值有: [Auto] [ 1 DRAM Clocks]~[15 DRAM Clocks]。

Read To Read Delay(S) [Auto] 设置值有: [Auto] [ 1 DRAM Clocks]~[15 DRAM Clocks]。

Read To Read Delay(D) [Auto]

设置值有: [Auto] [ 1 DRAM Clocks]~[15 DRAM Clocks]。

Write To Write Delay(S) [Auto]

设置值有: [Auto] [ 1 DRAM Clocks]~[15 DRAM Clocks]。

Write To Write Delay(D) [Auto] 设置值有: [Auto] [ 1 DRAM Clocks]~[15 DRAM Clocks]。

4.4.7 DRAM Static Read Control [Auto] 設置值有:[Auto] [Disabled] [Enabled]。

4.4.8 DRAM Dynamic Write Control [Auto] 設置值有:[Auto] [Disabled] [Enabled]。

4.4.9 Ai Clock Twister [Auto]

将本项目设置为 [Light] 以增强内存的兼容性,或设置为 [Strong] 增强内 存的性能。設置值有:[Auto] [Moderate] [Light] [Strong]。

## 4.4.10 Ai Clock Skew for Channel A [Auto]

設置值有:[Auto] [Advance 350ps] [Advance 300ps] [Advance 250ps] [Advance 200ps] [Advance 150ps] [Advance 100ps] [Advance 50ps] [Normal] [Delay 50ps] [Delay 100ps] [Delay 150ps] [Delay 200ps] [Delay 250ps] [Delay 300ps] [Delay 350ps]

### 4.4.11 Ai Clock Skew for Channel B [Auto]

設置值有:[Auto] [Advance 350ps] [Advance 300ps] [Advance 250ps] [Advance 200ps] [Advance 150ps] [Advance 100ps] [Advance 50ps] [Normal] [Delay 50ps] [Delay 100ps] [Delay 150ps] [Delay 200ps] [Delay 250ps] [Delay 300ps] [Delay 350ps]

### 4.4.12 Ai Transaction Booster [Auto]

設置值有:[Auto] [Disabled] [Enabled]。

```
Relax Level [1]
```
本項目只有在 Transaction Booster 項目設置為 [Disabled] 時才會出 现。将本项目的等级设置高一点可以获得更好的性能。使用 <+> 或 <->按 鍵來調整。數值更改的範圍由 1 至 8。

#### Boost Level [1]

本項目只有在 Transaction Booster 項目設置為 [Enabled] 時才會出 现。将本项目设置至较高的等级可以获得更好的性能。使用〈+〉或〈-〉 s按鍵來調整。數值更改的範圍由 1 至 8。

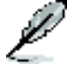

以下的项目只有在 Ai Overclock Tuner 项目设置为 [Manual] 与 [X.M.P.] 時才會出現。可以直接輸入數字來調整至想要的數值, 也可以使用〈+〉或〈-〉按键来调整。若要还原至默认值,请输入 [auto],然后按下 <Enter> 键即可。

CPU Voltage [Auto]

本项目可以选择 CPU 的核心电压值。设置值为以 0.00625V 为间隔,更 改的范围从 0.85000V 至 1.90000V。

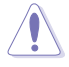

在您设置 CPU 的核心电压前,请先详阅您所安装之 CPU 的相关 技术文件,设置过高的核心电压值可能对 CPU 造成损害;设置过 低的电压值可能会造成系统不稳定。

CPU PLL Voltage [Auto]

本项目用来设置处理器 PLL 电压。设置值为以 0.02V 为间隔,更改的范 圍從 1.50V 至 2.78V。

FSB Termination Voltage [Auto]

本项目可以选择前端总线的终端电压值。设置值为以 0.02V 为间隔,更改 的範圍從 1.20V 至 1.50V。

DRAM Voltage [Auto]

本项目用来设置 DRAM 内存电压。设置值为以 0.02V 为间隔,更改的范 圍從 1.50V 至 2.78V。

North Bridge Voltage [Auto]

本项目用来设置北桥电压。设置值为以 0.02V 为间隔,更改的范围从 1.25V 至 1.91V。

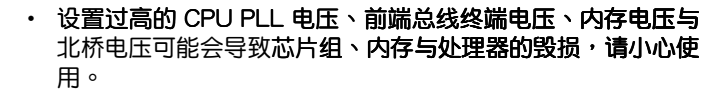

- 有些 CPU PLL 电压、前端总线电压、内存电压与北桥电压项 日以不同颜色标示,用来显示高电压设置的风险等级。请参考 下表的說明。
- 在高压设置之下,系统可能需要更好的冷却系统来获得更稳定 的运行性能。

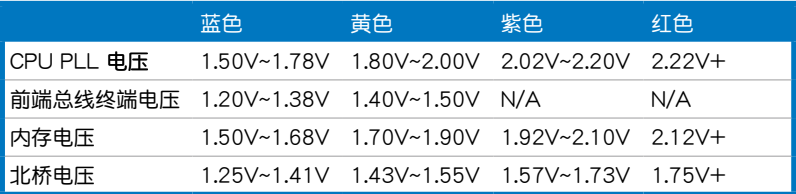

South Bridge Voltage [Auto]

本项目用来设置南桥电压。设置值为以 0.15V 为间隔,更改的范围从 1.05V 至 1.20V。

Clock Over-Charging Voltage [Auto]

本项目用来设置时钟过度充电的电压。设置值为以 0.10V 为间隔,更改 的範圍從 0.70V 至 1.00V。

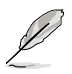

以下的三个项目只有在 Ai Overclock Tuner 项目设置为 [Manual] 與 [X.M.P.] 時才會出現。

CPU Voltage Damper [Auto]

本项目用来启动或关闭处理器调节器。设置值有: [Auto] [Disabled] [Enabled]。

CPU Voltage Reference [Auto]

設置值有:[Auto] [0.63x] [0.61x] [0.59x] [0.57x]。

North Bridge Voltage Reference [Auto]

設置值有:[Auto] [0.67x] [0.61x]。

4.4.13 CPU Spread Spectrum [Auto]

本项目用来启动或关闭展频时钟生成器 (clock generator spread spectrum)。設置值有:[Auto] [Disabled]。

4.4.14 PCIE Spread Spectrum [Auto]

本项目用来启动或关闭 PCIE 展频功能。设置值有: [Auto] [Disabled]。

# 4.5 高级菜单 (Advanced menu)

高级菜单可让您改变中央处理器与其他系统设备的细部设置。

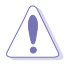

注意!在您设置本高级菜单的设置时,不正确的数值将导致系统 損毀。

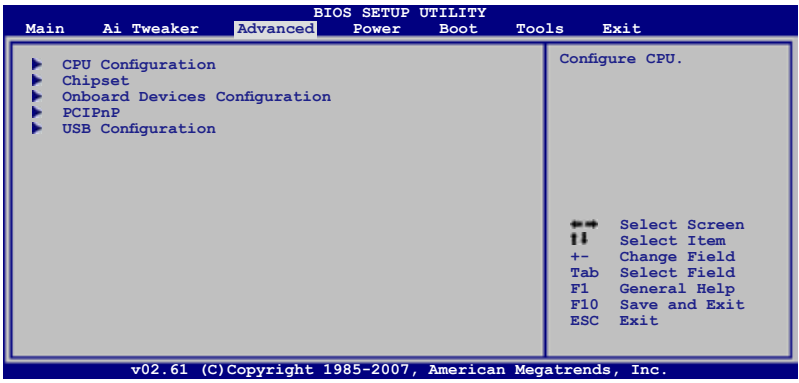

# 4.5.1 處理器設置(CPU Configuration)

本项目可让您得知中央处理器的各项信息**与更改中央处理器的相关设置。** 

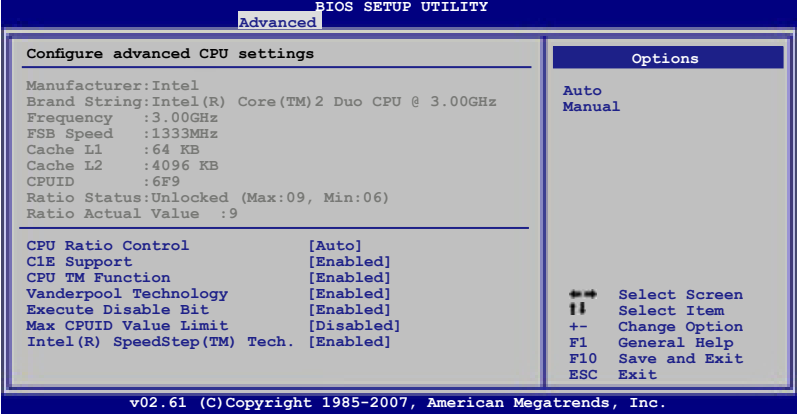

CPU Ratio Control [Auto]

設置值有:[Auto] [Manual]。

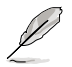

以下的項目只有在 CPU Ratio Control 項目設置為 [Manual] 時 才會出現。

Ratio CMOS Setting: [9]

本项目用来设置处理器核心时钟与前端总线频率的比值。使用 <+> 或 <-> 按鍵來調整。

C1E Support [Enabled]

本项目用来启动或关闭 C1E Support 功能。设置值有: [Disabled] [Enabled]。

CPU TM function [Enabled]

```
設置值有:[Disabled] [Enabled]。
```
Vanderpool Technology [Enabled]

設置值有:[Disabled] [Enabled]。

Execute Disable Bit [Enabled]

本项目用来启动或关闭 No-Excution Page Protection 技术。设置 为 [Enabled] 时会强迫 XD 功能总是降低至 0。设置值有: [Disabled] [Enabled]。

Max CPUID Value Limit [Disabled]

当您欲使用不支持延伸的 CPUID 功能的操作系统时,请将本项目设为 [Enabled]。设置值有: [Disabled] [Enabled]。

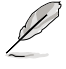

以下項目只有在 CPU Ratio Control 設置為 [Auto] 時才會出 現。

Intel(R) SpeedStep(tm) tech. [Disabled]

設置值有:[Enabled] [Disabled]。

## 4.5.2 芯片设置 ( Chipset )

#### 本菜单可让您更改芯片组的高级设置,请选择所需的项目并按一下 <Enter> 键以显示子菜单项目。

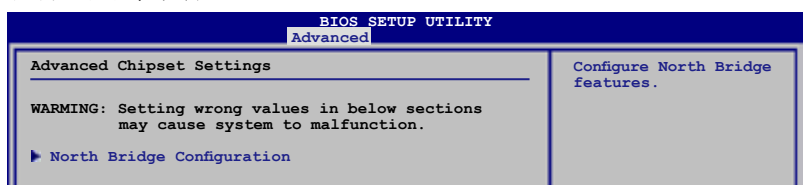

### 北橋芯片設置(North Bridge Chipset Configuration)

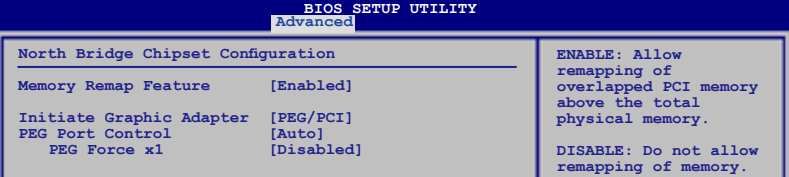

Memory Remap Feature [Enabled]

本项目用来启动或关闭在总物理内存上重迭的 PCI 内存的检测功能。 当您安装 64-bit 操作系统时,请将本项目设为 [Enabled]。设置值有: [Disabled] [Enabled]。

Initiate Graphic Adapter [PEG/PCI]

本项目用来设置作为优先使用的绘图显示控制器。设置值有: [PCI/ PEG] [PEG/PCI]。

PEG Port Control [Auto]

設置值有:[Auto] [Disabled]。

PEG Force x1 [Disabled]

本項目只有在 PEG Port Control 項目設置為 [Auto] 時才會出現。 設置值有:[Enabled] [Disabled]。

## 4.5.3 内置设备设置 (On Board Devices Configuration)

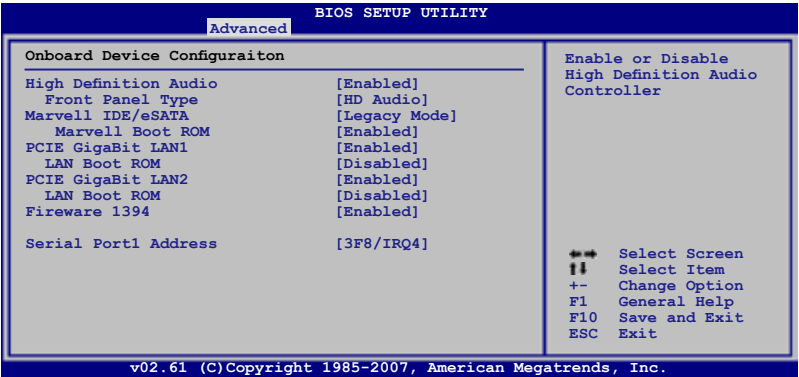

High Definition Audio [Enabled]

本项目用来启动或关闭高保真音频功能。设置值有: [Enabled] [Disabled]。

#### Front Panel Type [HD Audio]

本項目只有在 High Definition Audio 項目設置為 [Enabled] 時才會出 現。用來設置前面板音頻插座(AAFP)支持的類型若將本項目設置為 [HD Audio],可以启动前面板音频连接端口支持高音质的音频设备功能。 設置值有:[AC97] [HD Audio]。

#### Marvell IDE/eSATA [Legacy Mode]

将本项目设置为 [RAID Mode], 使用 EXT\_SATA1-2 插座与外接式 SATA 連接端口來創建 RAID 磁盤陣列。設置值有:[Legacy Mode] [RAID Mode] [Disabled]。

#### IDE/eSATA Boot ROM [Enabled]

本項目只有在 Marvell IDE/eSATA 項目設置為 [Legacy Mode] 或 [RAID Mode] 時才會出現。設置值有:[Disabled] [Enabled]。

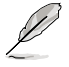

在使用 Serial ATA 插座 (EXT SATA1~2)之前,请先安装 Marvell Controller 驱动程序。请参考 5.2.4 制作软盘一节的说 明。

PCIE GigaBit LAN1 [Enabled]

設置值有:[Enabled] [Disabled]。

LAN Boot ROM [Disabled]

本项目只有在上一个项目设置为 [Enabled] 时才会出现。设置值有: [Disabled] [Enabled]  $\circ$ 

PCIE GigaBit LAN2 [Enabled]

設置值有:[Enabled] [Disabled]。

LAN Boot ROM [Disabled]

本项目只有在上一个项目设置为 [Enabled] 时才会出现。设置值有: [Disabled] [Enabled]。

Firewire 1394 [Enabled]

```
設置值有:[Enabled] [Disabled]。
```
Serial Port1 Address [3F8/IRQ4]

本项目用来使用 BIOS 程序选择 Serial Port1 的基本地址。设置值有: [Disabled] [3F8/IRQ4] [2F8/IRQ3] [3E8/IRQ4] [2E8/IRQ3]。

## 4.5.4 USB設備設置(USB Configuration)

本菜单可让您更改 USB 设备的各项相关设置。

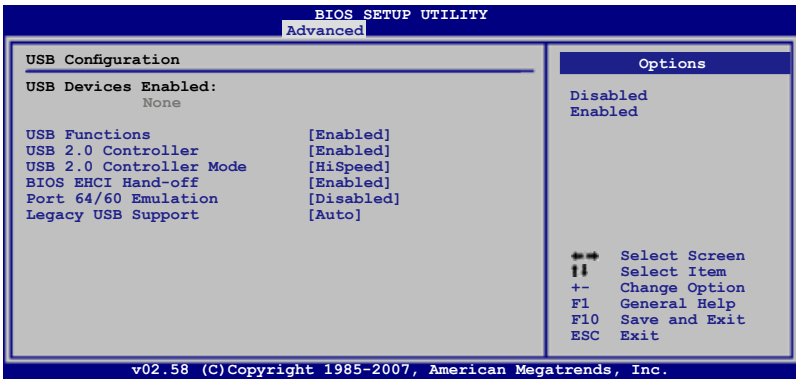

在 USB Devices Enabled 項目中會顯示自動檢測到的數值或設備。 若无连接任何设备,则会显示 None。

USB Functions [Enabled]

D

本项目可以用来启动或关闭 USB Host Controller 的功能。设置值有: [Disabled] [Enabled]。

USB 2.0 Controller [Enabled]

本项目用来启动或关闭 USB 2.0 控制器。设置值有: [Enabled] [Disabled]。

USB 2.0 Controller Mode [HiSpeed]

本项目用来设置 USB 2.0 设备的传输速率模式。设置值分别有 HiSpeed ( 480 Mbps)与 Full Speed (12 Mbps)模式。设置值有: [Full Speed] [HiSpeed]。

BIOS EHCI Hand-off [Enabled]

本项目用来启动支持没有 EHCI hand-off 功能的操作系统。设置值: [Disabled] [Enabled]。

Port 64/60 Emulation [Disabled]

本项目可让您开启或关闭 I/O 连接端口 60h/64h 的模拟支持。若要在无 USB 支持的 OS 上使用 USB 键盘,则本项目需设置为开启。设置值有: [Disabled] [Enabled]。

Legacy USB Support [Auto]

本项目用来启动或关闭支持 USB 设备功能。当设置为默认值 [Auto] 时, 系统可以在启动时便自动检测是否有 USB 设备存在,若是,则启动 USB 控 制器;反之则不会启动。但是若您将本项目设置为 [Disabled] 时,那么无论 是否存在 USB 设备,系统内的 USB 控制器都处于关闭状态。设置值有: [Disabled] [Enabled] [Auto]。

### 4.5.5 PCI 即插即用設備(PCI PnP)

本菜单可让您更改 PCI/PnP 设备的高级设置,其包含了供 PCI/PnP 设备 所使用的 IRQ 地址与 DMA 诵道资源与内存区块大小设置。

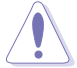

注意!在您进行本高级菜单的设置时,不正确的数值将导致系统 損毀。

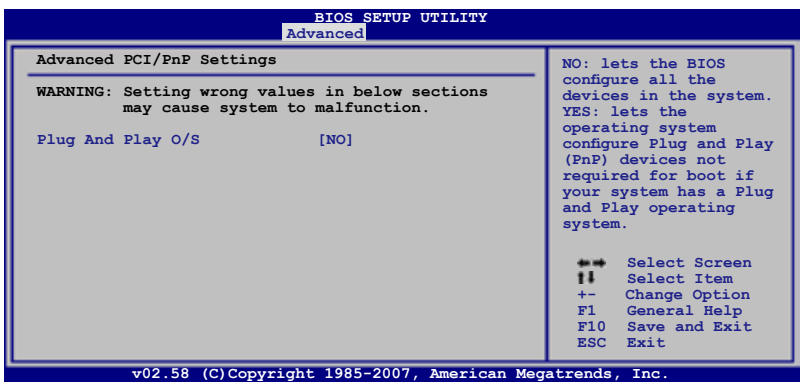

Plug And Play O/S [No]

当设为 [No],BIOS 程序会自行调整所有设备的相关设置。若您安装了支 持即插即用功能的操作系统,请设为 [Yes]。设置值有: [No] [Yes]。

# 4.6 電源管理(Power menu)

电源管理菜单选项,可让您更改高级电源管理(APM)与 ACPI 的设置。 请选择下列选项并按下<Enter> 键来显示设置选项。

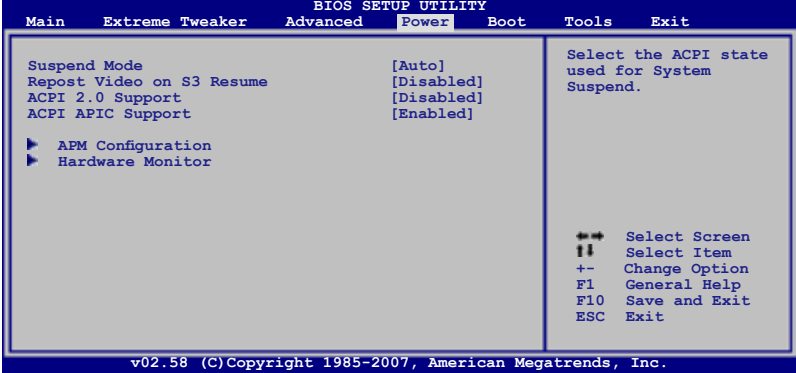

### 4.6.1 Suspend Mode [Auto]

本項目用來選擇系統省電功能。設置值有:[S1 (POS) Only] [S3 Only] [Auto]。

#### 4.6.2 Repost Video on S3 Resume [Disabled]

本项目可让您决定从 S3/STR 省电模式恢复时,是否要显示 VGA BIOS 画 面。設置值有:[Disabled] [Enabled]。

4.6.3 ACPI 2.0 Support [Enabled]

本项目可让您开启或关闭 ACPI 2.0 支持模式。设置值有:[Disabled] [Enabled]。

#### 4.6.4 ACPI APIC Support [Enabled]

本项目可让您决定是否增加 ACPI APIC 表单至 RSDT 指示清单。设置值 有:[Disabled] [Enabled]。

## 4.6.5 高級電源管理設置(APM Configuration)

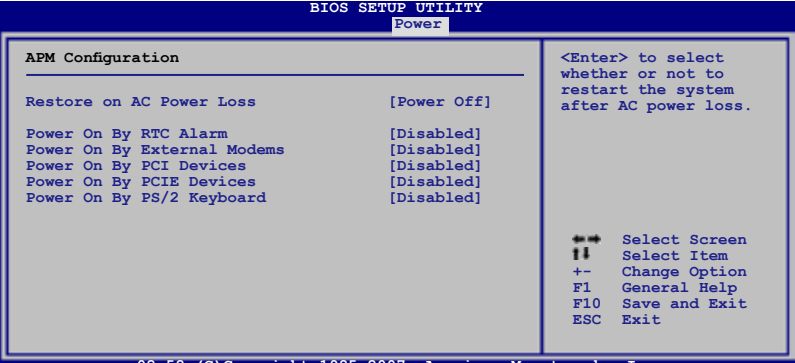

**v02.58 (C)Copyright 1985-2007, American Megatrends, Inc.**

Restore On AC Power Loss [Power Off]

若设置为「Power Off],则当系统在电源中断之后电源将维持关闭状态。 若设置为  $[Power\ On]$ , 当系统在电源中断之后重新开启。若设置为  $[Last\$ State], 会将系统设置恢复到电源未中断之前的状态。设置值有: [Power Off] [Power On] [Last State]。

Power On By RTC Alarm [Disabled]

本项目让您开启或关闭实时时钟(RTC)唤醒功能,当您设为 [Enabled] 时, 将出现 RTC Alarm Date、RTC Alarm Hour、RTC Alarm Minute 与  $RTC$  Alarm Second 子项目,您可自行设置  $\overline{R}$ 前间让系统自动启动。设置值 有:[Disabled] [Enabled]

Power On By External Modems [Disabled]

设置为 [Enabled],当电脑在软关机状态下,调制解调器接收到信号时 可以唤醒系统;设置为 [Disabled] 则关闭这项功能。设置值有: [Disabled] [Enabled]。

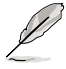

系统与应用程序须在完全运行的情况下,电脑才能接收或传送数 据,因此在系统刚被唤醒时无法创建连线。当电脑在关机状态 下,将外接式调制解调器关闭再重新开启,从调制解调器进来的 信号可以将系统唤醒。

Power On By PCI Devices [Disabled]

当本项目设置为 [Enabled] 时,您可以使用 PCI 界面的网卡或调制解调器 扩展卡来启动。要使用本功能,ATX 电源必须可以提供至少 1 安培的电流 及 +5VSB 的电压。设置值有: [Disabled] [Enabled]。

Power On By PCIE Devices [Disabled]

设置为 [Enabled] 时,您可以使用 PCI Express 设备来启动。设置值有: [Disabled] [Enabled]。

#### Power On By PS/2 Keyboard [Disabled]

您可以指定要使用键盘上的哪一个功能键来启动。要使用本功能,ATX 电 源必须可以提供至少 1 安培的电流及 +5VSB 的电压。设置值有:[Disabled] [Space Bar] [Ctrl-Esc] [Power Key]

## 4.6.6 系統監控功能(Hardware Monitor)

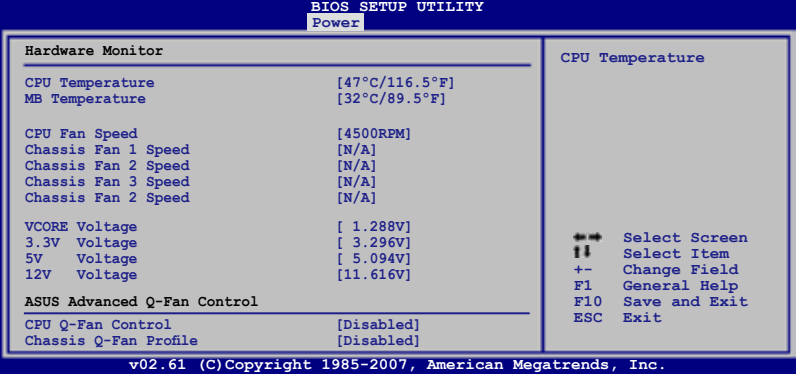

CPU Temperature [xxx。C/xxx。F] MB Temperature [xxx。C/xxx。F]

本系列主板具备了中央处理器、主板、北桥、南桥的温度探测器,可自 动检测并显示当前主板与处理器的温度。若您不想要显示检测的温度,请设 置為 [Ignored]。

CPU Fan Speed [xxxxRPM] or [Ignored] / [N/A]

为了避免系统因为过热而造成损坏,本系列主板备有中央处理器风扇的。 转速 RPM (Rotations Per Minute)监控,所有的风扇都设置了转速安全范 围,一旦风扇转速低于安全范围,华硕智能型主板就会发出警讯,通知用户 注意。若没有安装主板,则会显示 [N/A]。

Chassis Fan 1/2/3/4 Speed [xxxxRPM] or [Ignored] / [N/A]

为了避免系统因为过热而造成损坏,本系列主板备有机箱内的风扇转速 RPM (Rotations Per Minute) 监控,所有的风扇都设置了转速安全范围, 一旦风扇转速低于安全范围,华硕智能**型主板就会发出警讯,通知用户注** 意。若没有安装主板,则会显示 [N/A]。

VCORE Voltage, 3.3V Voltage, 5V Voltage, 12V Voltage

本系列主板具有电压自动监测的功能,用来确保接受正确的电压,以及稳 定的電流供應。

CPU Q-Fan Control [Disabled]

本项目用来启动或关闭 CPU O-Fan 功能。设置值有: [Disabled] [Enabled]。

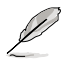

CPU Fan Profile 只有在 CPU Q-Fan Control 設置為 [Enabled] 時 才會出現。

#### CPU Fan Profile [Optimal]

本项目用来设置 CPU Q-Fan 话当的性能等级。设置为 [Optimal] 可以获得 最佳的设置。设置为 [Silent] 将风扇速度调整到最低,并拥有最安静的运行环 境。设置为 [Performance] 可以在较重的系统负荷下仍能获得话当的风扇转 速。設置值有:[Optimal] [Silent Modee] [Performance Mode]。

Chassis Q-Fan Control [Disabled]

本项目用来启动或关闭 Chassis Q-Fan 功能。设置值有: [Disabled] [Enabled]。

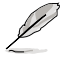

Chassis Fan Ratio 与 Chassis Target Temperature 只有在 Chassis Q-Fan Control 設置為 [Enabled] 時才會出現。

Chassis Fan Ratio [Auto]

本项目用来选择在 CPU 温度低时风扇速度比值。设置太低的比值可能会导 致风扇转速急遽地降低,并使系统监控功能发出警告讯息。设**置值有:[Auto]** [90%] [80%] [70%] [60%]。

Chassis Target Temperature [37℃]

CPU 風扇速度會自動調整至目標溫度。設置值有:[28℃] [31℃] [34℃] [37℃] [40℃] [43℃] [46℃]。

# 4.7 启动菜单 (Boot menu)

本菜单可让您改变系统启动设备与相关功能。

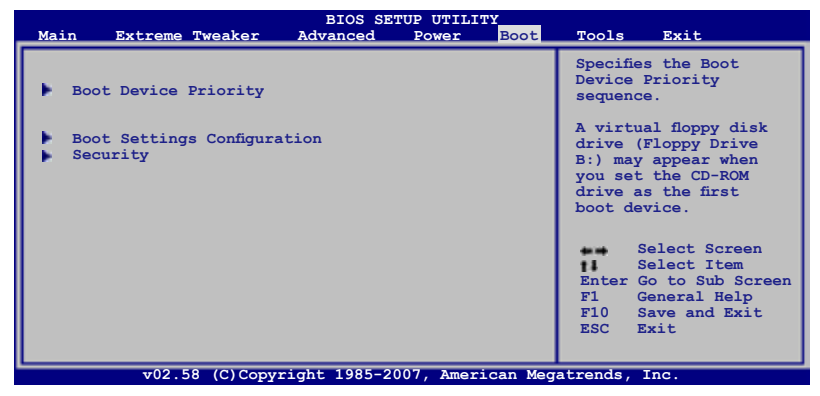

# 4.7.1 启动设备顺序 (Boot Device Priority)

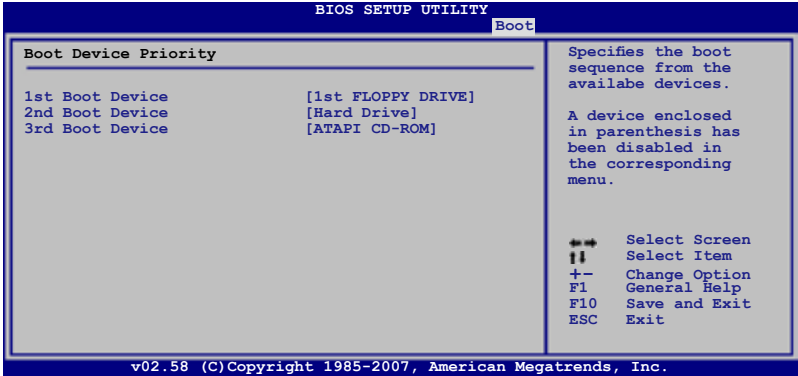

1st ~ xxth Boot Device [xxx Drive]

本项目让您自行选择启动磁盘并排列启动设备顺序。依照 1st、2nd、3rd 顺序分别代表其启动设备顺序。而**设备的名称将因使用的硬件设备不同而** 有所差異。設置值有:[1st Floppy DRIVE] [Hard Drive] [ATAPI CD-ROM] [Disabled]。

4.7.2 启动选项设置 (Boot Settings

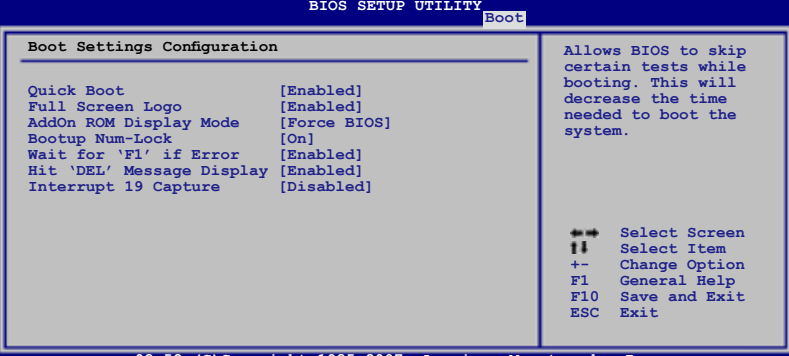

**v02.58 (C)Copyright 1985-2007, American Megatrends, Inc.**

Quick Boot [Enabled]

本项目可让您决定是否要略过主板的自我测试功能(POST),开启本项 目将可加速启动的时间。当设置为「Disabled] 时,BIOS 程序会运行所有的 自我測試功能。設置值有:[Disabled] [Enabled]。

Full Screen Logo [Enabled]

若您要使用个人化启动画面,请将本项目设置为启用 [Enable]。设置值 有:[Disabled] [Enabled]。

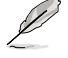

如果您欲使用华硕 MyLogo2™ 功能,请务必将 Full Screen Logo 項目設置為 [Enabled]。

AddOn ROM Display Mode [Force BIOS]

本项目让您设置选购设备固件程序的显示模式。设置值有:[Force BIOS] [Keep Current]。

Bootup Num-Lock [On]

本项目让您设置在启动时 NumLock 键是否自动启动。设置值有: [Off] [On]。

Wait for 'F1' If Error [Enabled]

当您将本项目设为 [Enabled],那么系统在启动过程出现错误讯息时,将 会等待您按下「F11 键确认才会继续讲行启动程序。设置值有:「Disabled] [Enabled]。

Hit 'DEL' Message Display [Enabled]

当您将本项目设为 [Enabled] 时,系统在启动过程中会出现「Press DEL to run Setup」讯息。设置值有: [Disabled] [Enabled]。

Interrupt 19 Capture [Disabled]

当您使用某些 PCI 扩展卡有内置固件程序 (例如: SCSI 扩展卡), 如果 有需要通过 Interrupt 19 启动,则请将本项目设为 [Enabled]。设置值有: [Disabled] [Enabled]。

## 4.7.3 安全性菜單

本菜单可让您改变系统安全设置。

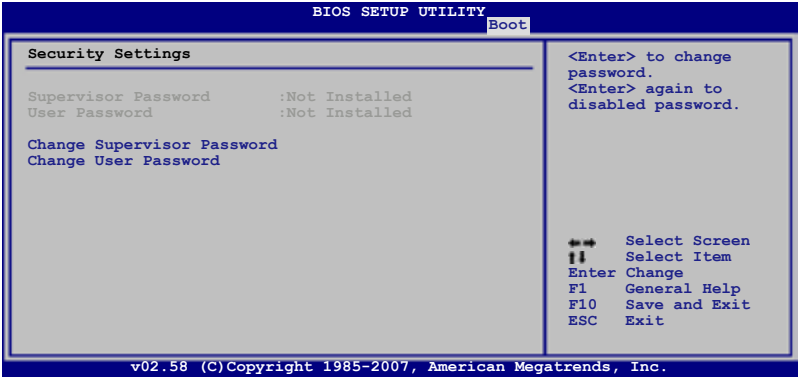

Change Supervisor Password (更改系统管理员密码)

本项目是用于更改系统管理员密码。本项目的运行状态会于画面上方以 淡灰色显示。默认值为 Not Installed。当您设置密码后,则此项目会显示 Installed。

请依照以下步骤设置系统管理员密码(Supervisor Password):

- 1. 選擇 Change Supervisor Password 項目並按下 <Enter>。
- 2. 于 Enter Password 窗口出现时,输入欲设置的密码,可以是六个字节 内 的英文、数字与符号,输入完成按下〈Enter〉。
- 3. 按下〈Enter〉后 Confirm Password 窗口会再次出现,再一次输入密码 以确认密码正确。密码确认无误时,系统会出现 Password Installed. 讯 息,代表密码设置完成。若出现 Password do not match! 讯息,代表 干密码确认时输入错误,请重新输入一次。此时画面上方的 Supervisor Password 項目會顯示 Installed。

若要更改系统管理员的密码,请依照上述程序再运行一次密码设置。

若要清除系统管理员密码,请选择 Change Supervisor Password,并于 Enter Password 窗口出现时,直接按下〈Enter>,系统会出现 Password uninstalled. 訊息,代表密碼已經清除。

若您忘记设置的 BIOS 密码,可以采用清除 CMOS 实时钟(RTC) 内存。请参阅「2.6 跳线选择区」一节取得更多信息。

当您设置系统管理者密码之后,会出现下列选项让您更改其他安全方面 的設置

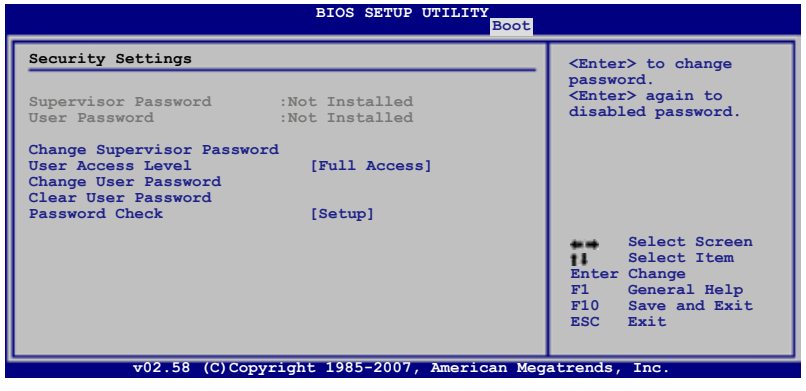

User Access Level [Full Access]

本项目可让您选择 BIOS 程序存取限制权限等级。设置值有: [No Access] [View Only] [Limited] [Full Access]。

No Access 用户无法存取 BIOS 程序。 View Only 允许用户读取 BIOS 程序但无法更改任何项目。 Limited 允许用户仅能存取 BIOS 程序的某些项目。例如:系统 時間。 Full Access 允许用户存取完整的 BIOS 程序。

Change User Password (更改用户密码)

本项目是用于更改用户密码,运行状态会于画面上方以淡灰色显示,默认 值为 Not Installed。当您设置密码后,则此项目会显示 Installed。

设置用户密码 (User Password):

- 1. 選擇 Change User Password 項目並按下 <Enter>。
- 2. 在 Enter Password 窗口出现时,请输入欲设置的密码,可以是六个字节 內的英文、數字與符號。輸入完成按下 <Enter>。
- 3. 接着会再出现 Confirm Password 窗口,再一次输入密码以确认密码正 确。密码确认无误时,系统会出现 Password Installed. 讯息,代表密码 设置完成。若出现 Password do not match! 讯息,代表于密码确认时输 入错误,请重新输入一次。此时画面上方的 User Password 项目会显示 Installed。

若要更改用户的密码,请依照上述程序再运行一次密码设置。

Clear User Password (清除用户密码)

请选择本项目来清除用户密码。

Password Check [Setup]

当您将本项目设为 [Setup],BIOS 程序会于用户进入 BIOS 程序设置画面 时,要求输入用户密码。若设为 [Always] 时, BIOS 程序会在启动过程亦要 用戶輸入密碼。設置值有:[Setup] [Always]。

# 4.8 工具菜单 (Tools menu)

本工具菜单可以让您针对特别功能进行设置。请选择菜单中的选项并按下 <Enter> 鍵來顯示子菜單

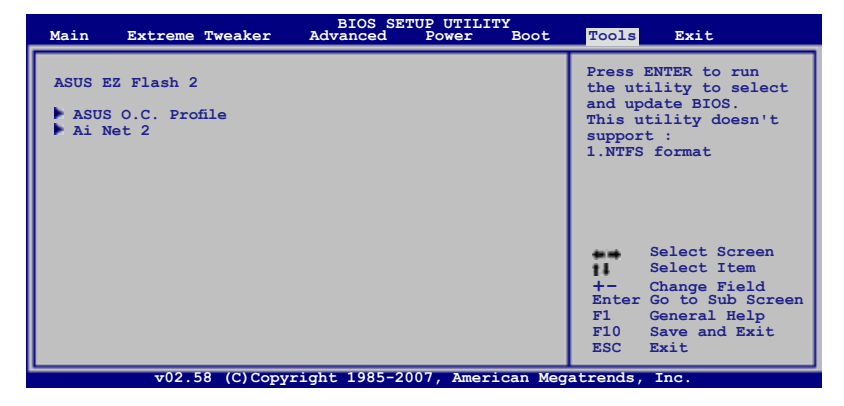

## 4.8.1 ASUS EZ Flash 2

本项目可以让您运行 ASUS EZ Flash 2。当您按下 <Enter> 键后,便会有 一个确认讯息出现。请使用 左/右 方向键来选择 [Yes] 或 [No],接着按下 〈Enter〉 键来确认您的选择。 请参考 4-5 页 4.1.3 节的相关说明。

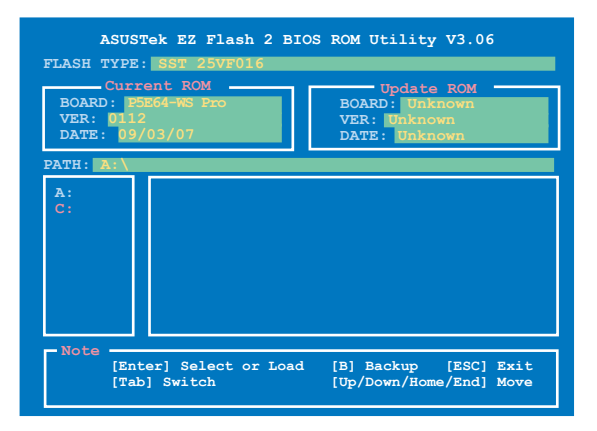

### 4.8.2 ASUS O.C. Profile

本菜单可以让您保存或载入 BIOS 设置。

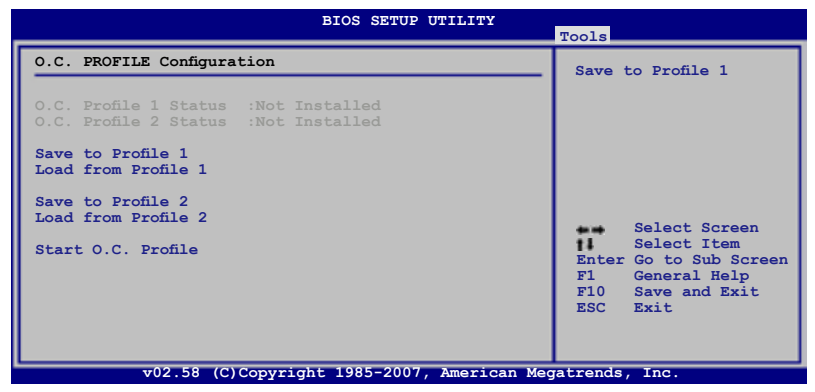

Save to Profle 1/2

本项目可以让您保存当前的 BIOS 文件至 BIOS Flash 中, 请按 <Enter> 键 来储保存文件案。

Load from Profile 1/2

本项目可以让您载入先前保存在 BIOS Flash 中的 BIOS 设置。请按下 <Enter> 鍵來載入文件

#### Start O.C. Profile

本项目可以让您启动应用程序来保存或载入 CMOS 。请按 <Enter> 键来 运行此应用程序。

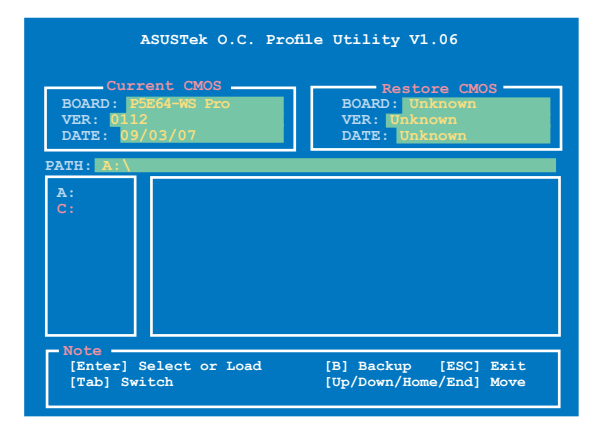

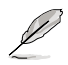

- 本功能可支持采用 FAT 32/16 文件格式的单一磁区存储设 备,像是∪ 盘或是软盘。
- 当进行 BIOS 升级时,请勿关闭或重新启动系统以免造成系统 启动失败。

## 4.8.3 Ai Net 2

本菜单显示局域网连线至网络连接端口 (RJ-45) 的连线状态。

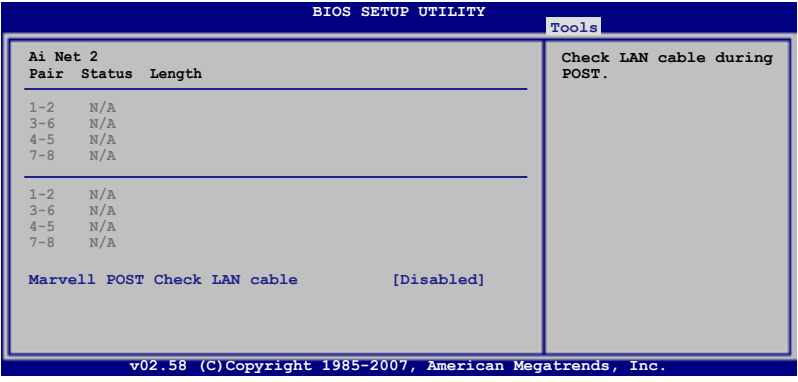

Marvell POST Check LAN cable [Disabled]

本项目用来启动或关闭在系统自我测试(POST)时检查网络连线。设置 值有: [Disabled] [Enabled] 。
# 4.9 退出 BIOS 程序 (Exit menu)

本菜单可让您读取 BIOS 程序出厂默认值与退出 BIOS 程序。

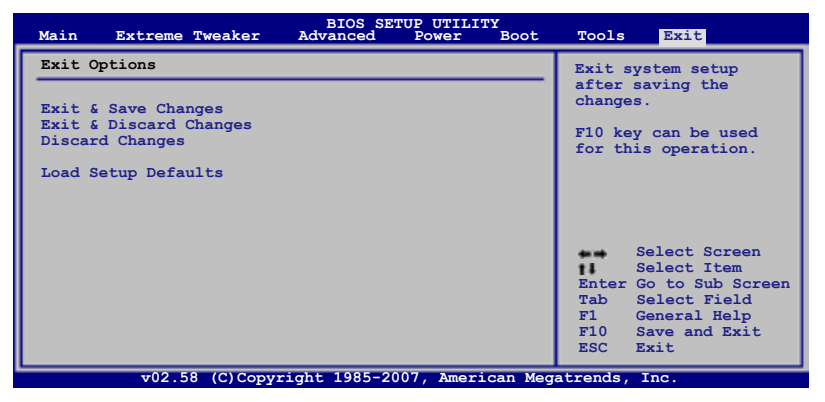

Ø

 $\mathscr{D}$ 

按下〈Esc〉键并不会立即退出 BIOS 程序,要从此菜单上选择话 当的项目,或按下 <F10> 键才会退出 BIOS 程序。

Exit & Save Changes

当您调整 BIOS 设置完成后,请诜择本项目以确认所有设置值存入 CMOS 内存内。按下〈Enter〉键后将出现一个询问窗口,选择 [Yes],将设置值存 入 CMOS 内存并退出 BIOS 设置程序;若是选择 [No],则继续 BIOS 程序 設置

> 假如您想退出 BIOS 设置程序而不保存文件离开,按下〈Esc〉 键, BIOS 设置程序立刻出现一个对话窗口询问您「Discard configuration changes and exit now?」, 选择 [Yes] 不将设置 值保存文件并退出 BIOS 设置程序,选择 [No] 则继续 BIOS 程 序設置

Exit & Discard Changes

若您想放弃所有设置,并很出 BIOS 设置程序,请将高亮度选项移到此处, 按下〈Enter〉键,即出现询问对话窗,选择 [Yes],不将设置值存入 CMOS 内存并退出 BIOS 设置程序,先前所做的设置全部无效;若是选择 [No],回 到 BIOS 設置程序

Discard Changes

若您想放弃所有设置,这里值改为出厂默认值,您可以在任何一个 菜单击下〈F5〉,或是选择本项目并按下〈Enter〉键,即出现询问窗口,选 择 [Yes], 将所有设置值改为出厂默认值, 并继续 BIOS 程序设置; 若是选 择 $[No]$ ,则继续 BIOS 程序设置。

Load Setup Defaults

若您想放弃所有设置,将所有设置值改为出厂默认值,您可以在任何一个 菜单击下〈F5〉,或是选择本项目并按下〈Enter〉键,即出现询问窗口,选 择 [Yes], 将所有设置值改为出厂默认值, 并继续 BIOS 程序设置; 若是选 择 [No], 则继续 BIOS 程序设置。

本章节将会叙述主板产品包装中 内含之驱动程序与应用程序光盘 的內容。

万<br>2持 軟件支持

# 章节提纲

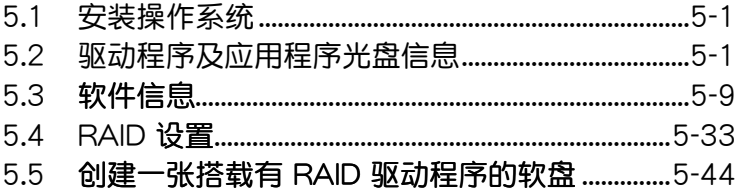

5

5.1 安装操作系统

本主板完全话用于 Microsoft Windows XP/64-bit XP/Vista/64-bit Vista 操作系统(OS, Operating System)。「永远使用最新版本的操作系统」并 且不定时地升级,是让硬件配备得到最佳工作效率的有效方法。

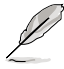

- 1. 由于主板和周边硬件设备的选项设置繁多,本章仅就软件的安 装程序供您参考。您也可以参阅您使用的操作系统说明文件以 取得更详尽的信息。
- 2. 在安装驱动程序之前,请先确认您已经安装 Windows XP Service Pack 2 或升级版本的操作系统,来获得更好的性能 与系统稳定。

# 5.2 驱动程序及应用程序光盘信息

随货附赠的驱动程序及**应用程序光盘包括了数个有用的软件和应用程序,** 将它们安装到系统中可以强化主板的性能。

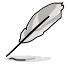

华硕驱动程序及应用程序光盘的内容会不定时地升级,但不另 行诵知。如欲得知最新的讯息,请访问华硕的网站 http://www. asus.com.cn o

# 5.2.1 运行驱动程序及应用程序光盘

欲开始使用驱动程序及应用程序光盘,仅需将光盘放入您的光驱中即可。 若您的系统已启动光驱「自动播放」的功能,那么稍待一会儿光盘会自动显 示华硕欢迎窗口和软件安装菜单。

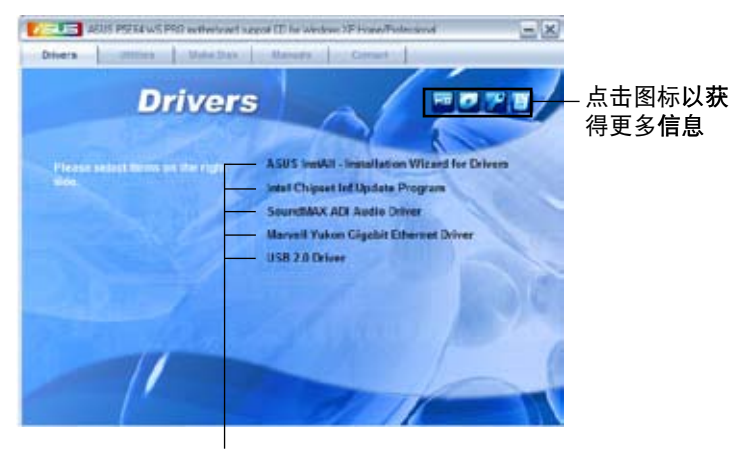

#### 点击安装各项驱动程序

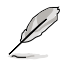

如果欢迎窗口并未自动出现,那么您也可以到驱动程序及应用程 序光盘中的 BIN 文件夹里直接点击 ASSETUP.EXE 主程序开启 菜单窗口。

# 5.2.2 驅動程序菜單(Drivers menu)

在驱动程序菜单中会显示所有话用于本主板的硬件设备的驱动程序。系统 中所有的硬件设备皆需安装话当的驱动程序才能使用。

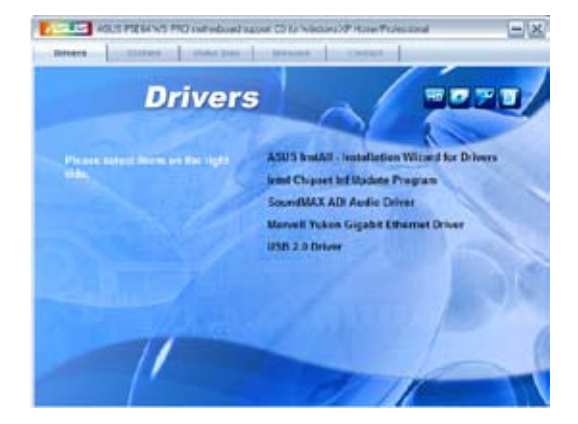

华硕 InstAll-Drivers 驱动程序安装向导 点击本项目便可通过安装向导来安装所有的驱动程序。

Intel Chipset Inf 芯片组升级程序

本项目会安装 Intel Cipset Inf 芯片组升级程序。

# SoundMAX ADI 音频驱动程序

本项目会安装 SoundMAX ADI1988B 音频驱动程序与应用程序。

## Marvell Yukon Gigabit 以太网驱动程序

本项目会安装 Marvell Yukon Gigabit 以太网驱动程序。

USB 2.0 Driver

本项目将会安装 USB 2.0 驱动程序。

# 5.2.3 應用程序菜單(Utilities menu)

软件菜单会列出所有可以在本主板上使用的应用程序和其他软件。您只需 在这些软件名称上以鼠标左键按一下即可开始讲行该软件的安装动作。

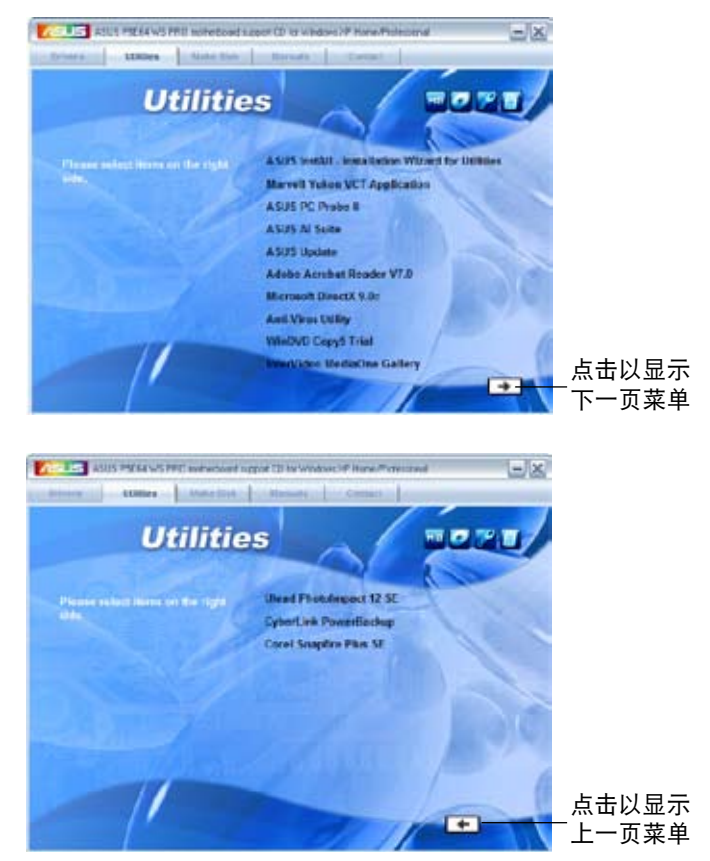

华硕 InstAll-Installation Wizard 应用程序安装向导

点击本项目便可通过安装向导来安装应用程序。

Marvell Yukon VCT 应用程序

点击本项目会安装 Marvell Yukon Virtual Cable Tester (VCT) 应用程 序

华硕系统诊断家 II (ASUS PC Probe II)

这个智能型的诊断程序可以监控风扇的转速、中央处理器的温度以及系统 的电压,并且会将所检测到的任何问题回报给您。这个绝佳辅助软件工具可 以帮助您的系统时时刻刻处在良好的操作环境中。

#### 华硕 AI Suite 程序

点击本项目便可安装华硕 AI Suite 程序。

#### 华硕在线升级程序

利用 ASUS Live Update 可以让您从华硕公司的网站上下载并安装最新 的 **BIOS**。

使用华硕在线升级之前,请先确认您的网络连线已完成才能连线 至華碩網站。

Adobe Acrobat Reader V7.0 浏览软件

安装 Adobe 公司的 Acrobat Reader V7.0 阅读程序, 使用这套程序您将 可以开启、查看,并打印 PDF 文件。

Microsoft DirectX 9.0c 驱动程序

安裝微軟最新版的 DirectX 驅動程序 9.0 版。微軟 DirectX 9.0 版驅動 程序所支持的多媒体技术可以强化您系统的图像与音频表现。利用 DirectX 9.0 驱动程序的多媒体功能,您将可以在您的电脑上欣赏电视节目、捕捉视  $m \cdot$ 与讲行电脑游戏。请访问微软网站(www.microsoft.com)以取得升级 版本的 DirectX 驅動程序

#### 防毒软件

点击本项目将会安装防毒软件将可以检测并保护您的系统 数据免于遭受电脑病毒的危害。

WinDVD Copy5 試用版

点击本项目将会安装 WinDVD Copy5 试用版软件。

InterVedio MediaOne Gallery

点击本项目将会安装媒体数据库与 InterVedio MediaOne Gallery 套装软 件

Ulead PhotoImpact 12 SE 软件

点击本项目将会安装 PhotoImpact 图像编辑软件。

CyberLink PowerBackup 软件

点击本项目将会 CyberLink PowerBackup 软件,让您可以更轻松地还原 數據

Corel Snapfire Plus SE 软件

点击本项目将会安装 Corel Snapfire Plus SE 应用软件。

# 5.2.4 制作软盘菜单

本菜单包含制作 Intel ICH9 RAID 或 Marvell® 61xx PATA/eSATA 驱动 程序软盘。

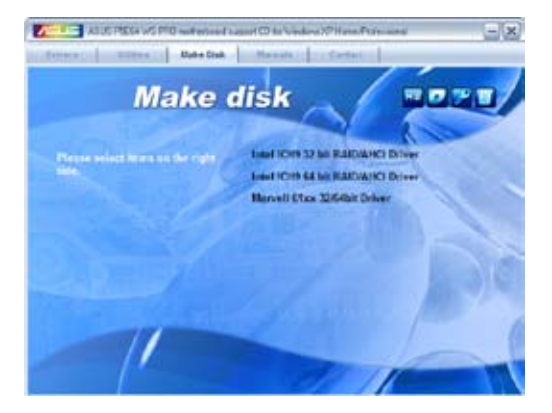

制作 Intel ICH9 RAID/AHCI 32/64bit 驱动程序软盘

本项目可以让您创建一张供 32-bit/64-bit 操作系统使用,包含 Intel ICH9R RAID/AHCI 驱动程序的软盘。

製作 Marvell 61xx 32/64bit 驅動

本项目可以让您创建一张包含有 Marvell 61xx 32/64bit 驱动程序的软 盤

# 5.2.5 用户手册菜单

在本标签页面中,会出现相关的在线用户手册列表,点击列表中的选项便 会出现该用户手册的画面。

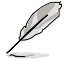

大多数的用户手册文件为 PDF 格式。因此在您开启用户手册文件 前,请先安装 Adobe Acrobat Reader 浏览软件。

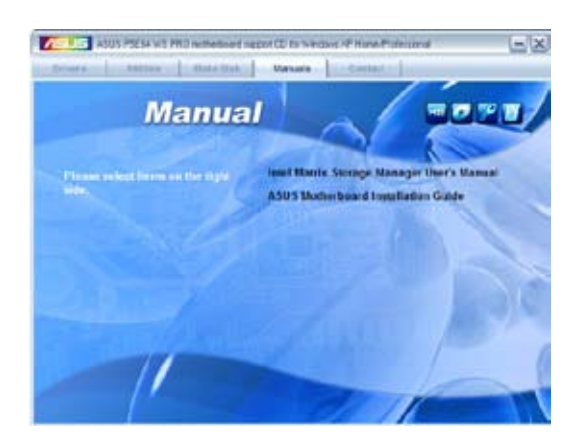

# 5.2.6 華碩的聯絡方式

按下「联络信息」索引标签会出现华硕电脑的联络信息。此外,本手册的 封面內頁也會列出華碩的聯絡方式供您參考。

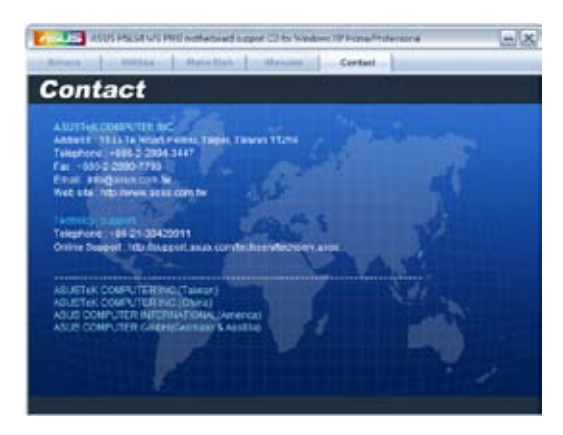

# 5.2.7 其他

出现在欢迎窗口画面左方的数个图标能提供给您有关于主板和驱动程序 及应用程序光盘的其他信息。本节将说明点击每一个图标所出现的弹出项目 的內容。

显示主板信息

这个窗口会显示本主板的规格简介。

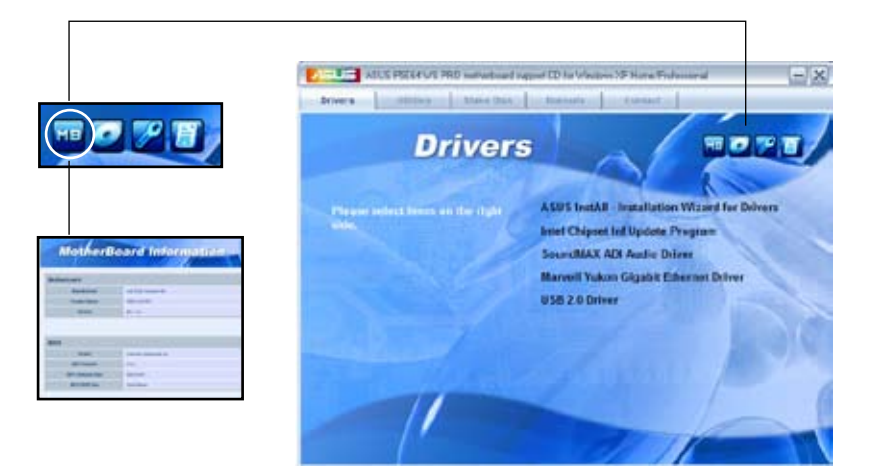

# 浏览光盘内容

这个窗口会显示驱动程序及应用程序光盘的内容。

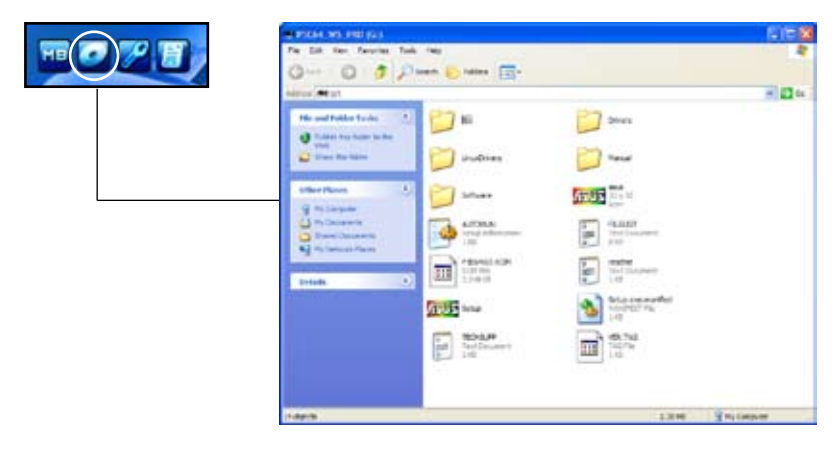

技术资源申请表

这个窗口会显示华硕技术支持申请表。当您需要专业人员协助您解决关 于技术上的问题时,请填写表格再选择使用传真或者电子信箱的途径和华硕 技术支持部门取得联系。

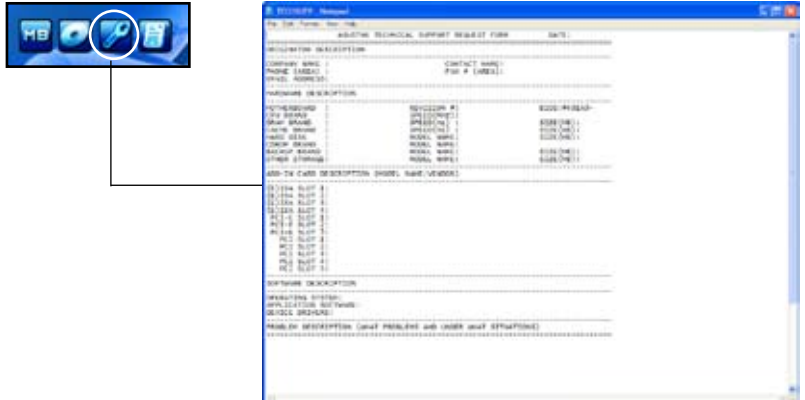

读我文件列表

这个窗口会显示驱动程序与应用程序光盘的内容以及每个项目的简短说 明,为文字文件格式。

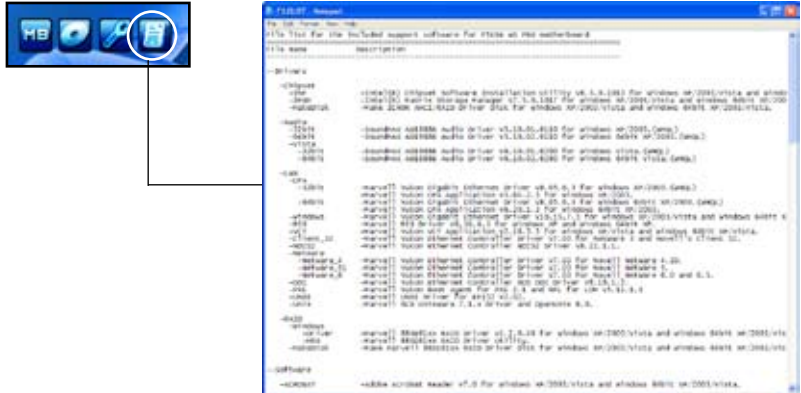

# 5.3 软件信息

驱动程序及应用程序光盘中大部分的应用程序都会有安装指导向导来协 助您一步一步轻松地安装软件。您也可以由个别软件所提供的在线说明文件 或读我文件取得安装方式及其他信息的说明。因此本节仅就新软件提供详尽 的說明。

5.3.1 華碩 MyLogo2™

华硕 MyLogo2™ 软件会在您安装华硕在线升级程序时一并安装到您的系 统中。请参见「5.2.3 应用程序菜单」的说明。

- $\mathbb{Z}$ • 在您使用华硕 MyLogo2™ 功能前,请先以 AFUDOS 应用程 序备份您原始的 BIOS 文件,或者由华硕网站下载最新的 BIOS 版本,将之保存于软盘以备不时之需。请参考「4.1.4 使用 AFUDOS 程序升级 BIOS ,一节的说明。
	- 如果您要使用华硕 MyLogo2™ 的功能,请先确认在 BIOS 程序 中的 Full Screen Logo 項目設置為 [Enabled]。請參考「4.6.2 启动选项设置」的说明。
	- 您也可以将文件存成 GIF 或 BMP 文件作为启动图标。
	- 文件大小应该要小于 150K。

請依照下列步驟使用華碩 MyLogo2™ 軟件

- 1. 运行华硕在线升级程序。请参见「4.1.1 华硕在线升级 ,一节。
- 2. 从下拉式菜单选择选项,然后按「Next」钮。
- 3. 在升级 BIOS 之前,点击运行 MyLogo 来置换系统启动图标。
- 4. 从下拉式菜单选择以文件来升级 BIOS 程序,然后按「Next」 纽。
- 5. 指定 BIOS 文件的来源位置,按下「Next」钮,会出现 ASUS MyLogo2 窗口画面。
- 6. 于 MyLogo2™ 程序左边的窗口选 择图形存放的文件夹,然后再干右 边窗口该文件夹中选择欲使用的图 形。接著按下「Next」鈕繼續。

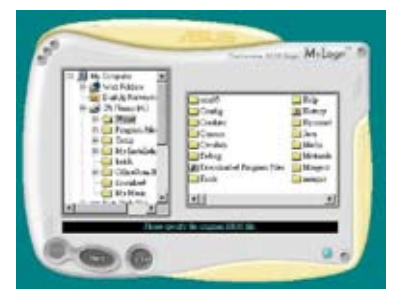

7. 当您选定一张启动图形时,该图形 随即会放大至 MyLogo2™ 整个窗 口,如右图所示。

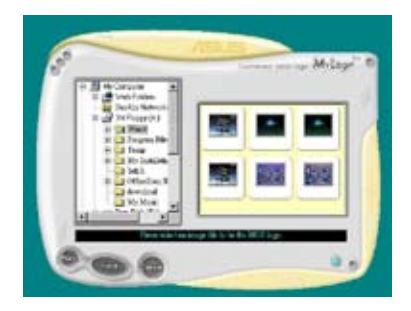

8. 通过在下拉式比例表中,选择一个 比例设置值,将您要用来启动的图 像文件调整至您想要的大小。

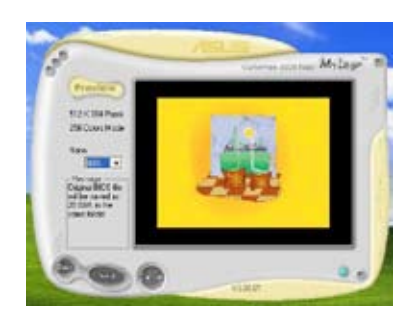

- 9. 当画面回到华硕在线升级应用程序,便会载入将新的启动图案载入到BIOS 中。
- 10. 当升级完 BIOS 后,重新启动电脑便会在启动自动检测 (POST) 过程时, 显示新的启动图标。

# 5.3.2 AI Net 2 使用說明

本主板提供了一个强大功能的应用程序—Marvell 网络电缆测试员( VCT),它使用 Time Domain Reflectometry (TDR)技术来帮助您诊断当 前网络连线状况,如果线路故障,还可告知您线路故障的地址,让您可以更 快掌握問題的所在。VCT 程序可以檢測、報告並將故障的誤差減少至 1 米 之内,它还可以检测不协调的抗阻、线路交迭、线路相反等问题。

网络电缆测试员(VCT)可以明显的减少网络与支持服务的成本,让您可 以更完整的管理与控制网络系统。此外,它还可以与其他网络系统软件协同工 作,在讲行网络连线状况检测时,可以获得更理想的诊断结果。

# 使用網絡電纜測試員(VCT)

请依照以下步骤来运行电脑上的网络电缆测试员(VCT):

- 1. 点击「开始」按钮,诜择「所有程序 > Marvell > Virtual Cable Tester」。
- 2. 在菜单中,点击「Virtual Cable Tester」,就会出现如下所示的图标。

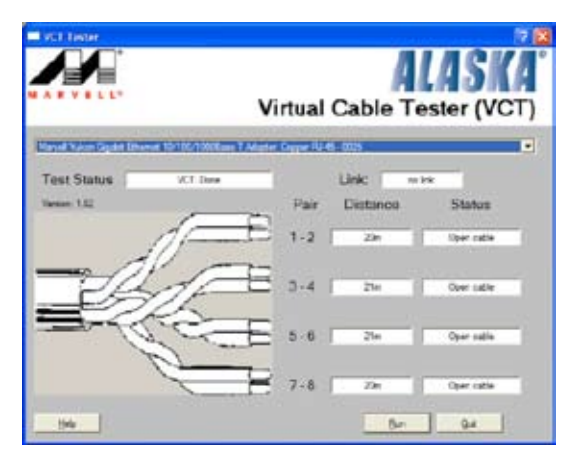

- 3. 按下「Run」按鈕來運行檢測。
	- 本功能仅支持连接至 Gigabit 网络端口的以太网线测试。
	- 如果程序检测后并无任何网络出现问题,则「Run」选项按钮 将无法选取并以灰色显示。
	- 若您想要系统在讲入操作系统前讲行检测网线,请将 BIOS 程 序中的 POST Check LAN cable 選項設置為 [Enabled]。請參 考「4.4.2 LAN Cable Status」(局域网缆线状态)的说明。

# 5.3.3 华硕系统诊断家 II

华硕系统诊断家为一个工具程序,让您可以监控电脑内硬件的运行状态, 以及当检测有任何异常状况发生时,可以立即警告您。系统诊断家Ⅱ能判断 风扇的转动、处理器的温度,以及系统电压状态,甚至相关的其他状态等。 而由于系统诊断家 II 为采用软件的操作界面,当您开启它时,就可以立即启 动来监控您的电脑状状态。使用这套工具程序,让您可以在使用电脑时,更 安心其具备一个稳定且健康的操作环境。

#### 安装系统诊断家 Ⅱ

请依照以下步骤来安装系统诊断家 Ⅱ:

1. 干光驱中放入公用与驱动程序光盘,若您的电脑系统有启动光盘自动运 行功能,则会出现驱动程序 (Drivers) 画面菜单。

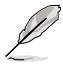

如果此窗口尚未自动出现,您也可以到驱动程序以及应用程序光 盘中 ASUS PC Probe II 目录, 以鼠标左键双击点击 setup.exe 文 件运行来开启苹单窗口。

- 2. 在菜单中,点击「Utilities」,然后选择「ASUS PC Probe II」。
- 3. 接着请依照画面的指示,讲行安装至完成。

启动系统诊断家 Ⅱ

当您完成安装后,您可以在 Windows 系统平台中,立即或者是任何您想 启的时刻,来启动系统诊断家Ⅱ。

在 Windows 系统中,启动系统诊断家 II,请点击 开始 (Start) > 所有程 序(All Programs)> ASUS > 系統診斷家 II(PC Probe II)> 系統診斷家 II v1.00.43(PC Probe II v1.00.43)。這時會啟動系統診斷家 II 主菜單。

当启动系统诊断家 II 程序后,在 Windows 桌面右下角,会出现一个常驻 的缩略图。占击这个图标来关闭或恢复应用程序。

使用系統診斷家 II

#### 主窗口(Main windows)

系统诊断家 || 的主窗口提供 您查看现在您系统内的状态, 并日可更改程序的设置。在默认 值中,主窗口中显示偏好的( Preference)设置部份。您可以 通过点击菜单右方上的三角形按 键,来关闭或恢复主窗口中的所偏好的部份。

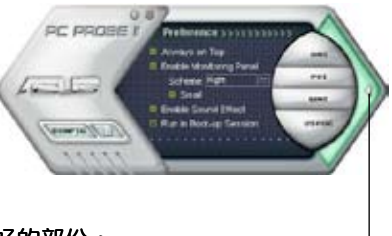

点击此三角形按键 来关闭偏好的面板

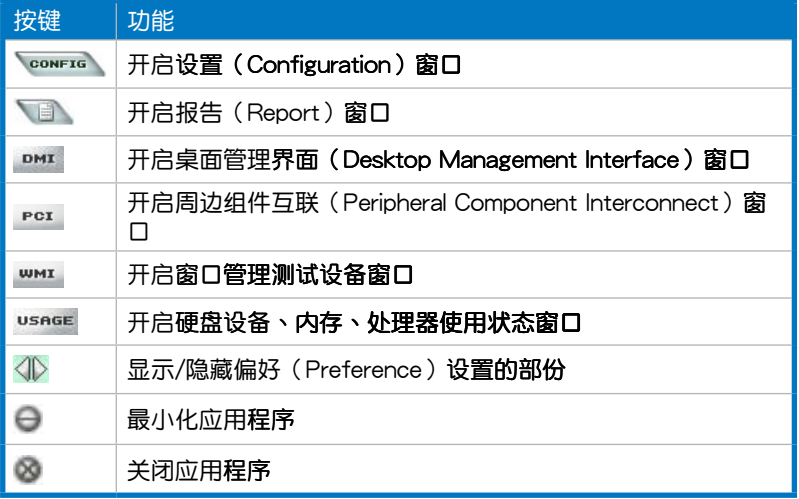

#### Sensor alert (感应器警示)

当某个系统内的感应器检测到问题发生时,这个主窗口会立即变成红 色顯示狀態,如下圖所示。

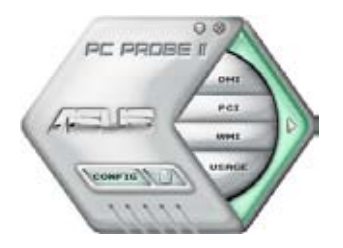

Preferences(偏好设置)

您可以在主窗口中来自订哪些偏好的选

项。在选择每一个偏好选项并点击该选项 時,都會出現一個選擇框。

Preference >>>>>>>>>>> ⊠ Always on Top **23** Enable Monitoring Panel Scheme: Right l <sup>2</sup> Small **El Enable Sound Effect** Run in Boot-up Session

 $\overline{a}$ 

e ci ww

**PC PROBE I** 

**CONFIG** 

Hardware monitor panels (硬件监控面板)

这个硬件监控面板显示系统所感应到如风扇转速、处理器温度、与电压等 当前的数值。

硬件监控面板提供两种显示画面:六角形(完整)与长方形(简易)。 当您从偏好设置(Preferences)中,点击并启用实时监控面板(Enable Monitoring Panel)选项时,这个监控面板画面则会显示在您的桌面上。

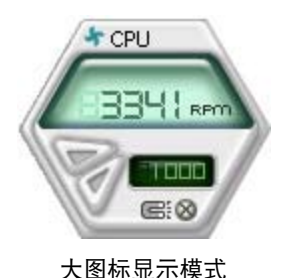

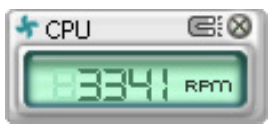

缩略图显示模式

Changing the monitor panels position (更改监视面板位置)

若要在桌面上更改监视面板的位置,请点击 Scheme 菜 单中的向下按钮,然后在清单表中选择其他位置。选好后 点击 OK 按钮即完成。

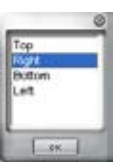

Moving the monitor panels (移动监视面板)

通过图标上的磁铁图案,就可以将所 有的监视面板一起移动。若您要将这群 组中的某个监视面板分开,请点一下这 个马蹄形磁铁图标,就可以移动或重新 放置面板的位置。

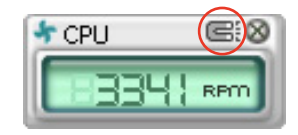

Adjusting the sensor threshold value (调整感应器的门槛数值)

您可以调整监控面板内的感应器检测门槛数值,通过按钮来点击数值。 而您也可以通过 Config (设置)窗口来调整检测的门槛数值。

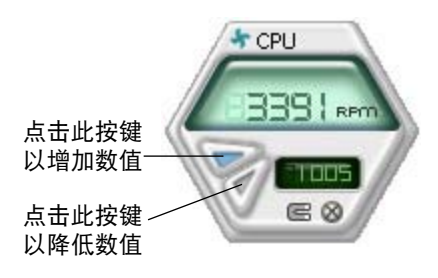

Monitoring sensor alert (监控感应器警示)

这个监控感应器变成红色时,表示组件的数值超出或低于所设置的门 檻數值。請參考以下的圖例。

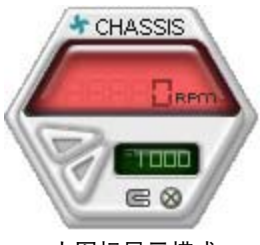

大图标显示模式

WMI browser (WMI 浏览器)

点击 WMI 按钮显示 WMI ( Windows Management Interface) 瀏 覽 器 。 這 個畫 面 顯 示 數 個 Windows 管理信息。在画面的左 方里,点击其中一个项目,则该项 目的內容說明會顯示在右方的畫面 中。点击在 WMI Information 项当 前面的 (+) 号图案, 则会显示可用 的信息。

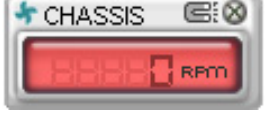

缩略图显示模式

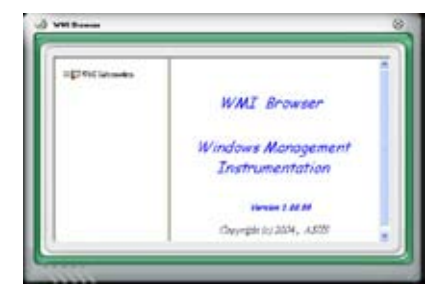

您可通过鼠标左键点击右下角来拖曳,以放大或缩小这个画面。

DMI browser (DMI 浏览器)

点击 **DMI** 按钮显示 DMI ( Desktop Management Interface) 瀏 覽 器 。 這 個畫 面 顯 示 數 個 Windows 管理信息。在画面的左 方里,点击其中一个项目,则该项 目的內容說明會顯示在右方的畫面 中。点击在 DMI Information 项当 前面的 (+) 号图案,则会显示可用 的信息。

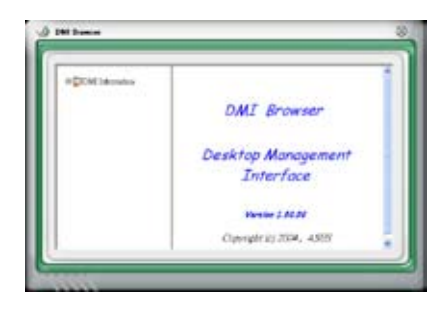

点击 PCI 按钮显示 PCI ( Peripheral Component Interconnect ) 浏览器。 这个画面显示数个 Windows 管理信息。在画面的左方 里,点击其中一个项目,则该项目 的內容說明會顯示在右方畫面中。 點擊在 PCI Information 項當前面的 (+) 号图案, 则会显示可用信息。

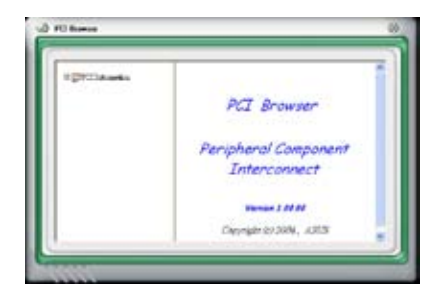

# Usage(使用狀態)

这个浏览画面显示实时的处理器、硬盘容量大小,以及内存使用状态。 点 击 usnge 按钮显示 Usage 浏览器。

CPU Usage (处理器使用状态)

CPU ( 处理器 ) 这个字段,以 线图的方式实时显示处理器的使 用狀態。

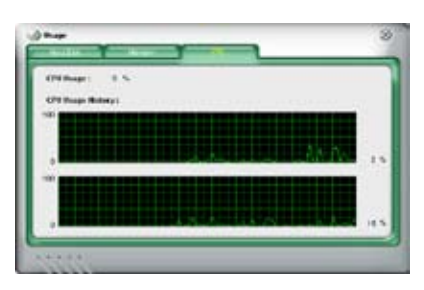

Hard disk space Usage (硬盘空间使用状态)

Hard Disk 这个字段则显示已 经使用与尚未使用的硬盘空间。 在畫面左方會顯示所有裝在系統 内的硬盘,选择其中一部硬盘, 则会显示该硬盘的使用状态。而 下方蓝色的区块则表示已经被使 用的空間,以及粉紅色則表示尚 未使用的空間。

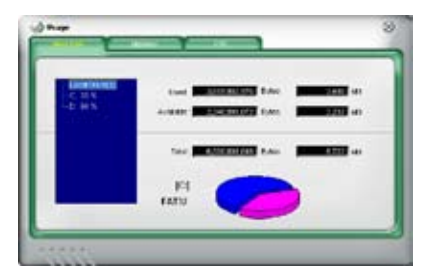

## Memory Usage (内存使用状态)

内存这个字段则显示已经 使用与尚未使用的物理内存容 量。而下方蓝色的区块则表示 已經被使用的,以及粉紅色則 表示尚未使用的百分比。

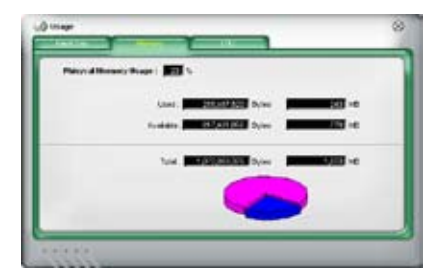

# 設置 PC Probe II

点击 按钮显示和调整感应器检测的门槛数值。

在 Config (设置)窗口中有两栏: Sensor/Threshold 与 Preference。第一 项 Sensor/Threshold 栏提供您选择启动感应器功能或输入检测的门槛数值。 而 Preference 栏则提供您自订感应器警报,或更改温度比例。

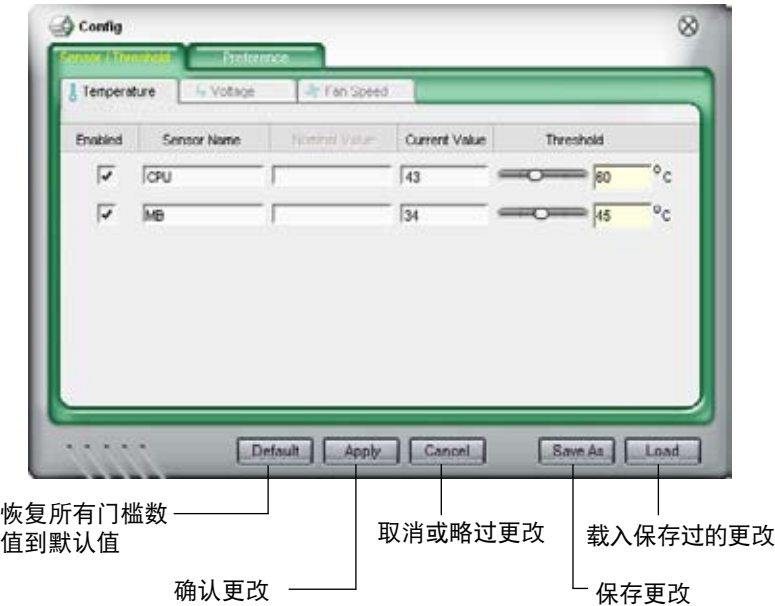

# 5.3.4 华硕 AI Suite 程序

华硕 AI Suite 可以让您轻易地运行 AI Gear 3、AI N.O.S.、AI Booster、  $AI$  Nap 与 Q-Fan 应用程序。

#### $\mathbb{R}$ 安装华硕 AI Suite 程序之前,请先安装华硕 EPU + AI Gear 3 驱 动程序,否则华硕 AI Suite 程序可能无法正常运行。

#### 安裝 AI Suite

請依照下列步驟將 AI Suite 安裝到您的電腦:

- 1. 将应用程序光盘放到光驱中。接着若您的系统有开启自动运行功能,则 驱动程序安装菜单便会出现。
- 2. 点击应用程序标签页,接着点击 AI Suite。

3. 请依照屏幕指示来完成安装步骤。

### 运行 AI Suite 程序

安装完 AI Suite 后,您可以随时由 Windows 操作系统的桌面来运行 AI Suite 程序

若要从 Windows 操作系统桌面运行 AI Suite , 请点击 开始 > 所有程序 > ASUS > AI Suite > AI Suite v1.xx.xx。接著 AI Suite 的主窗口便會出現。

#### 在运行程序后,华硕 AI Suite 图标便会显示在 Windows 操作系统的任务 栏中。请点击此图标来关闭或恢复应用程序。

# 使用 AI Suite 程序

点击 AI N.O.S.、AI Gear 2、AI Nap、AI Booster,或 Q-Fan 图标来运行 这些应用程序,或是点击 Normal 图标来将系统恢复到一般状态。

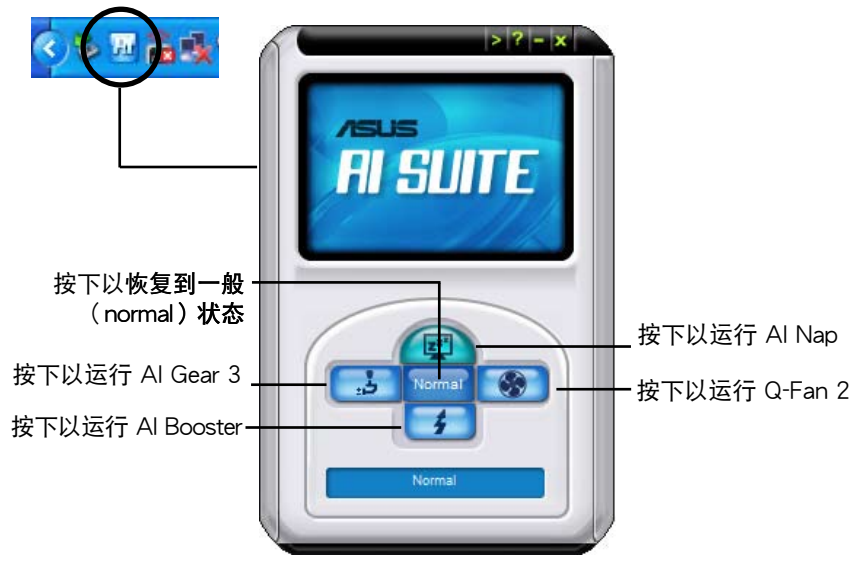

其他功能按鍵

点击主窗口右上方的 主 键来开启监控窗口。

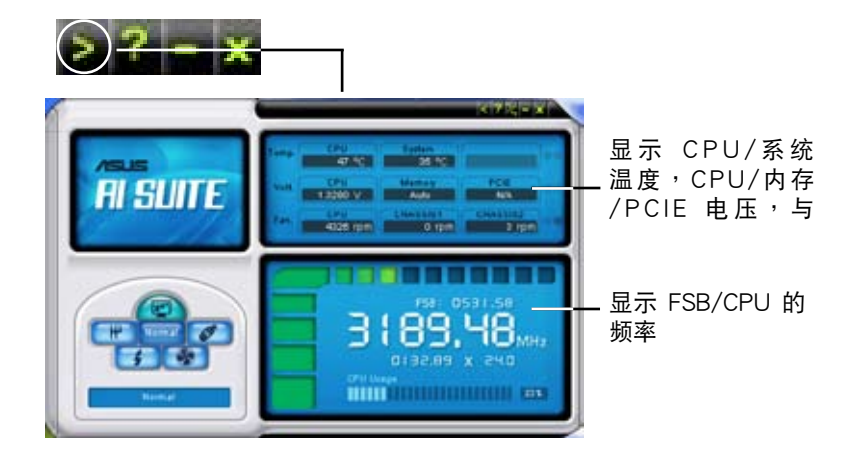

点击窗口右侧的 2 键来切换温度单位的表现方式,例如可由摄氏温度单 位切換為華氏溫度單位。

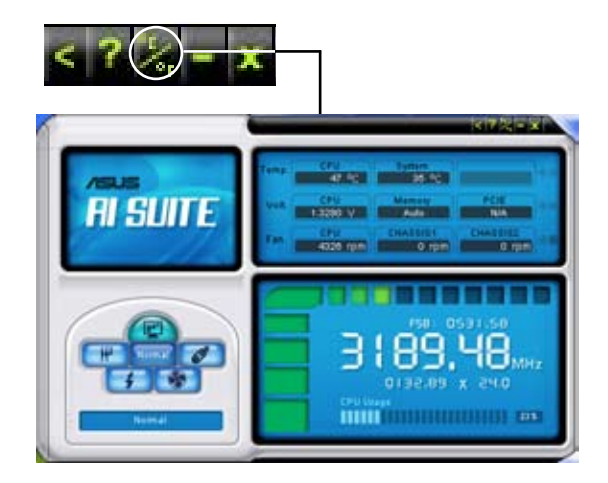

# 5.3.5 华硕 EPU 应用程序—AI Gear 3

华硕 AI Gear 3 是设计用来设置与支持所有华硕电量处理单元 (Energy Processing Unit, EPU) 功能的应用程序 。 这个简单好用的应用程序可以提供 四种系统性能选项,调整处理器的频率与 VCore 电压,以降低系统噪音并使 电源的消耗降至最低,让您针对不同电脑的需要来选择最佳的性能设置。

在您使用驱动程序与应用程序光盘安装好华硕 AI Suite 应用程序后,您只 要点击位在窗口任务栏上 AI Suite 图标,并在 AI Suite 主窗口中点击 AI Gear 3 按钮便可运行 AI Gear 3 应用程序。

以下为几个使用 AI Gear 3 应用程序的简单方式:

- 点按画面下方的四个模式按钮,包括加速(Turbo)、高性能(High Performance)、中等省电 (Medium Power Saving) 与 最高省电 (Max Power Saving)等四种模式,或是移动排文件杆至您偏好的性能设置。
- 首先点按 Calibration 按钮,并切换至 自动(Auto)模式,AI Gear 3 应 用程序即会根据 CPU 负载自动调整系统性能。
- 在 Auto 模式下,点击设置(Settings)以设置系统进入 AI Nap 模式的 時間。

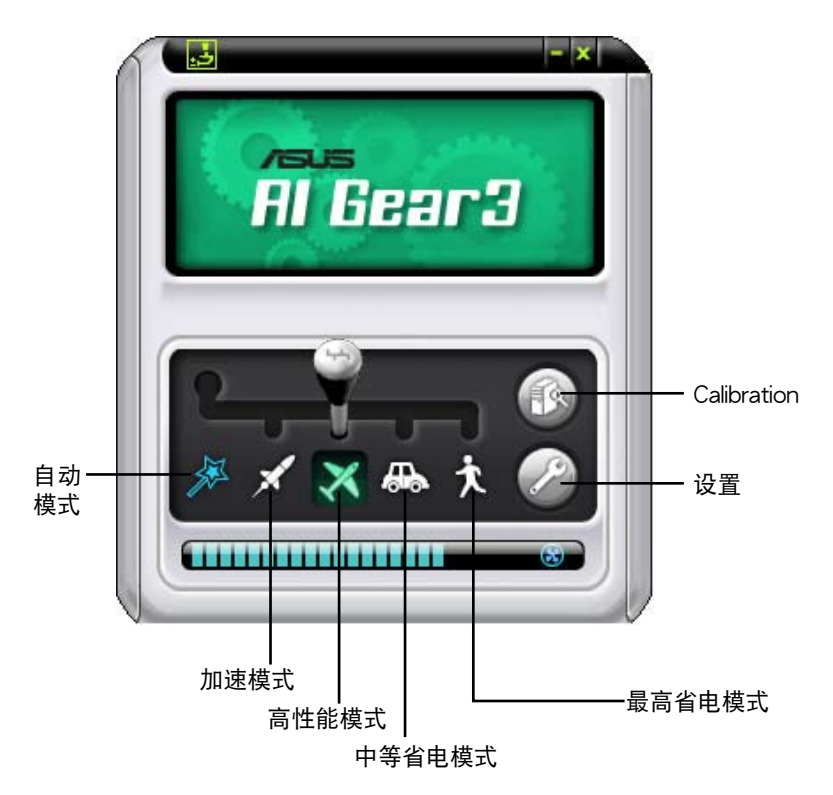

# 5.3.6 華碩 AI Nap

本功能可以让您将电脑的电源消耗在您不使用电脑时降至最低。启用这项 功能可以降低系统的电源消耗并让系统运行时更加宁静。

在您使用驱动程序与应用程序光盘安装好 AI Nap 后,您只要点击位在窗 口任务栏上 AI Nap 图标,便可运行这个应用程序。开启本应用程序时,请 在确认讯息窗口中,点击 Yes 来正式开启这个应用程序。

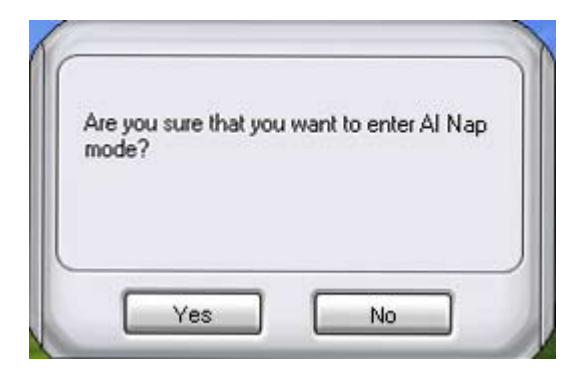

若要退出 AI Nap 模式,请按下系统电源键或是鼠标按键,接着在确认讯 息窗口中,點擊 Yes 即可。

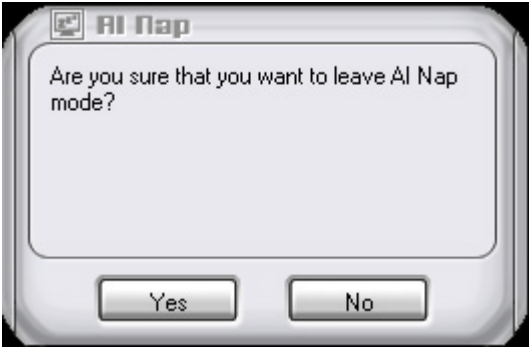

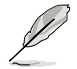

若要将主机的电源键由 AI Nap 切换到关机,只需以鼠标右键点击 操作系统右下角任务栏中的 AI Suite 图标,接着选择 AI Nap 并选 擇 Use power button 即可切換回原功能。

# 5.3.7 華碩 Q-Fan 2 程序

华硕  $O$ -Fan  $2$  控制功能可以让您设置 CPU  $O$ -Fan $2$  或机箱的散热风扇转 速以提升系统整体的运行性能。当您开启 Q-Fan2 功能后,程序会依照系统 溫度自動調整提高或降低散熱風扇的轉速。

在您通过应用程序光盘完成 AI Suite 的安装后,您便可以用点击 Windows 操作系统任务栏中的 AI Suite 图标,并从 AI Suite 的主窗口中点击 Q-Fan2 按鍵來運行此應用程序。

请点击下拉菜单击键,便会显示风扇的名称。在此请选择 CPU Q-FAN 2 或 机箱 Q-Fan 2, 接着请勾选开启 Q-Fan2 功能的对话框来启动此一功能。

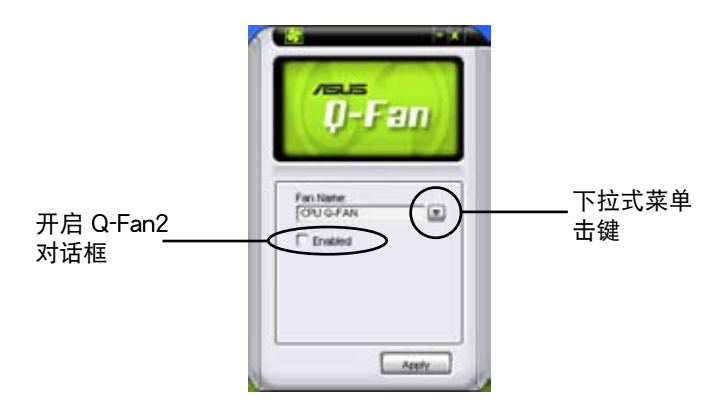

在您勾選 Enable Q-Fan 對話框後,默認值列表(Profile List)便會出現。 请点击下拉式菜单并选择一个 profile 默认值。最佳化(Optimal)模式可让 系統依照溫度的變化自動調節風扇轉速;寧靜(Silent)模式則會將風扇運 行轉速降至最低;而性能(Performance)模式則會提高風扇轉速以得到最 佳得系統冷卻效果。

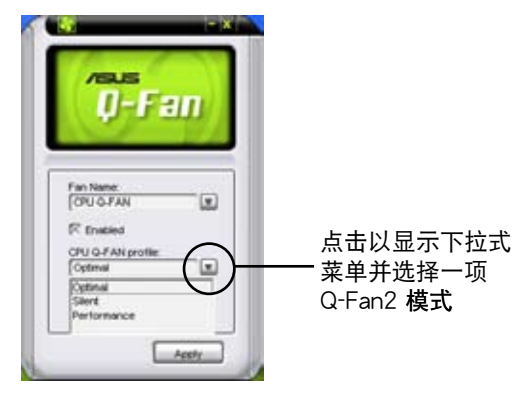

点击主窗口下方的 应用 键来保存设置。

# 5.3.8 华硕 AI Booster 程序

华硕 AI Booster 应用程序可以让您在 Windows 操作系统的环境下讲行 CPU 的超频,而无须重新启动讲入 BIOS 程序讲行设置。

在您通过应用程序光盘完成 AI Suite 的安装后,您便可以用点击 Windows 操作系统任务栏中的 AI Suite 图标,并从 AI Suite 的主窗口中点击 AI Booster 按键来运行此应用程序。

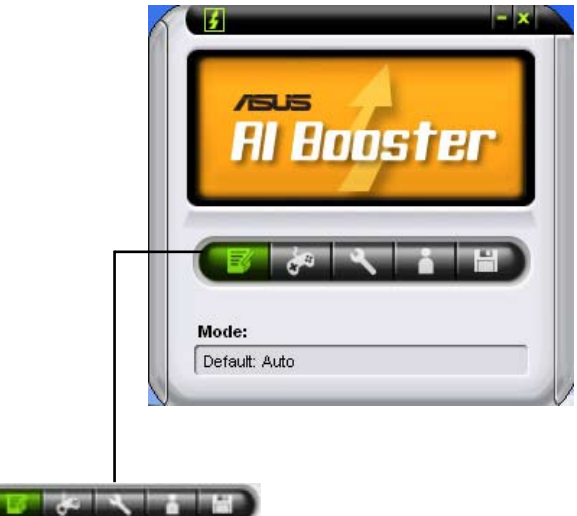

任务栏中的选项可以让您使用默认值,或是以手动的方式调整 CPU/内 存/PCI-E 的频率,或是创建并应用您所设置的个人超频设置。

# 5.3.9 AI Audio 2 (SoundMAX 高保真音频设置程 序

本主板内置 ADI AD1988B 高保直音频编解码处理芯片,通过 SoundMAX 音频软件程序提供 8 声道音频输出能力,并诵讨 AudioESP 软件在您的电脑 上传送清晰且真实的音频。这个软件工具提供高保真音频的综合/演绎、3D 音频定位与高级的声音输入技术。

请依照安装向导的指示来安装 ADI AD1988 音频驱动程序与应用程序,您 可以在华硕驱动程序光盘中找到 SoundMAX 音频应用程序。

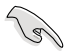

如果您欲使用本音频芯片完整功能,您必须使用四声道、六声道 或八聲道的喇叭。

若 SoundMAX 音频应用程序已被正确安装, 您 便可以在窗口操作系统的工具列中找倒 SoundMAX 圖標

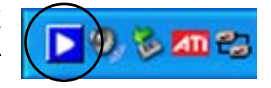

### A. SoundMAX BlackHawk(AI Audio 2)

如果您使用的是 Windows Vista 操作系统,在任务栏的 SoundMAX BlackHawk 图标上以鼠标左键点二下,就会出现 SoundMAX 音频控制面 板。

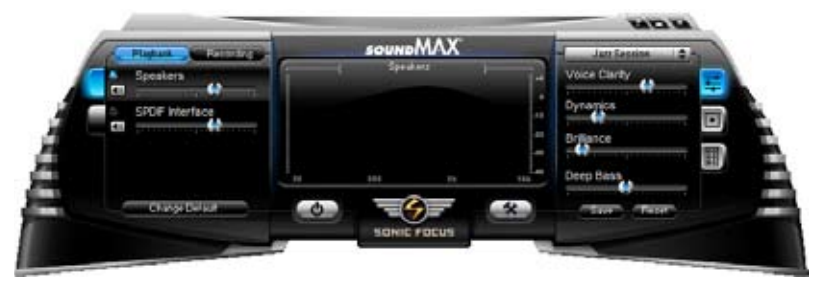

Enabling AI Audio 2 (启动 AI Audio 2音频程序)

按下电源钮 10 即可开启数字信号处理功能。

AI Audio 2 音频程序, 采用 Sonic Focus 的全新 SoundMAX BlackHawk 技术,将带给您更多的多媒体**音频体验。** 

Fidelity Compensation (失真补偿)

在您按下电源按钮之后,该功能会补偿声音在压缩过程中的失真 度,并让声音在播放时,由被压缩恢复成未压缩的状态中,仍能保持 音频输出质量近似原音水准。

Sound Field Expansion (音场扩展)

此程序同时还可以将双声道立体声扩展为拥有前后方真实环境音频 的多聲道音場。

Surround Virtualization (虚拟环绕音频)

启动此功能可在立体声喇叭或是耳机中提供增加人声清晰度的虚 拟环绕音频。

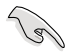

只有在 Windows Vista 操作系統下才能使用 SoundMAX BlackHawk(AI Audio 2)音頻程序

Playback setting (重播设置)

要更改重播设置,请点击控制面板上的 Playback (重播) 按钮。您可 以调整 Speakekers (喇叭)与 SPDIF 接口的音量,或是将音响改为静 音。

Preset Settings (默认音场设置) 点按并展开下拉式菜单以选择您喜 爱的数字信号处理(DSP)设置值。 Voice Clarity 、 Dynamics 、 Brillance 与 Deep Bass 每个项目的数值都可以通 过移动滑杆来调整所需数值。调整数 值后点按 Save (保存)以保存设置, 或是点按 Reset (重设) 以取消更改 并恢复默认值。

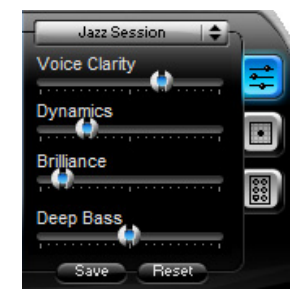

Surround settings (音频设置)

此项目可让您调整立体声喇叭的设 置。只要移动滑杆就可改变模拟听者 位置或是调整中央声道的音量。点按 Test Speakers (测试喇叭) 按钮即可 运行喇叭测试。

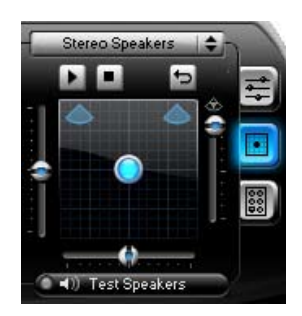

Port settings (连接端口设置)

点按本项目的标签以显示后方面板的喇叭连接端口设置或是后方面 板的数码 SPDIF 接口连接端口设置。

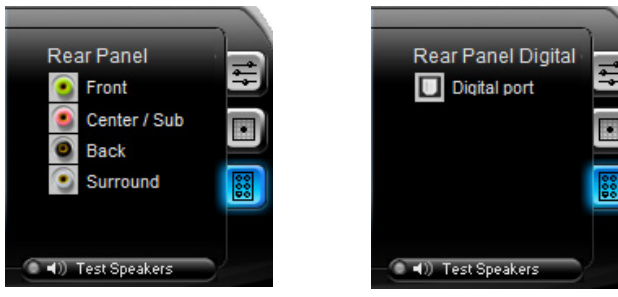

#### Recording Settings (录像设置)

点按控制面板上的 Recording (录像)按钮以改变录像设置。您可以通 讨向右或是向左移动滑杆调整 Microphone (麦克风)或是 Line in (模拟 音源转录)的喇叭延迟。

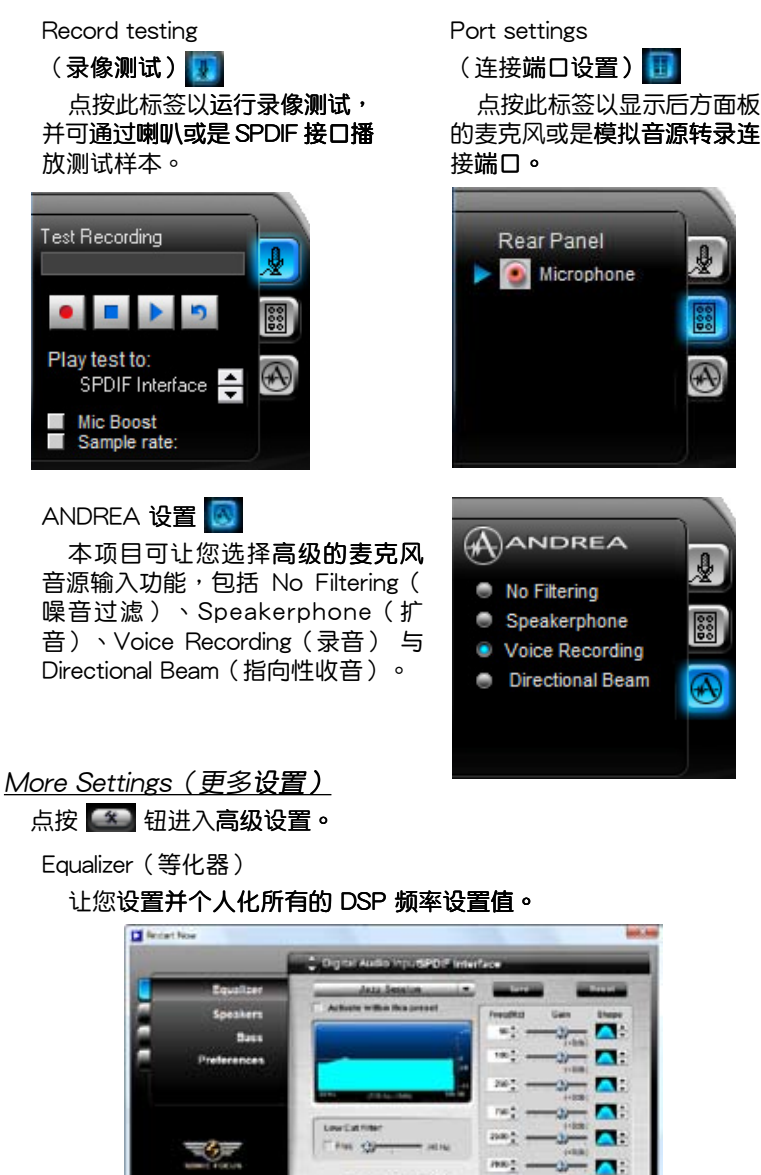

StudioEO<sup>-</sup>

12867

 $-1$ 

Speakers (喇叭)

让您调整 Speaker Trim (喇叭平衡)与 Speaker Delay (喇叭延 遲)。

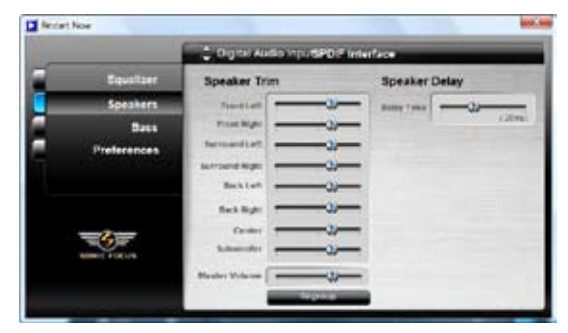

#### Bass(低音喇叭)

本项目可让您改变 Bsaa (低音喇叭)的设置。

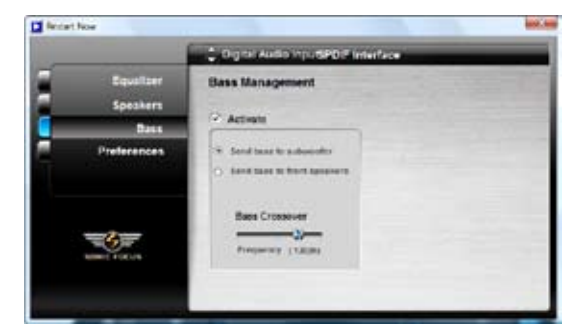

# Preferences (偏好设置)

顯示此使用軟件的偏好選項、版本信息與 AudioESP 等。

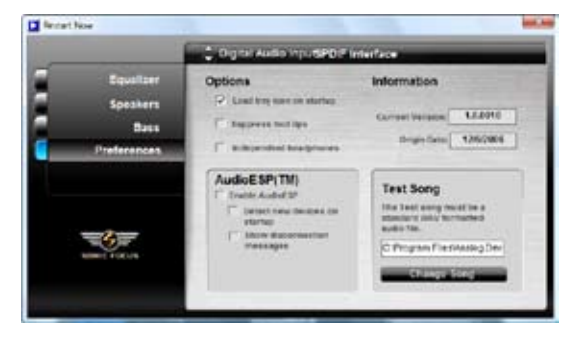

#### B. SoundMAX

若您所使用的操作系统为 Windows XP,在任务栏的 SoundMAX 图标上 以鼠标左键点二下,就会出现 SoundMAX 音频控制面板。

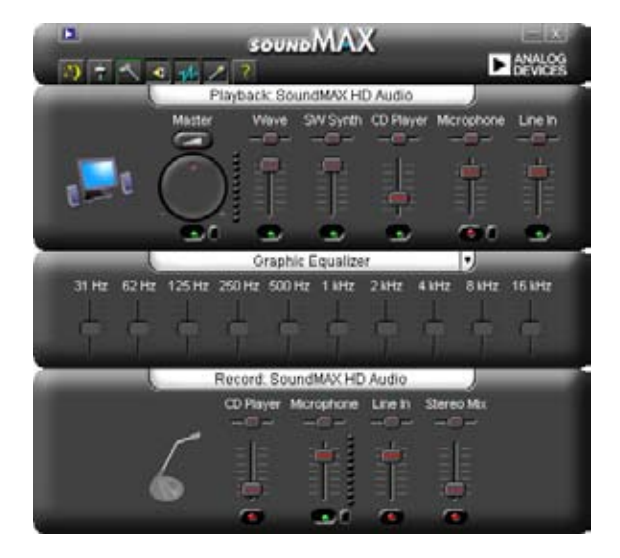

Audio Setup Wizard (音频设置向导)

在 SoundMAX 控制面板下,点击 2 图标,您可以很容易地进行音频 设置。简单地依照以下图标的安装步骤提示完成设置后,您就可以开始来享 受 高保真音頻

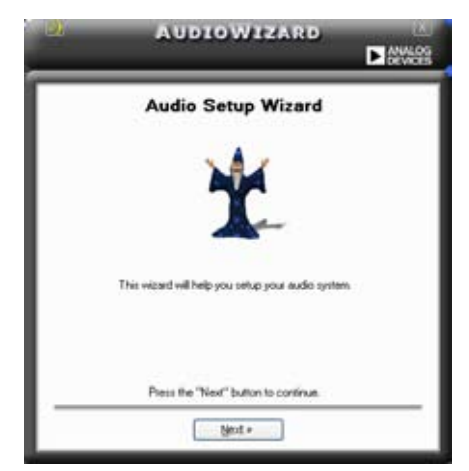

# Jack configuration (接口连 接设置)

这个设置画面会帮助您设置电脑的 音频连接端口,根据您所连接的音频 设备插头,则会有相对应的已连接状 态显示。

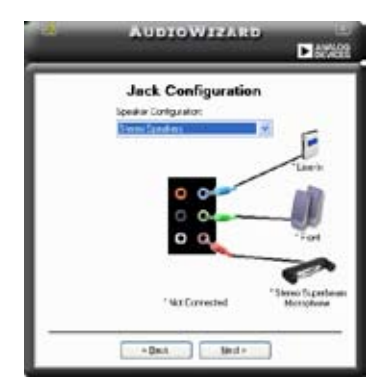

Audio speaker volume (喇叭 输出的音量大小)

这个设置画面会帮助您调整喇叭 所输出的声音大小。当您更改好音 量大小后,点击 Test (测试) 按钮 来测试您所更改的音量大小。

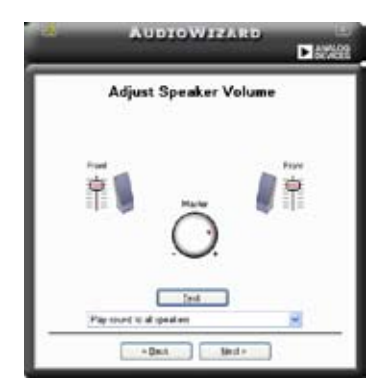

Adjust microphone volume (调整麦克风音量)

这个设置画面会帮助您调整考克风输入的音量大小。在设置时,在音频设 置向导(AudioWizard)讲行调整音量大小时,您将会被要求朗读一段文字, 以测试麦克风有正确插入。

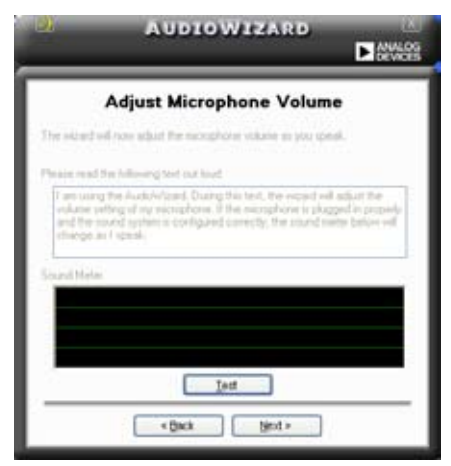

Audio preferences (音频偏好设置)

点击 3 图标讲入 Preference 画面,这个画面提供您更改数个不同的 音频设置。

General options(一般選項)

点击 General (一般)字段来选择您的播放与录音设备,开启 (enable) 或关闭(disable)AudioESP 功能,与开启(enable)或关闭(disable)数 码输出功能。

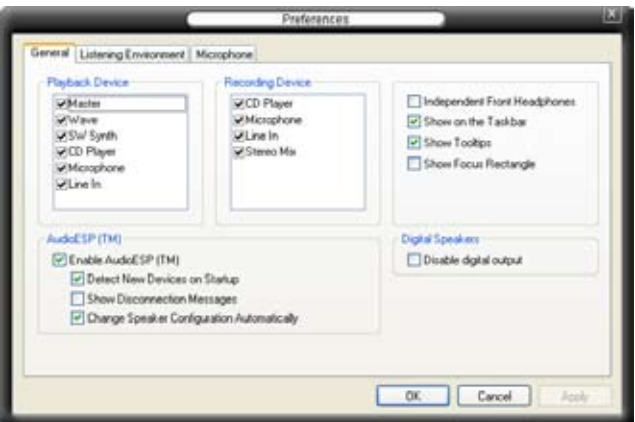

Listening Environment options (聆听环境选项)

点击 Listening Environment (聆听环境)字段来设置喇叭、音响环境,以 及启动或关闭 虚拟剧院环绕音频 (Virtual Theater Surround) 功能。

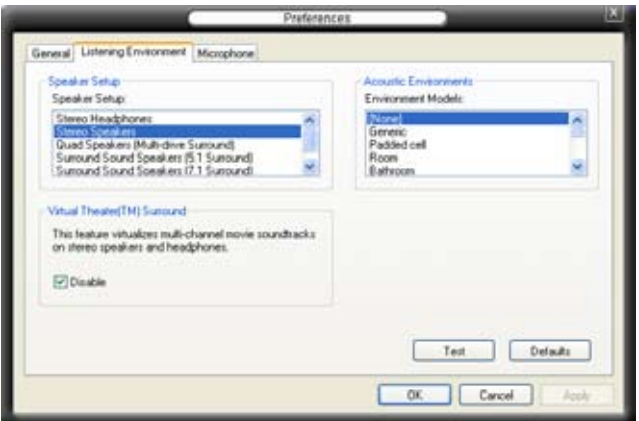

Microphone option (麦克风选项)

点击 Microphone 栏可以提供您讲行麦克风安插的设置。

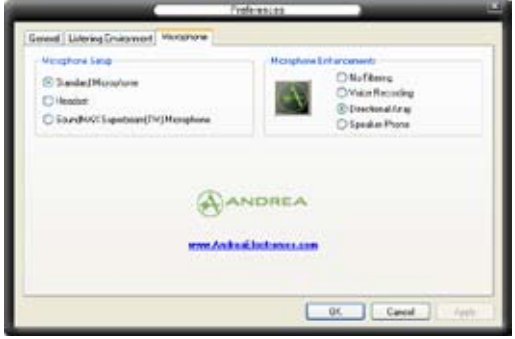

# 強化型麥克風功能

#### 音讨滤功能

开启噪音讨滤功能。当录音时,便会自行检测像是电脑风扇声、冷气 声这类常见的环境噪音,与其他的背景噪音并加以过濾。您可以开启这 项功能以获取更好的录音质量。

#### 指向性收音功能

表克风只会接收从声音端延伸出之圆锥范围内的音源,通过这么做, 将可以有效减低旁人交谈与音频反射的干扰。您可以在讲行在线游戏, 或使用 MSN、Skype 这类实时通讯软件时,开启本功能以得到更清晰的 語音交談效果。

#### 降低迴音功能

先进的降低反射音频技术,将可以有助于降低回音。这项功能通过语音 引擎,将回音所生成的影响降至最低。您可以在进行语音会议时,开启这 项功能来降低周遭环境与设备所可能造成的回音干扰。

- 1. 指向性收音功能,只在您使用华硕 指向式麦克风时,可发挥对应的功 能。
	- 2. 若您使用 Windows Vista 操作系统, 则您需要手动开启指向性麦克风与扬 声器听筒的功能。请依照 控制面板 > 音频。并点击窗口上方的 录音 标签 页并选择 麦克风。接着选择 麦克风 强化 标签页并勾选 指向性麦克风。

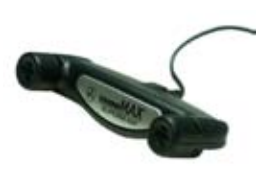
## 5.4 RAID 功能设置

本主板内置二个 RAID 控制器,让您可以讲行 Serial ATA 硬盘的磁盘阵 列模式设置。

- Intel ICH9R 南桥 RAID 包含有高性能的 SATA RAID 控制芯片,可让您 通过六个独立的 Serial ATA 硬盘设置 RAID 0、1、5 与 RAID 10 磁盘 阵列。
- ・ Marvell 88SE6145 RAID 包含有高性能的 SATA RAID 控制芯片,可让您 诵过二个独立的 Serial ATA 硬盘设置 RAID 0、1 与 JBOD 磁盘阵列。

#### 5.4.1 RAID 定义

**Card** 

RAID 0 的主要功能为「Data striping」,即区块延展。其运行模式是将 磁盘阵列系统下所有硬盘组成一个虚拟的大硬盘,而数据存取方式是平均分 散至多颗硬盘,是以并行的方式读取/写入数据至多颗硬盘,如此可增加存 取的速度,若以二颗硬盘所建构的 RAID 0 磁盘阵列为例,传输速度约为阵 列中转速最慢的硬盘的二倍速度。整体而言,RAID 0 模式的磁盘阵列可增 加数据传输的性能与速率。

RAID 1 的主要功能为「Data Mirroring」, 即数据映射。其运行模式是将 磁盘阵列系统所使用的硬盘,创建为一组映射对应(Mirrored Pair),并以 平行的方式读取/写入数据至多颗硬盘。而写入至各个硬盘的数据是完全一 样的,在读取数据时,则可由本组内所有硬盘同时读出。而 RAID 1 模式的 磁盘阵列最主要就是其容错功能(fault tolerance),它能在磁盘阵列中任 何一颗硬盘发生故障的情况时,其它硬盘仍可以继续动作,保持系统不中断 运行。即使阵列中某一颗硬盘损毁时,所有的数据仍会完整地保留在磁盘阵 列的其它硬盘中。

RAID 10 的主要功能为「Data striping」+「Data Mirroring」, 也就是集 RAID 0 与 RAID 1 之所长,不但可运用到 RAID 0 模式所提供的高速传输速 率,也保有了 RAID 1 模式的数据容错功能,让您不但享有高速的数据传输 功能,对于数据的保存也无后顾之忧。

RAID 5 的主要功能为将数据与验证信息加以延展,分别记录到三部或以 上的硬盘中。而 RAID 5 阵列设置的优点,包括有取得更理想的硬盘性能、 具备容错能力,与更大的保存容量。RAID 5 阵列模式最适合的使用范畴, 可用于交叉处理操作、数据库应用、企业资源的规划,与商业系统的应用。 这类型的阵列模式,最小需要三部硬盘方**可讲行设置。** 

Intel Matrix Storage 这项由主板上之 ICH9R 南桥芯片所支持的 Intel Matrix Storage 技术可让您使用两部独立的硬盘来创建 RAID 0 与 RAID 1 阵列模 式。Intel Matrix Storage 技术会在每一部硬盘创建两个磁区,并创建虚拟的 RAID 0 与 RAID 1 阵列设置,这项技术可以让您在不损失任何数据的前提 下更改硬盘的磁区容量。

若您想要使用设置有 RAID 磁盘阵列的硬盘来启动系统,请在安装 操作系统到选定的硬盘之前,先将应用程序 DVD 光盘内的 RAID 驱动程序文件复制至软盘中。请参阅"5.5 创建一张搭载有 RAID 驱动程序的软盘"的相关介绍。

#### 5.4.2 安装 Serial ATA (SATA) 硬盘

本主板支持 Serial ATA 硬盘。为了最佳的性能表现,当您要创建阵列模式 设置时,请尽可能采用且备相同型号与容量的硬盘。

RAID 控制芯片支持 Serial ATA 硬盘,若是您想要让芯片发挥最理想的性 能,在创建磁盘阵列的时候,请安装正确的驱动程序。

请依照以下安装方式来建构 SATA RAID 磁盘阵列。

1. 将硬盘安装至硬盘槽中。

2. 安装硬盘连接排线,将欲建构磁盘阵列的硬盘连接至主板。

3. 将 SATA 电源线连接到每一部硬盘。

#### 5.4.3 Intel RAID 功能设置

本主板内置的 Intel ICH9R 南桥芯片支持 Serial ATA 硬盘建构 RAID 0、 RAID 1、RAID 5、RAID 10 (0+1) 与 Intel Matrix Storage 设置。

#### 設置 BIOS RAID 功能

在您开始创建阵列之前,您必须先在 BIOS 程序设置中设置对应的 RAID 选项。请依照下列步骤讲行操作:

- 1. 在启动之后系统仍在内存的自我测试 (Power-On Self Test, POST) 时, 按下 <Delete> 按鍵進入 BIOS 設置程序
- 2. 讲入主菜单 (Main) 后,选择 IDE Configuration 选项,然后按 <Enter>。
- 3. 选择 Configure SATA As 后按 <Enter> 来显示设置选项。
- 4. 接着将 Configure SATA As 选项设置为 RAID,然后按 <Enter>。
- 5. 再将 Onboard Serial-ATA BOOTROM 选项设置为 Enabled,然后按 <Enter>。
- 6. 保存您的设置值并退出 BIOS 程序。

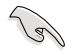

关于如何在 BIOS 中针对菜单讲行浏览与输入,请参考系统或主板 用户手册中的相关说明。

#### 进入 Intel Matrix Storage Manager Option ROM 应用程序

Intel Matrix Storage Manager Option ROM 应用程序通过南桥芯片的支 持,可让您使用连接到主板上 Serial ATA 连接端口上的 Serial ATA 硬盘创 建 RAID  $0 \cdot$  RAID  $1 \cdot$  RAID  $10$  (RAID  $0+1$ ) 与 RAID 5 的阵列设置。

請依照下列步驟來進入 Intel Matrix Storage Manager Option ROM 程序:

- 1. 安装好所有的 Serial ATA 硬盘。
- 2. 啟動您的電腦。
- 3. 当系统运行启动自检(POST)时,按下<Ctrl+I> 按键来讲入应用程序主 菜单。.

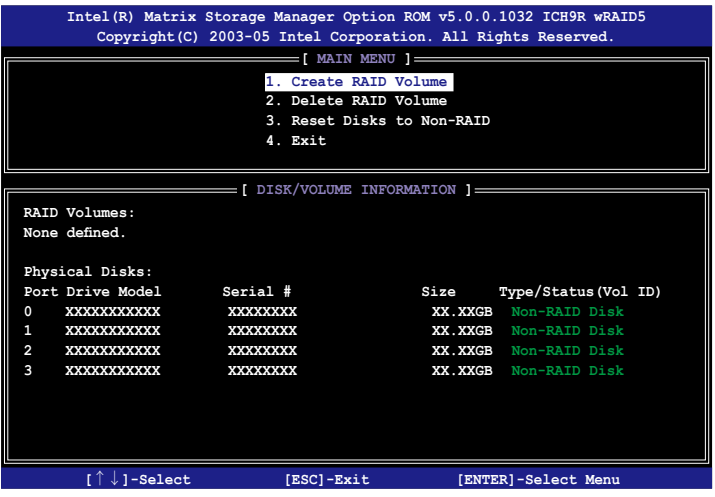

在屏幕下方的 navigation 导览键可让您移动光棒到不同的选项并选择菜 单中的选项。

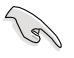

本节中的 RAID BIOS 设置画面只能参考之用,故所显示的画面与 实际设置画面稍有不同。

#### 创建 RAID 0 磁区 (Stripe)

请依照下列步骤创建 RAID 0 磁区。

1. 选择 1. Create RAID Volume 然后按下 <Enter> 按键, 会出现如下图所示 的窗口画面。

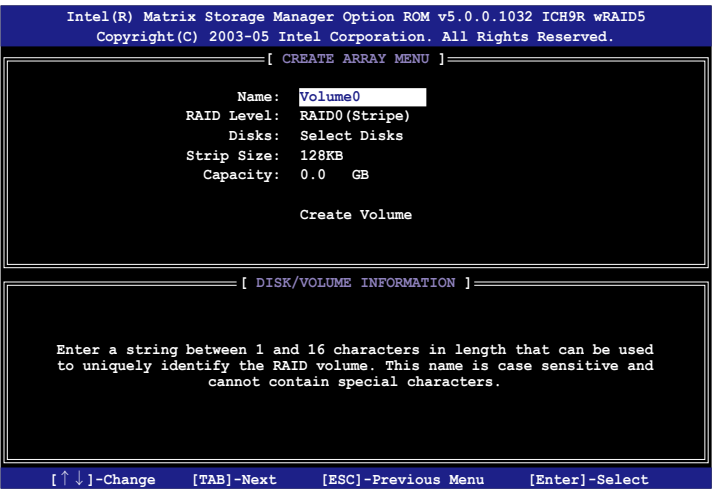

- 2. 为您的 RAID 0 磁区键入一个特殊的名称,然后按下<Enter> 按键。
- 3. 使用向上、向下方向键来选择您想要的 RAID 层级,然后按下<Enter>按 鍵。
- 4. 当 Disk 选项出现,请按下<Enter> 按键以便选择要进行阵列设置的硬盘 设备。接着如下图所示的画面便会出现。

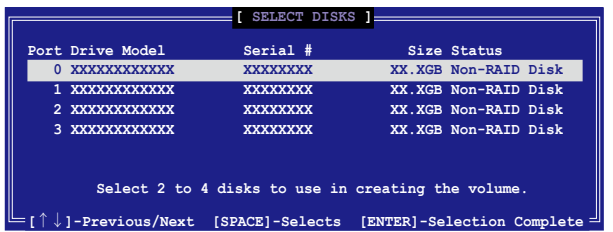

5. 请使用向上、向下方向键来选择硬盘设备,确认后请按下 <Enter> 按键来 进行选择。接着被选定的硬盘设备旁便会出现一个小三角形图标。当所以 要讲行阵列设置的硬盘设备选择完毕后,请按下<Enter>按键。

6. 如果您选择 RAID 0(数据分区),使用向上、向下方向键来选择 RAID 0 磁盘阵列要分区的容量,然后按下<Enter> 按键。分区的数值可由 4KB 递增至 128KB,数据分区的数值应该以硬盘使用的目的来决定。下列为 推荐,默认值为 128KB。

Par 若此系统欲作为服务器使用,建议您选择较低的磁区大小;若此 系统欲作为名媒体电脑用来运行影音的编辑制作,建议您选择较 高的磁区大小来获得最佳的性能。

- 7. 输入您所要的阵列容量,接着按下<Enter>按键。本项目默认值是采用最 高可容许的磁盘容量。
- 8. 在 Create Volume 的提示对话框中再按下<Enter>按键来创建磁盘阵列, 接着便会出现如下图的窗口画面。

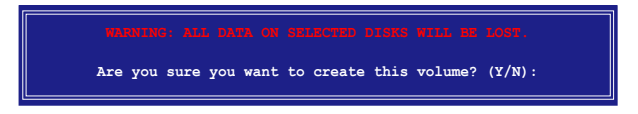

9. 按下按键<Y>来创建阵列并回到主菜单,或是按下<N>来回到创建阵标 签菜单。

#### 创建 RAID 1 磁区 (mirrored)

请依照下列步骤创建 RAID 1 磁区。

1. 选择 1. Create RAID Volume 然后按下 <Enter> 按键, 会出现如下图所示 的窗口画面。

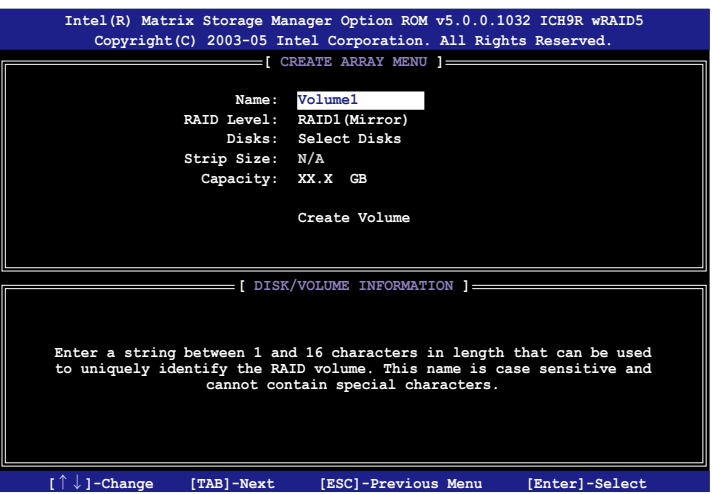

- 2. 为您的 RAID 1 磁区键入一个特殊的名称,然后按下<Enter>按键。
- 3. 使用向上、向下方向键来选择您想要的 RAID 层级,请选择 RAID 1 ( Mirror)后按下<Enter>按键。
- 4. 当 Capacity 选项出现,请输入您所要创建阵列的容量,接着按下 <Enter> 按键。默认的容量是采用最高可容许的磁盘容量。
- 5. 当 Create Volume 选项出现后,请按下〈Enter〉按键。接着便会出现如 下图的窗口画面。

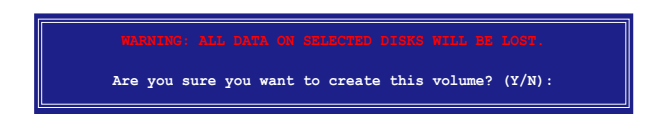

6. 按下按键 <Y> 来创建阵列并回到主菜单,或是按下 <N> 来回到创建阵列 标签菜单。

#### $\text{M}$ 建 RAID 10 磁区 (RAID 0+1)

请依照下列步骤创建 RAID 10 磁区。

1. 选择 1. Create RAID Volume 然后按下 <Enter> 按键, 会出现如下图所示 的窗口画面。

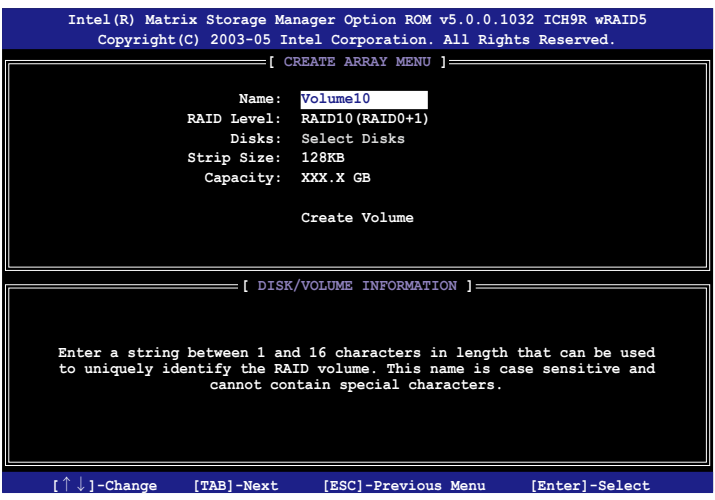

- 2. 为您的 RAID 10 磁区键入一个特殊的名称,然后按下 <Enter> 按键。
- 3. 使用向上、向下方向键来诜择您想要的 RAID 层级,请选择 RAID 10 ( RAID 0+1) 后按下 <Enter> 按键。
- 4. 当 Stripe Size 选项出现,请使用向上、向下方向键来选择要供 RAID 10 阵列使用的分区块容量,并按下 <Enter> 按键。分区的数值可由 4KB 递 增至 128KB,默认值为  $64KB \circ$

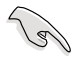

小秘诀:对于服务器,建议选择容量较低的阵列区块大小。若是 用于音乐、图像剪辑的多媒体电脑系统,则建议选择较高容量的 阵列区块大小。

5. 当 Capacity 项目出现后,请输入您所要的阵列容量,接着按下<Enter> 按键。本项目默认值是采用最高可容许的磁盘容量。

6. 在 Create Volume 的提示对话框中再按下 <Enter> 按键来创建磁盘阵列, 接着便会出现如下图的窗口画面。

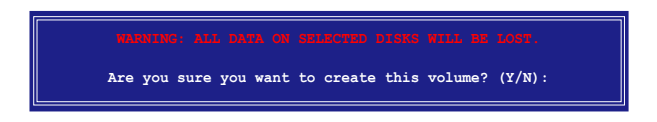

7. 按下按键 <Y> 来创建阵列并回到主菜单,或是按下 <N> 来回到创建阵标 籤菜單

#### 创建 RAID 5 磁区 (parity)

请依照下列步骤创建 RAID 5 磁区。

1. 选择 1. Create RAID Volume 然后按下 <Enter> 按键, 会出现如下图所示 的窗口画面。

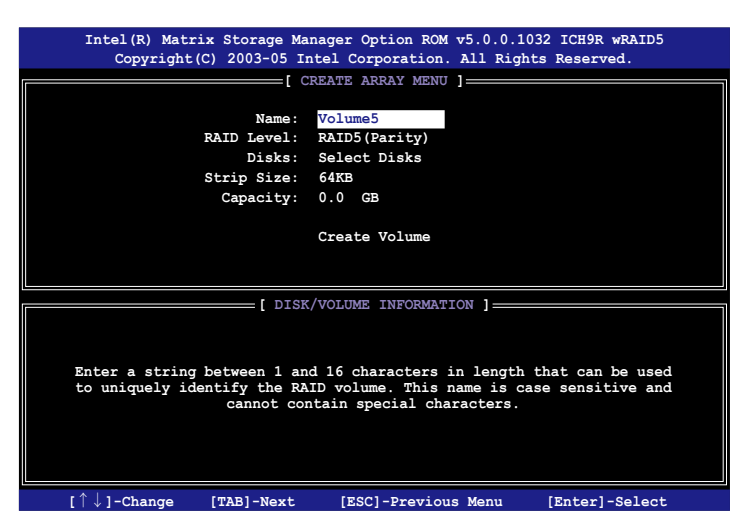

- 2. 为您的 RAID 5 磁区键入一个特殊的名称,然后按下<Enter>按键。
- 3. 使用向上、向下方向键来选择您想要的 RAID 层级,请选择 RAID 5 ( parity)后按下 <Enter> 按键。

4. 当 Disk 选项出现, 请按下 <Enter> 按键以便选择要讲行阵列设置的硬盘 设备。接着如下图所示的画面便会出现。

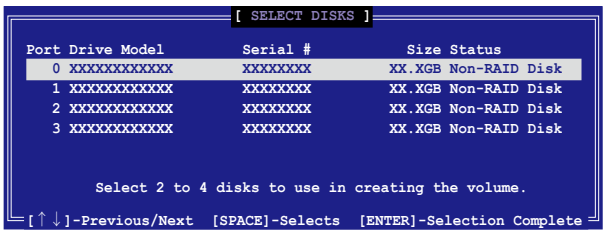

- 5. 请使用向上、向下方向键来选择硬盘设备,确认后请按下<Enter>按键来 讲行选择。接着被选定的硬盘设备旁便会出现一个小三角形图标。当所以 要进行阵列设置的硬盘设备选择完毕后,请按下<Enter>按键。
- 6. 当 Stripe Size 项目出现,使用向上、向下方向键来选择 RAID 5 磁盘阵 列要分区的容量,然后按下〈Enter〉按键。分区的数值可由 4KB 递增 至 128KB,数据分区的数值应该以硬盘使用的目的来决定。默认值为  $64KR \circ$

小秘诀:对干服务器,建议诜择容量较低的阵列区块大小。若是 用于音乐、图像剪辑的多媒体电脑系统,则建议选择较高容量的 阵列区块大小。

- 7. 输入您所要的阵列容量,接着按下<Enter> 按键。本项目默认值是采用最 高可容许的磁盘容量。
- 8. 在 Create Volume 的提示对话框中再按下 <Enter> 按键来创建磁盘阵列, 接着便会出现如下图的窗口画面。

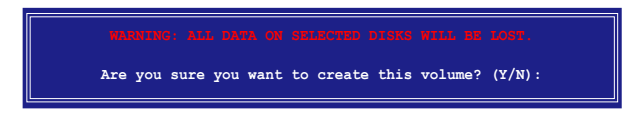

9. 按下按键<Y> 来创建阵列并回到主菜单,或是按下<N>来回到创建阵标 签菜单。

#### **删除一组 RAID 设置**

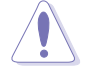

删除 RAID 设置时,会删除掉保存于硬盘中的所有数据。

請依照以下步驟來刪除 RAID 設置:

1. 在主菜单中选择 2. Delete RAID Volume,按下 <Enter> 键来显示如下图 的畫面。

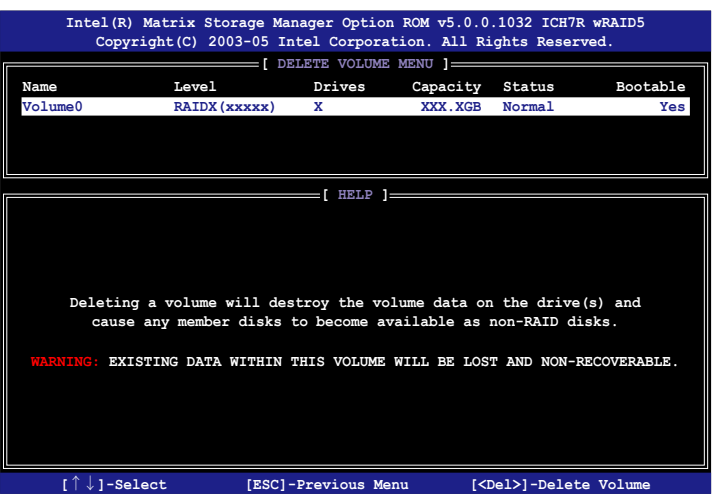

2. 使用上下方向键选择想要删除的 RAID 阵列,按下 <Enter> 键。接着会显 示如下图的画面。

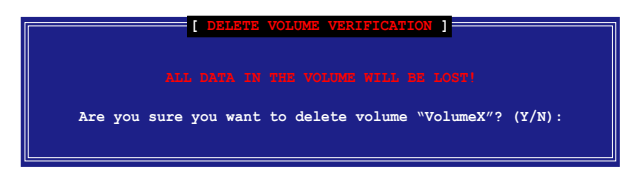

3. 按下〈Y> 键删除阵列并回到主菜单,按下〈N> 键回到删除设置的菜 單

#### 重新设置硬盘为非阵列硬盘

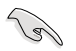

当您将阵列硬盘时,原来保存于这部硬盘 中的所有数据都会被清除。

请依照下列步骤来重新设置非阵列硬盘:

1. 在主菜单中选择 3. Reset Disks to Non-RAID,按下 <Enter> 键来显示如 下图的画面。

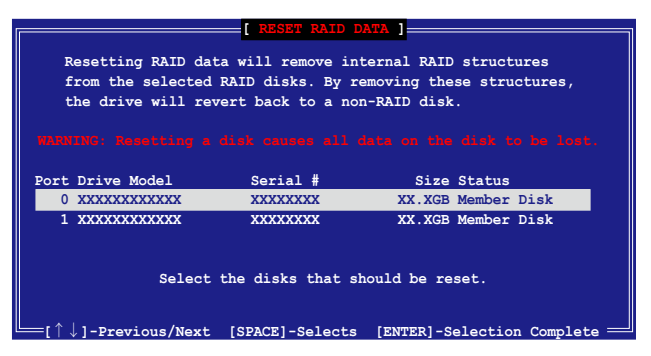

- 2. 使用上下方向键移动至想要重新设置的 RAID 阵列,然后按下空白键选择 您要设置为非阵列硬盘的硬盘。
- 3. 按下<Enter>键运行重新设置,接着一个要求确认的对话框会出现。
- 4. 请按下〈Y〉 键确认运行重新设置,或是按下〈N> 键回到主菜单。

# 5.5 创建一张搭载有 RAID 驱动程序的软盘

当您在安装 Windows XP 或升级的操作系统时,您需要准备一张搭载有 RAID 驱动程序的软盘。若您的操作系统为 Windows Vista,您可以使用软 盤或 U 盤來創建一張搭載有 RAID 的磁盤或隨身碟。

#### 5.5.1 在不进入操作系统状态下创建 RAID 驱动程序 軟盤

请依昭下列步骤在不进入操作系统状态下创建 RAID 驱动程序软盘:

- 1. 開啟您電腦的電源。
- 2. 当讲行 POST 启动自检时按下 <Del> 键讲入 BIOS 程序设置中。
- 3. 将光驱设置为主要启动设备。
- 4. 将驱动程序与应用程序光盘放入光驱中。
- 5. 保存设置并退出 BIOS 程序设置。
- $6.$  当启动时屏幕出现 "Press any key to boot from optical drivr"提示讯息 時,按下任意鍵。
- 7. 当菜单出现时,请按下 <1> 来创建一张 RAID 驱动程序软盘。
- 8. 将已格式化的软盘放入软驱中,并按下 <Enter> 键。
- 9. 依照屏幕的指示完成驱动程序软盘的创建。
- 5.5.2 在 Windows 操作系统中创建 RAID 驱动程序 軟盤

请依照下列步骤在 Windows 操作系统中创建 RAID 驱动程序软盘:

- 1. 开启 Windows 操作系统。
- 2. 将驱动程序与应用程序光盘放入光驱中。
- 3.切换至制作驱动程序软盘标签页,接着点击 制作 Intel ICH9R AHCI/RAID 32bit RAID 驱动程序软盘 选项来创建一张 Intel ICH9R 32bit RAID 驱动 程序軟盤,或是點擊 製作 Intel ICH9R AHCI/RAID 64bit RAID 驅動程序 軟盤 選項來創建一張 ntel ICH9R 64bit RAID 驅動程序軟盤。
- 4. 将软盘安装软驱中。
- 5. 依照屏幕指示完成驱动程序软盘的创建。

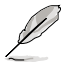

请将驱动程序软盘切换为防止写入以避免遭受电脑病毒的感染。

請依照下列步驟在 Windows XP 安裝 RAID 驅動程序

- 1. 当安装操作系统时,系统会提示您按下 <F6> 来安装协力厂商的 SCSI 或 RAID 驱动程序。
- 2. 按下 <F6> 键并将存有 RAID 驱动程序的软盘放入软驱中。
- 3. 请依照屏幕指示来完成驱动程序的安装。

請依照下列步驟在 Windows Vista 安裝 RAID 驅動程序

- 1. 将搭载有 RAID 驱动程序的软盘/U 盘安装软驱/USB 连接端口。
- 2. 当安装操作系统时,选择 Intel ICH9R。
- 3. 请依照屏幕指示来完成驱动程序的安装。

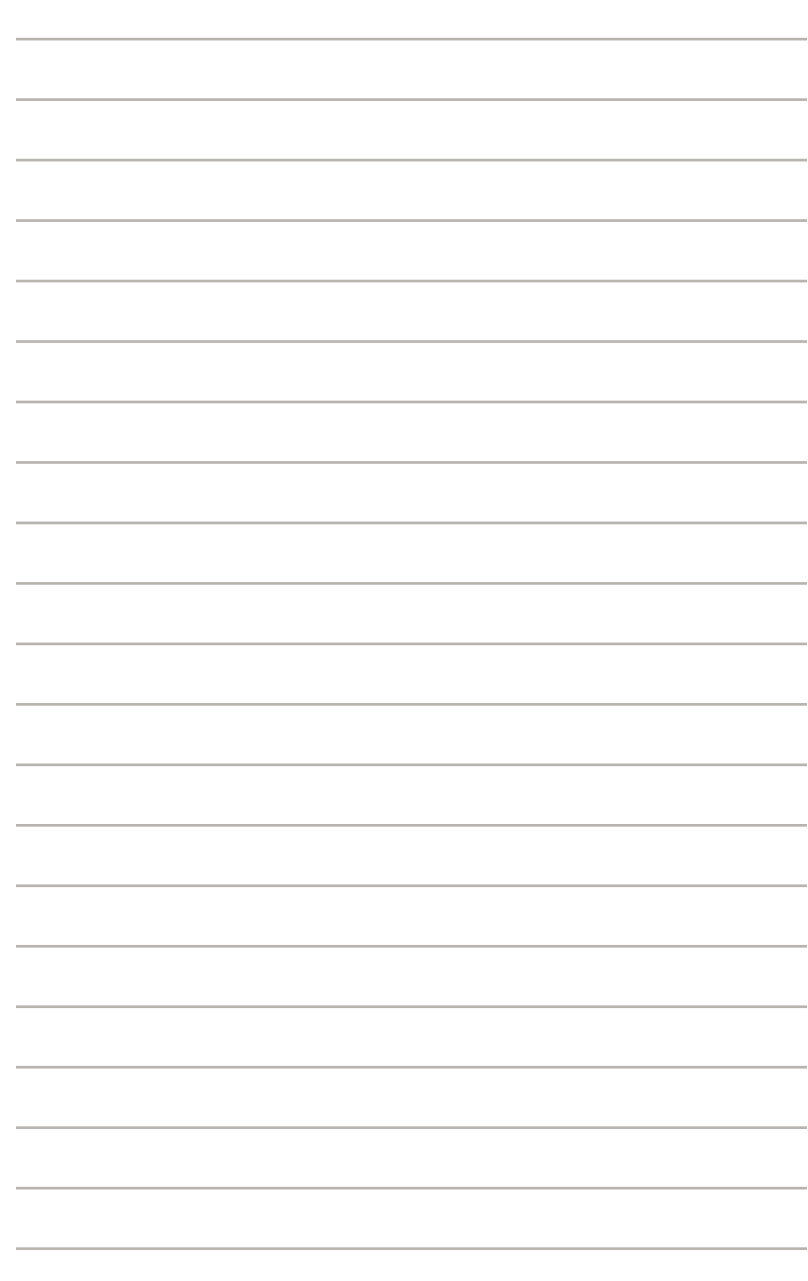

# $67M$ ATI® CrossFire™ 技术支持

在本章节中,将针对本主板所支 持的 CrossFire™ 模式,进行软硬 件安装步骤的解说,让用户可以轻 松地进行相关的安装与设置。

# 章节提纲

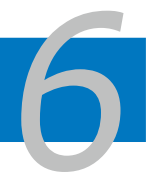

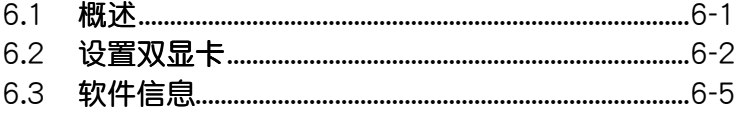

#### 6.1 ��概述

本主板支持 ATI CrossFire 技术,可让您在主板上同时安装多重绘图显示 界面的显卡讲行协同运行。 请依照下列的步骤来将多重绘图显示界面的显卡 安装在本主板上。

#### 6.1.1 設置

- 1. 您必须拥有支持 CrossFire 技术版本的母显卡 (master) 。
- 2. 支持 CrossFire 技术的子显卡 (slave)。
- 3. 支持 CrossFire 技术的主板。
- 4. 请确认您的电源(PSU)可以提供符合您系统最低用电需求的电量。请参 考第 2-30 页第 8 点中,关于 ATX 电源插座的相关说明。

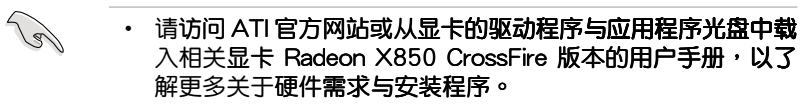

- · ATI CrossFire 技术支持以下的操作系统版本:
	- Windows XP 32-bit (家用或专业版) 并升级到 Service Pack 2 版本。
	- Windows XP 64-bit Edition 专业版
- 请确认您的显卡驱动程序支持 ATI CrossFire 技术,并从官方 网页(http://www.ati.com)上下载最新版本的驱动程序。
- 当您使用 DVI 信号输出时,Radeon X850 CrossFire Edition 最高能支持到 1600 x 1200、65 MHz 的显示分辨率。

#### 6.1.2 安裝開始前

请先删除原先系统中既有的显卡驱动程序

請依照以下的步驟來刪除其他的顯卡:

- 1. 关闭所有正在运行的应用程序。
- 2. 進入 控制面板(Control Panel)> 添加/刪除程序(Add/Remove Program) 選項。
- 3. 选择现存的显卡驱动程序。
- 4. 点击添加/删除 (Add/Remove)。
- 5. 重新启动您的系统。

# 6.2 安裝 CrossFire

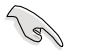

当您在安装在您安装 CrossFire 系统前,请先参考 ATI Cross Fire Edition 显卡所附的用户手册。

請依照以下的步驟來安裝兩張顯卡:

1. 准备一张 CrossFire 版本的母显卡 (Master), 以及另一张支持 CrossFire 技術的子顯卡(Slave)

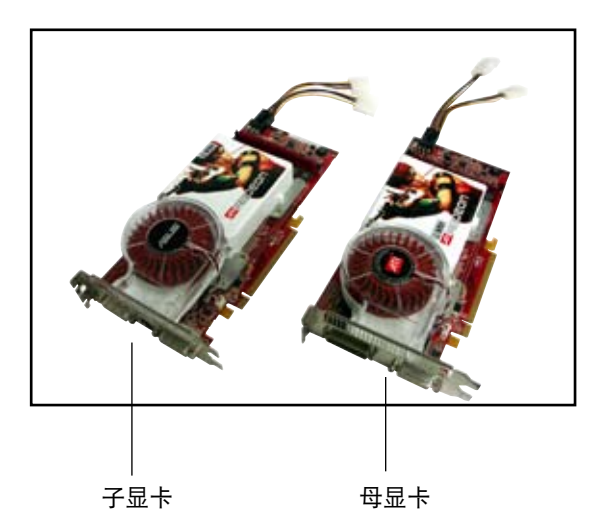

2. 将支持 CrossFire 技术的母显卡 (Master), 安装到 PCI Express x16 蓝 色的显卡界面插槽中,并确认显卡已紧密地安装至插槽中。

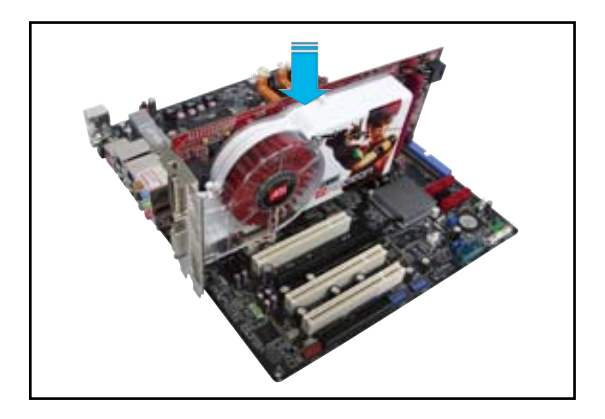

3. 再将 CrossFire Edition 子显卡 (Slave), 安装到 PCI Express x16 黑色 ……<br>的显卡接口插槽中,并确认显卡已紧密地安装至插槽中。

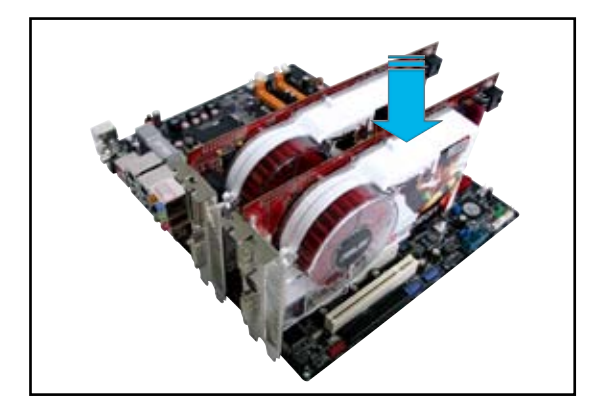

4. 将电源线分别连接到两张显卡的电源插座上。

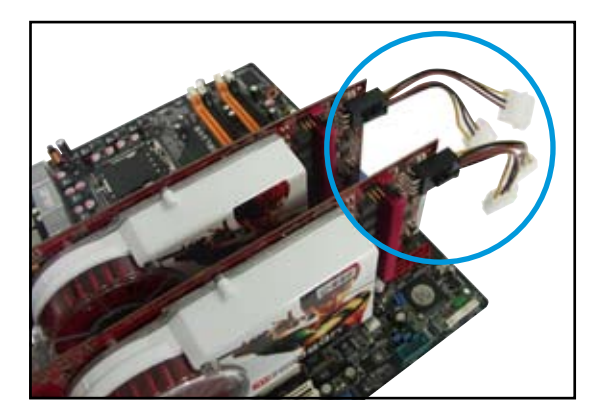

5. 将外接排线连接至母显卡(Master 端)输出接口上。

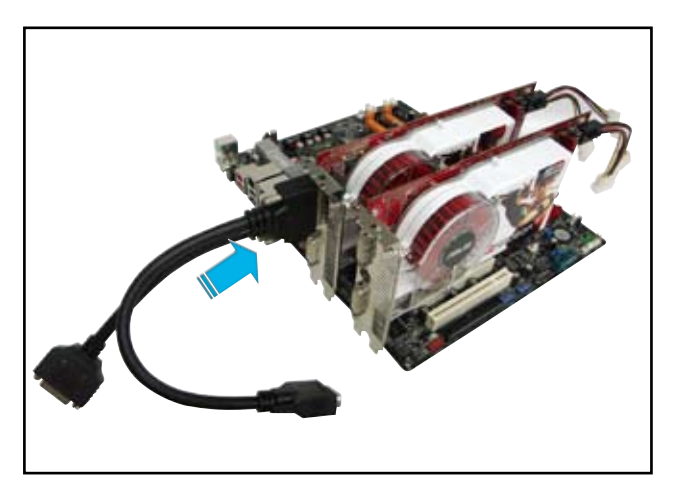

- 6. 然后将外接排线另一头连接至子显卡(Slave)输出接口上。
- 7. 连接这头尚未连接至显示屏数据线接口的插座至显示屏的信号在线面。

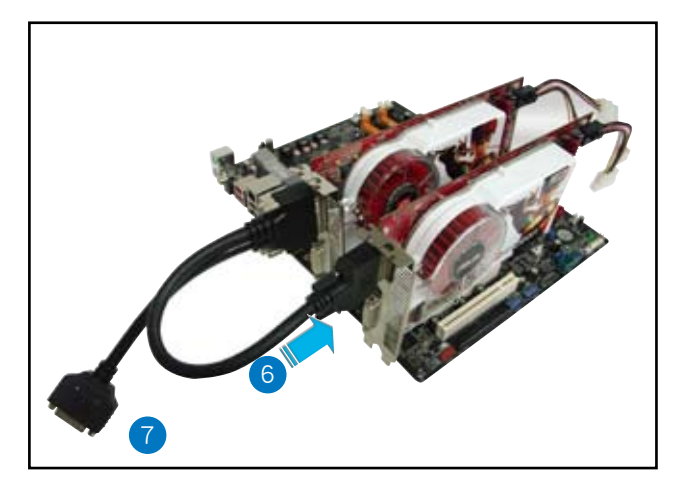

# 6.3 软件信息

6.3.1 安装驱动程序

请参考您的显卡包装内所附的用户手册来讲行安装显卡驱动程序。

#### ATI CrossFire 技术支持以下的操作系统版本:

- Windows XP 32-bit (家用或专业版) 并升级到 Service Pack 2 (SP2)版本。
- Windows XP 64-bit Edition 专业版
- 1. 启动然后以主要管理者的身分讲 入操作系統
- 2. 放入 CrossFire 驱动程序安装光 盘于光驱中。这时就会出现操作 的菜单画面。 点击 Install CrossFire drivers 这

項。

**Contract of the United States** 

3. 这时会出现安装的窗口画面,请 点击 Next (下一步) 继续。

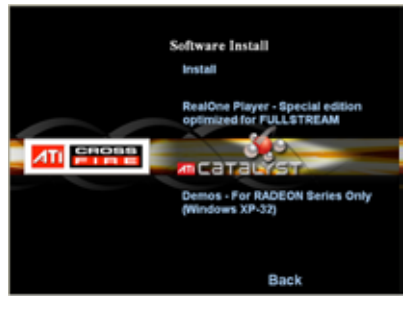

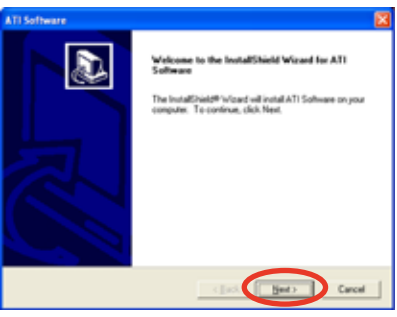

4. 阅读版权声明注意事项, 请继续 按 Yes,至下一步。

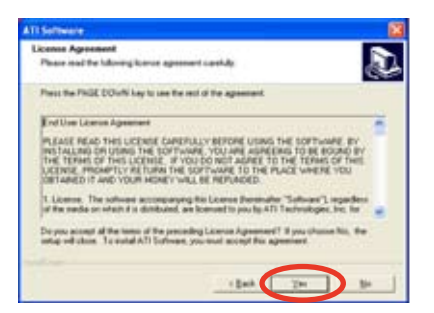

6. 选择您所要安装方式,然后按 Next(下一步)按鈕。

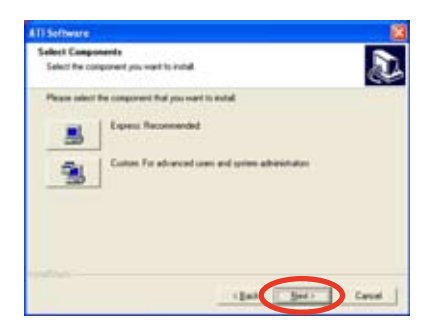

- 选择 Express (快速安装)来安装 HydraVision multi-monitor ( 多重显示功能)与桌面管理软件,同样包含 ATI 驱动程序。
	- 选择 Custom (自定安装)来选择并安装您所偏好的相关软件 驅動程序
- 7. 開始進行安裝。

 $\sqrt{d}$ 

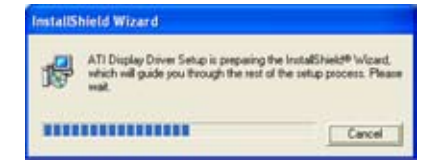

- 8. 这时会出现一个讲行安装控制软 件的状态窗口,让您了解当前完 成的讲度。
- 9. 完成后出现 Setup Complete (安 装完成)的窗口画面,表示驱动 程序与相关软件已经安装在您的 電腦系統中。 点击 Yes(是)来重新启动您的 电脑,或者是点击 No (不是) 来稍后重新启动。 按下 Finish(完成)。

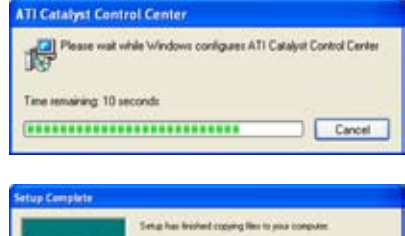

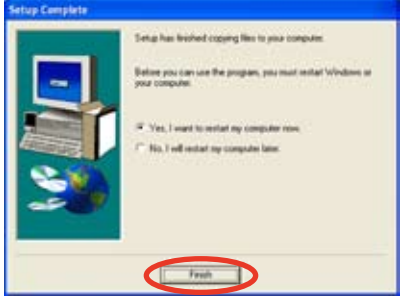

### 6.3.2 使用 Catalvst (催化剂) 控制面板

当您安装好由 ATI 针对自家芯片的显**卡操作使用的 Catalyst (催化剂)** 控制面板软件,您可以使用这个控制面板来调整您的显示设置,开启或关闭 连接的设备,以及更改您桌面的显示方向。

#### 开启 Catalyst 控制面板

您可以通过以下的几种方式来开启 Catalyst 控制面板:

- 从 Windows 操作系统左下角任务栏点击 开始 (Start) > ATI Catalyst Control Center > Catalyst Control Center。
- 或者使用鼠标左键双击桌面上的 Catalyst Control Center 链接图标。

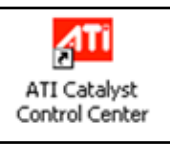

• 或是使用鼠标左键双击任务栏上 的 Catalyst Control Center 图 標

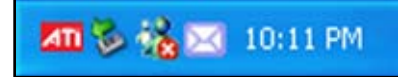

Catalyst 控制面板設置框

View(視圖)

Catalyst 控制面板有兩種視圖畫面:

• Standard (标准) - 简易视图提供给入门者使用的向导界面。

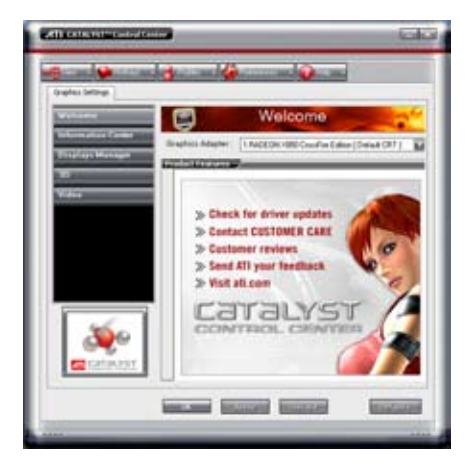

• Advance (高级) - 提供给高级的用户来进入与设置软件的各项细节功 能。

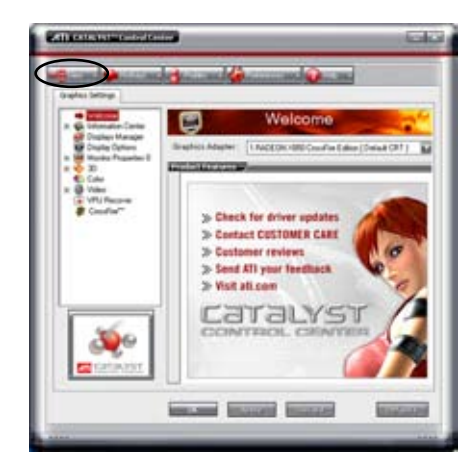

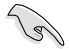

设置为 Advance 视图来开启 CrossFire 功能。

开启 CrossFire 功能:

- 1. 设置视图 (View)为高级 (Advance) 菜单画面。
- 2. 在 Graphics Settings 中点击 CrossFire 项目。
- 3. 在 CrossFire 设置的交谈框中,将该项目的选择打勾为启用 (Enable) CrossFire 功能。
- 4. 点击 OK (确认) 来更改并保存设置。

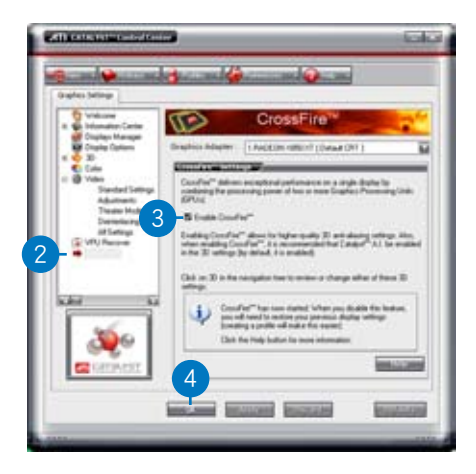

#### Hotkeys(快捷键)

在 Catalyst 控制面板中点击 Hotkeys (快捷键)字段,进入快速建管 理画面。这个功能可以提供您创建相关的快捷键链接,让您操作这个平 台时,可以更加节省输入选择功能的时间。

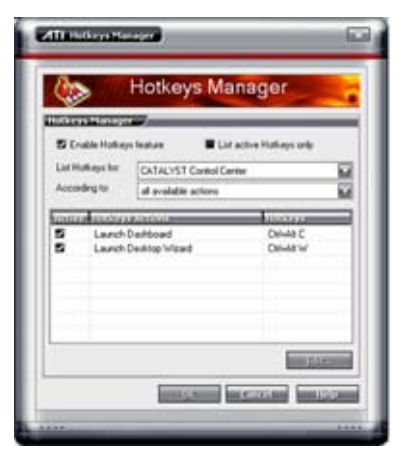

#### Profiles

在 Catalyst 控制面板中点击 Profiles 字段,进入此管理画面。这个功 能可以提供您创建相关的快捷键链接,让您可以自订桌面、视频与3D应 用程序的使用环境。

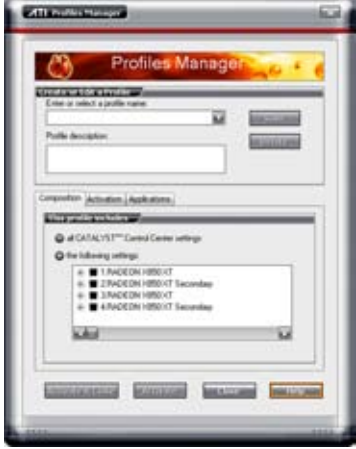

Preference (偏好设置)

在 Catalyst 控制面板中点击 Preference 字段,可进入此设置画面。 这个功能可以提供您选择语言、恢复到默认值、更改外表,或开启或关 闭系统文件匣图标。

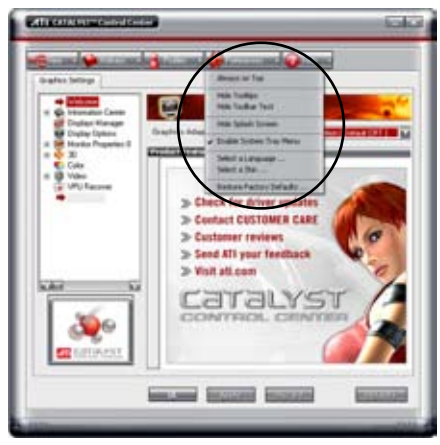

#### Help(求助)

在 Catalyst 控制面板中点击 Help 字段,可进入此设置画面。这个功 能可以提供您在线针对系统、生成的问题回报,以及取得 Catalyst 控制 面板的版本信息

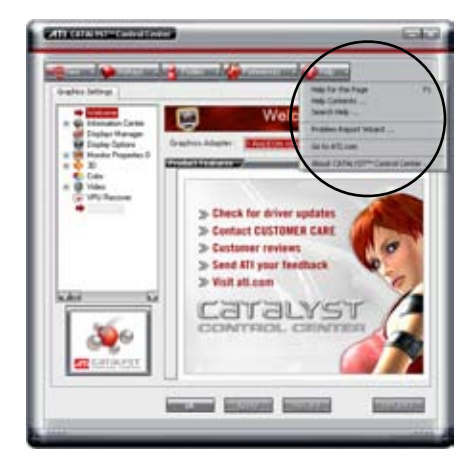

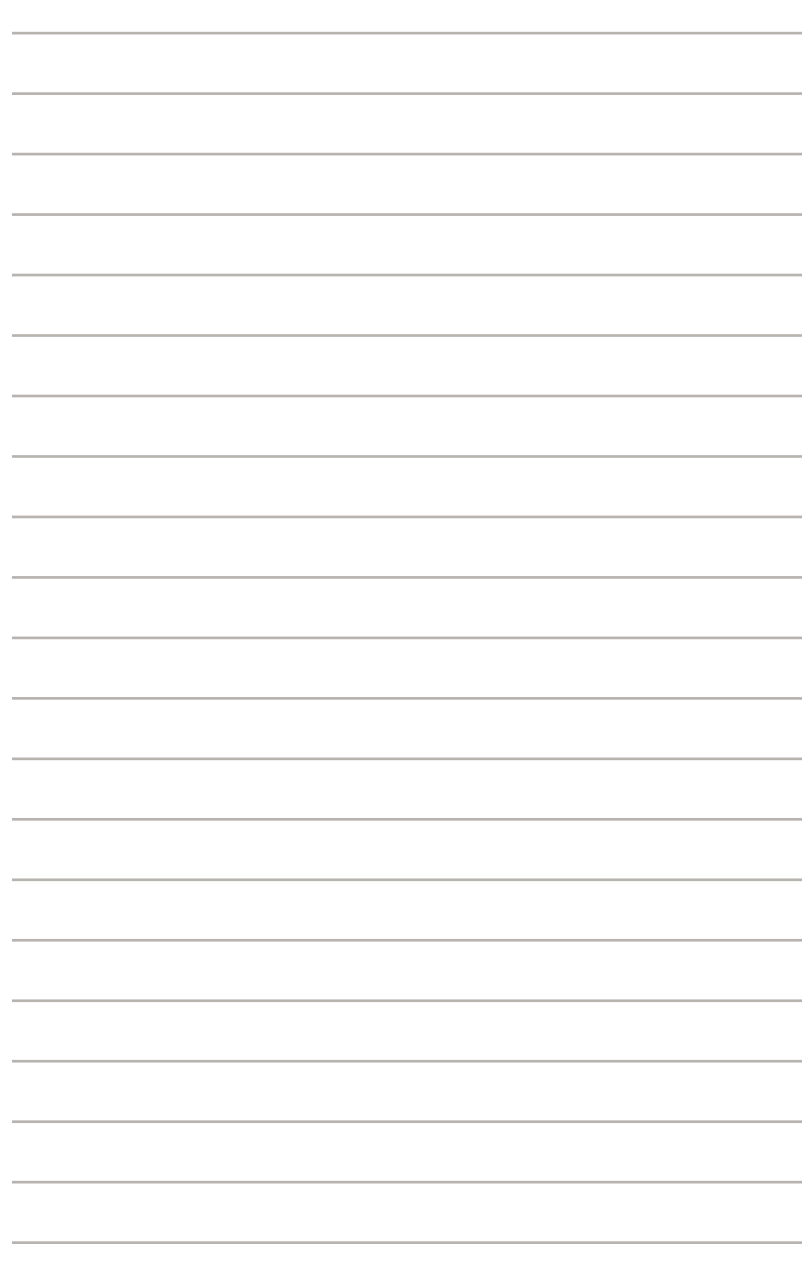

在本附录中,将介绍关于本主板 所支持的 CPU 功能与技术。

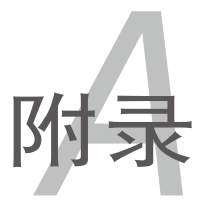

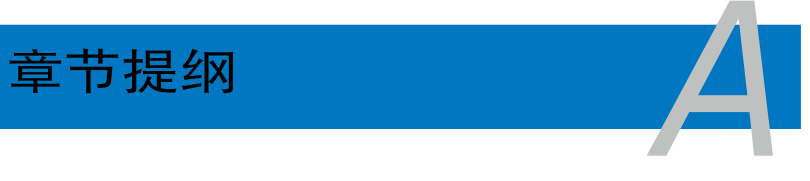

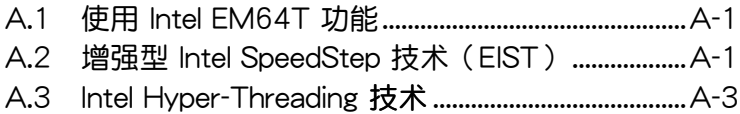

# A.1 Intel EM64T 技术

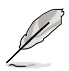

- 主板须完全兼容于 Intel LGA775 处理器,并使用 32 位的操 作系統
	- 主板必须具备支持 EM64T 技术的 BIOS 文件。您可由华硒电 腦網站(www.asus.com.cn/support/download/)下載最新的 BIOS 文件。若您要讲行 BIOS 文件的升级,请参考本手册第二 章中的相关说明。
	- 关于 EM64T 功能的相关信息,请访问 http://www.intel. com。
- 关于 Windows 64 位操作系统的相关信息,请访问 http:// www.microsoft.com。

#### 使用 Intel EM64T 功能

請依照以下的方式來使用 Intel EM64T 功能:

- 1. 安装一颗支持 Intel EM64T 技术的 Intel 处理器。
- 2. 安裝 64 位操作系統(Windows Vista x64 Edition、Windows XP Professional x64 Edition)。
- 3. 从公用与驱动程序光盘中,安装主板上各连接端口与硬件设备专用的 64 位驱动程序。
- 4. 若还有其他需要安装的设备,如主板上的扩展卡或欲装入的硬件设备, 请一并再安装专用的 64 位驱动程序。

 $\sqrt{g}$ 

请参考安装扩展卡或装入硬件设备相关的说明,或者是访问相关的 网页,来查阅此扩展卡或设备是否支持 64 位系统环境。

# A.2 增強型 Intel SpeedStep 技術(EIST)

增强型 Intel SpeedStep (EIST)省电技术, 能相当有智能**地来管理处理** 器资源,根据必需的处理器负载程度与系统速度/电源,来自动调整处理器 的电压与核心频率。

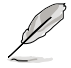

- 1. 本主板上的 BIOS 已具备支持 EM64T 与 EIST 技术。若您需要 升级 BIOS 文件时,您可以上网连线至华硕的官方网站(www. asus.com.cn/support/download/) 下载最新的 BIOS 文件,请 參考第四章的說明。
- 2. 若要了解更多有关 EIST 的信息,请至 Intel 官方网站 www. intel.com 查詢。

#### A.2.1 系統的必需條件

- 1. 支持 EIST 的 Intel 处理器。
- 2. BIOS 必須�支持 EIST 功能。
- 3. 操作系統必須�支持 EIST 功能(Windows Vista、Windows XP SP2、Linux 2.6 kernel 或升级的版本)。

#### A.2.2 使用 EIST

请依照以下的方式来使用 EIST 功能:

- 1. 启动电脑,然后讲入 BIOS 设置画面。
- 2. 讲入 高级 (Advanced) 莖单, 点击 CPU Configuration, 然后按下按键 <Fnter> o
- 3. 将 Intel(R) SpeedStep Technology 选项设置为 [Automatic], 然后按下按 键 〈Fnter〉。
- 4. 当您做好设置后,按下按键<F10>保存并退出 BIOS 程序。
- 5. 当电脑重新启动后,请在桌面空白处使用鼠标按右键,这时会弹出一个 选择框,然后点击最底下的 内容(Properties) 选项。
- 6. 当内容 (Properties) 的设置画面出 现后,点击 屏幕保护程序 (Screen Saver) 标签页。
- 7. 点击 电源 (Power) 按钮讲入调 整 电源选项内容 (Power Options Properties) 。

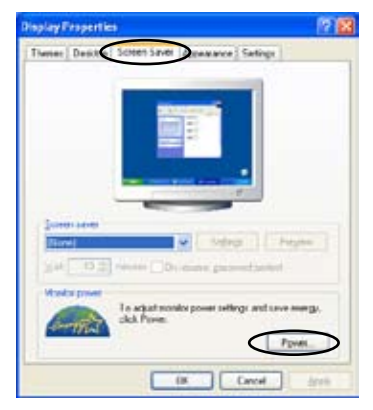

- 8. 在电源配置 (Power schemes) 项 目点击 > 按钮来展开下拉式菜单, 您可以选择 家用/办公室桌上型( Home/Office Desktop) 与 一直开 启 (Always On) 以外的任一个项 目。
- 9. 接着点击 应用 (Apply),然后再点 击 确定 (OK)。
- 10.关闭这个设置画面。

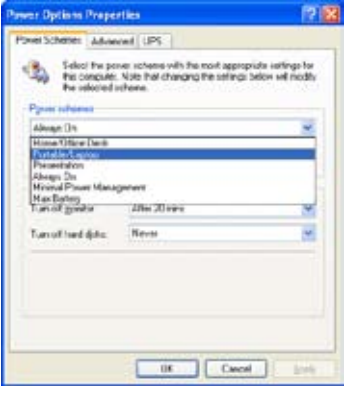

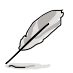

窗口画面与设置步骤可能会因操作系统版本不同而有所差异。

# A.3 Intel Hyper-Threading 技术

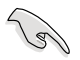

- 1. 本主板支持 775 脚位封装,并具备 Hyper-Threading 技术的 Intel Pentium 4 中央外理器。
- 2. 仅 Windows Vista、Windows XP、Linux 2.4.x (kernel)或 升级的版本支持 Hyper-Threading 技术。倘若您使用 Linux 操作系统,请使用 Hyper-Threading 专属编译器来讲行编译 操作。若您使用的是其他操作系统,请至 BIOS 程序将 Hyper-Threading 功能关闭, 以确保系统的稳定度。
- 3. 建议您安装 Windows XP Service Pack 1 或是升级版本的操 作系統
- 4. 在安装支持 Hyper-Threading 技术之操作系统前,请确定已开 啟 BIOS 設置程序的 Hyper-Threading 功能。
- 5. 欲知更詳細的 Hyper-Threading 技術請參考 http://www.intel. com/info/hyperthreading 網站內容。

如何使用 Intel Hyper-Threading 功能

若您想要在本主板上开启 Hyper-Threading 功能,请依照以下步骤进行 設置:

- 1. 请购买支持 Hyper-Threading 技术的 Intel Pentium 4 处理器, 并将其正 確地安裝在主板上。
- 2. 开启系统电源并进入 BIOS 程序,在高级菜单中,请确认 Hyper-Threading Technology 选项设置为 [Enabled], 本选项只有在您安装支持 Hyper-Threading 技术的 CPU 时才会出现。
- 3. 保存上述设置值并退出 BIOS 程序,接着重新启动电脑。

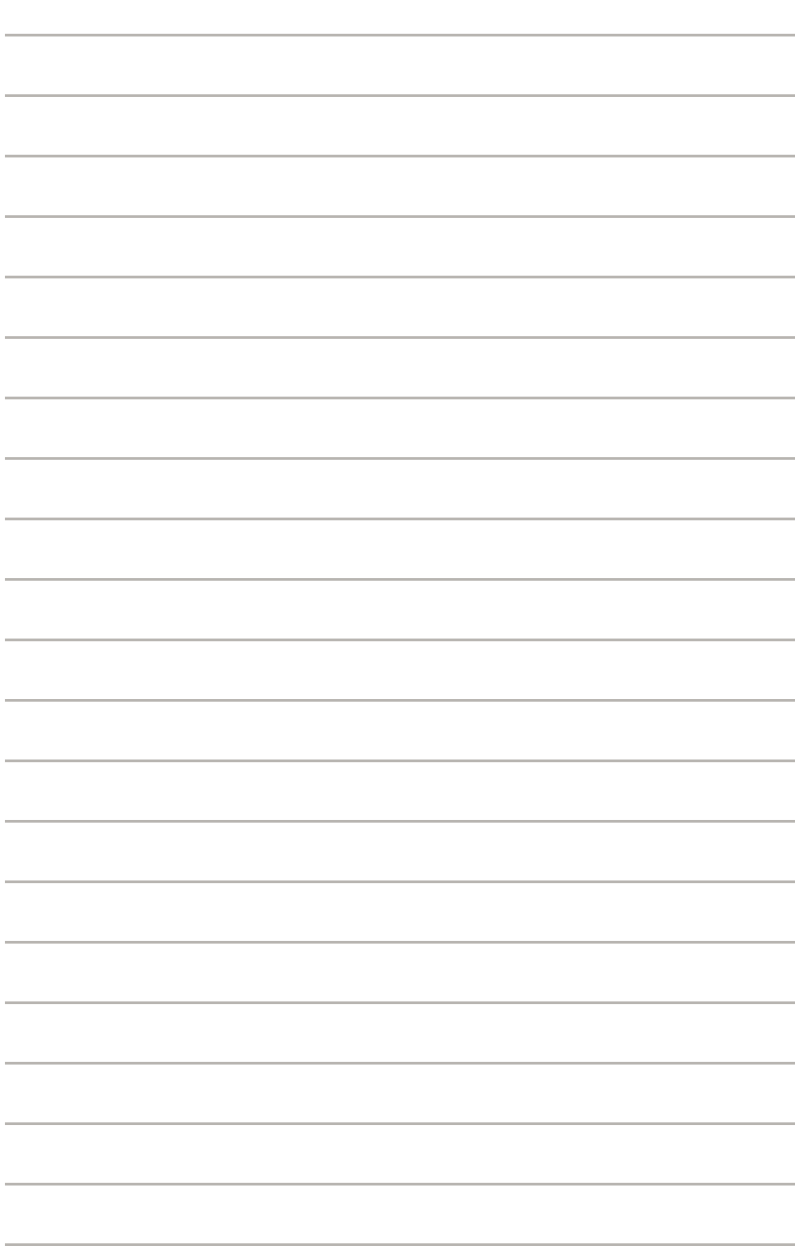